**FOR CAR USE ONLY/NUR FÜR AUTOMOBIL GEBRAUCH/POUR APPLICATION AUTOMOBILE UNIQUEMENT/PARA USO EN AUTOMÓVILES/SOLO PER L'UTILIZZO IN AUTOMOBILE/ENDAST FÖR BILBRUK/ALLEEN VOOR GEBRUIK IN DE AUTO/ТОЛЬКО ДЛЯ ИСПОЛЬЗОВАНИЯ В АВТОМОБИЛЯХ/DO UŻYCIA TYLKO W SAMOCHODZIE/ΓΙΑ ΡΗΣΗ Μ Ν ΣΕ ΑΥΤ ΚΙΝΗΤ** 

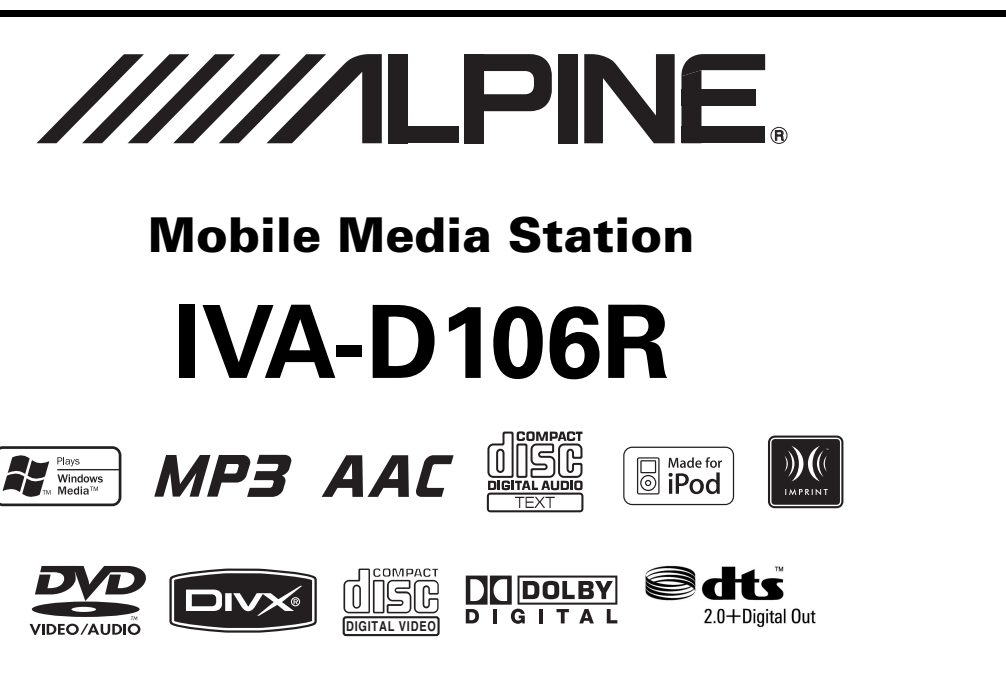

- OWNER'S MANUAL Please read before using this equipment.
- BEDIENUNGSANLEITUNG Lesen Sie diese Bedienungsanleitung bitte vor Gebrauch des Gerätes.
- MODE D'EMPLOI Veuillez lire avant d'utiliser cet appareil.
- MANUAL DE OPERACIÓN Léalo antes de utilizar este equipo.
- ISTRUZIONI PER L'USO Si prega di leggere prima di utilizzare il attrezzatura.
- ANVÄNDARHANDLEDNING Innan du använder utrustningen bör du läsa igenom denna användarhandledning.
- GEBRUIKERSHANDLEIDING Lees deze aanwijzingen aandachtig alvorens dit toestel te gebruiken.
- РУКОВОДСТВО ПО ЭКСПЛУАТАЦИИ Прочтите настоящее руководство перед началом использования оборудования.
- INSTRUKCJA OBSŁUGI Prosimy zapoznać się z tą instrukcją przed przystąpieniem do użytkowania urządzenia.
- ΕΓΧΕΙΡΙΔΙΟ ΧΡΗΣΤΗ Παρακαλούμε διαβάστε το πριν χρησιμοποιήσετε τη συσκευή.

**ALPINE ELECTRONICS MARKETING, INC.** 1-1-8 Nishi Gotanda, Shinagawa-ku, Tokyo 141-0031, Japan Phone 03-5496-8231

**ALPINE ELECTRONICS OF AMERICA, INC.** 19145 Gramercy Place, Torrance, California 90501, U.S.A. Phone 1-800-ALPINE-1 (1-800-257-4631)

**ALPINE ELECTRONICS OF CANADA, INC.** 777 Supertest Road, Toronto, Ontario M3J 2M9, Canada Phone 1-800-ALPINE-1 (1-800-257-4631)

**ALPINE ELECTRONICS OF AUSTRALIA PTY. LTD.** 161-165 Princes Highway, Hallam Victoria 3803, Australia Phone 03-8787-1200

**ALPINE ELECTRONICS GmbH** Frankfurter Ring 117, 80807 München, Germany Phone 089-32 42 640

**ALPINE ELECTRONICS OF U.K. LTD.** Alpine House Fletchamstead Highway, Coventry CV4 9TW, U.K. Phone 0870-33 33 763

**ALPINE ELECTRONICS FRANCE S.A.R.L.** (RCS PONTOISE B 338 101 280) 98, Rue de la Belle Etoile, Z.I. Paris Nord Il, B.P. 50016, 95945 Roissy Charles de Gaulle Cedex, France Phone 01-48638989

**ALPINE ITALIA S.p.A.** Viale C. Colombo 8, 20090 Trezzano Sul Naviglio (MI), Italy Phone 02-484781

**ALPINE ELECTRONICS DE ESPAÑA, S.A.** Portal de Gamarra 36, Pabellón, 32 01013 Vitoria (Alava)-APDO 133, Spain Phone 945-283588

**ALPINE ELECTRONICS (BENELUX) GmbH** Leuvensesteenweg 510-B6, 1930 Zaventem, Belgium Phone 02-725-13 15

**PL**

**EN**

**DE**

**FR**

**ES**

**IT**

**SE**

**NL**

**RU**

## **FRANÇAIS**

## **Contenu**

## **[Mode d'emploi](#page-5-0)**

## **[AVERTISSEMENT](#page-5-1)**

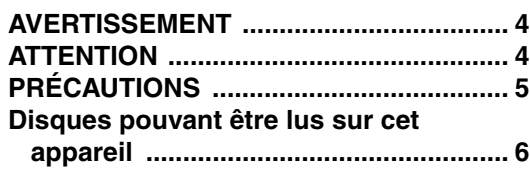

## **[Mise en route](#page-10-0)**

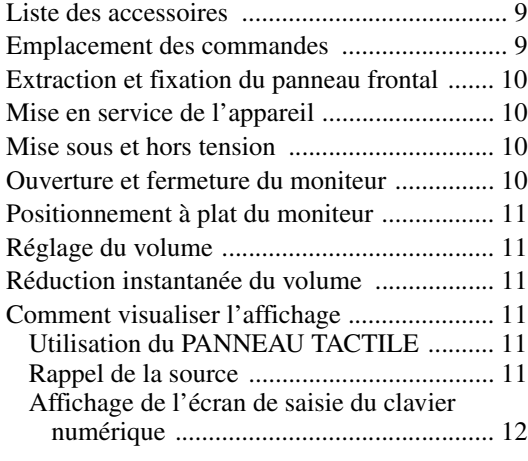

## **[Radio](#page-13-1)**

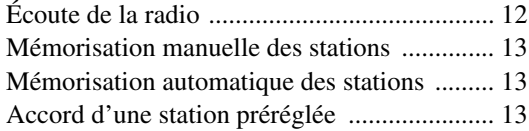

## **[Fonctionnement RDS](#page-14-3)**

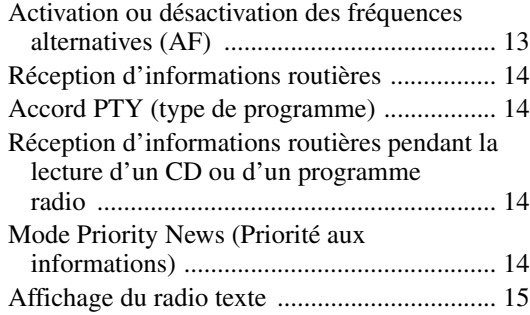

## **[CD/MP3/WMA/AAC](#page-16-1)**

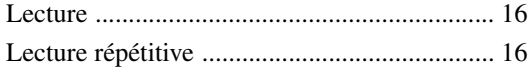

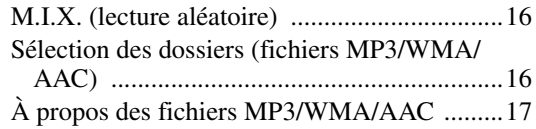

## **[DVD/CD vidéo](#page-19-0)**

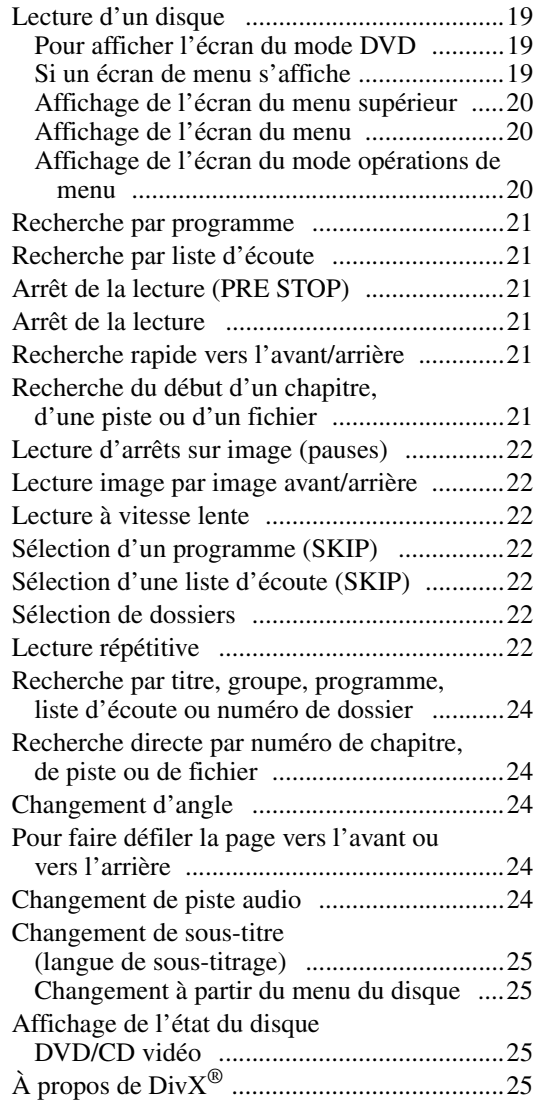

## **[Autres fonctions pratiques](#page-27-0)**

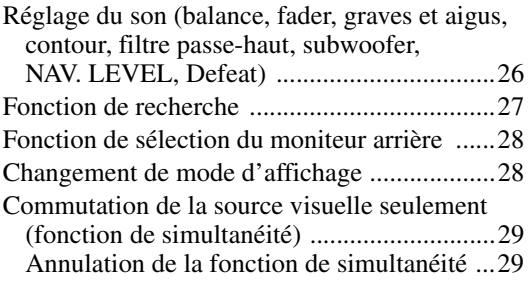

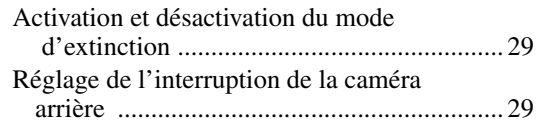

## **[Configuration](#page-31-0)**

## [Configuration du DVD](#page-31-1)

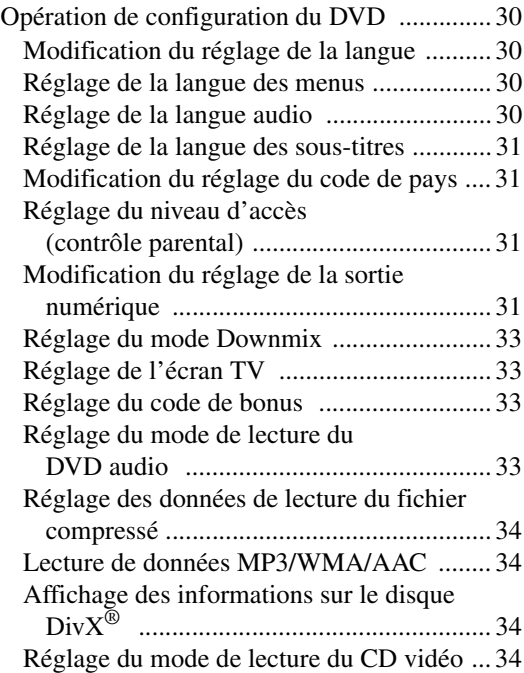

## [Configuration de la RADIO](#page-35-4)

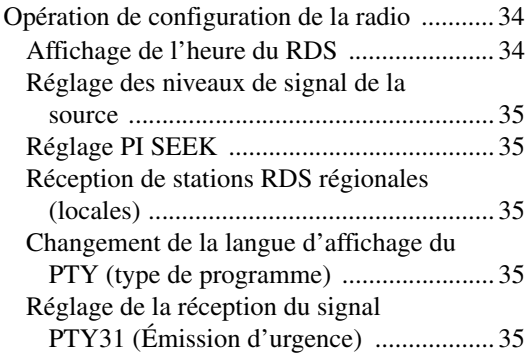

## [Configuration générale](#page-36-5)

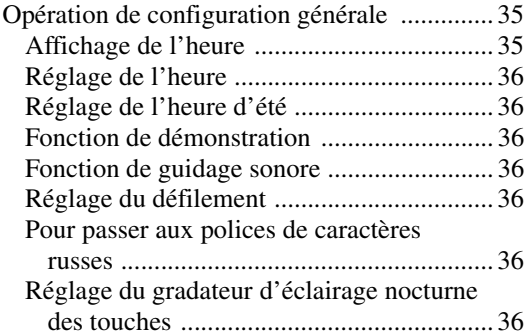

## [Configuration système](#page-38-0)

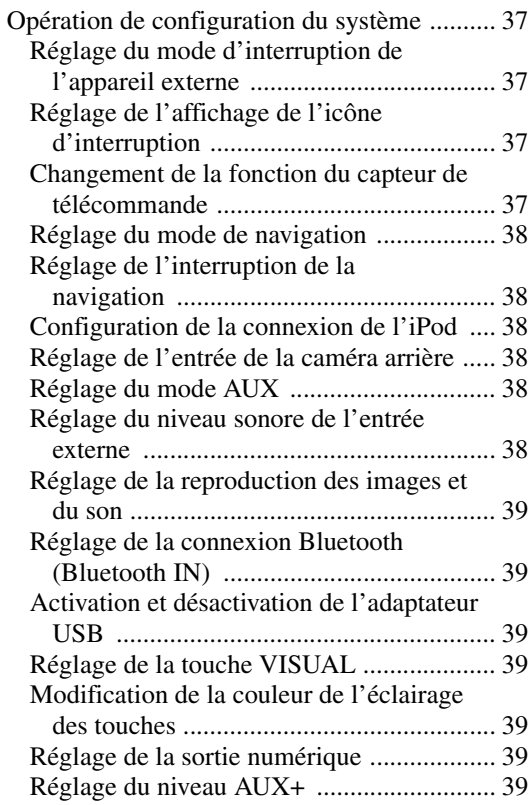

## [Configuration de l'affichage](#page-41-0)

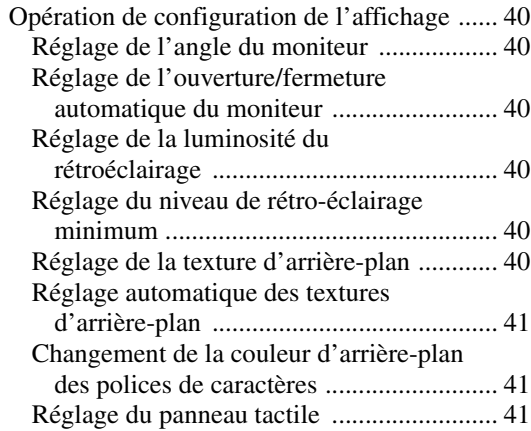

## [VISUAL EQ™ \(égaliseur visuel\)](#page-42-3)

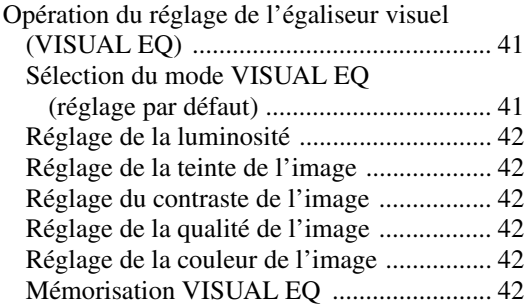

## [Téléchargement](#page-44-0)

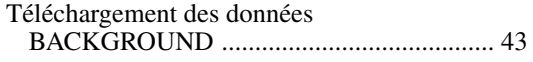

## **[Utilisation du système IMPRINT](#page-45-0)  (en option)**

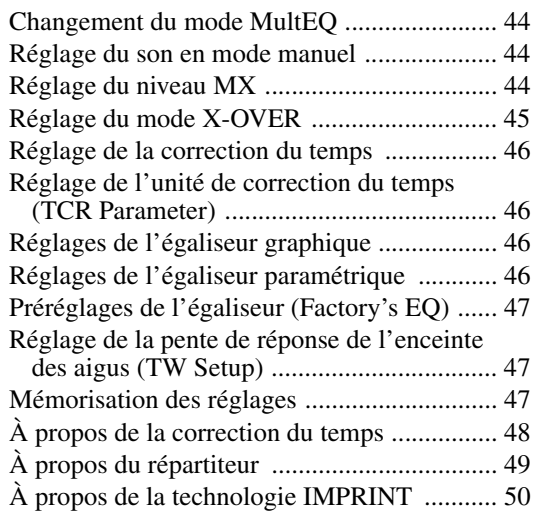

## **[Utilisation du processeur audio](#page-52-0)  externe (en option)**

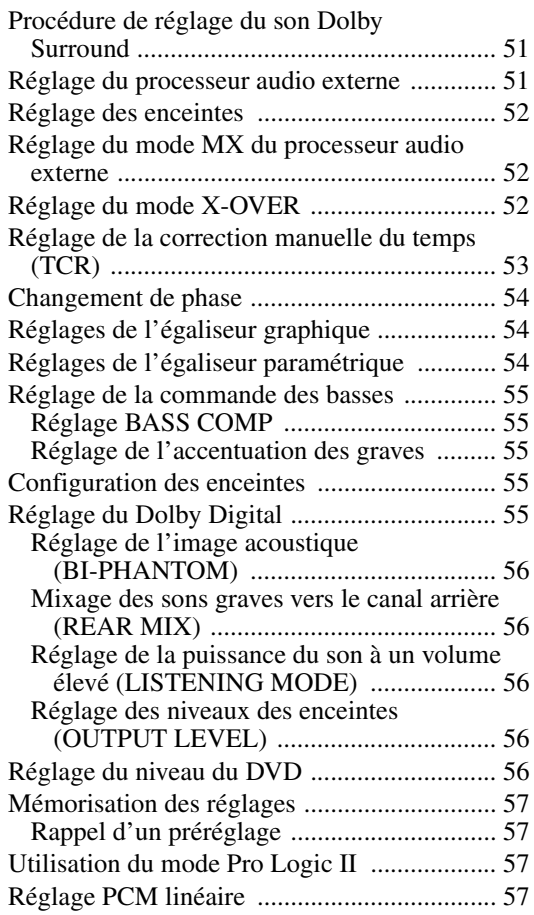

## **[Système de navigation \(en option\)](#page-59-0)**

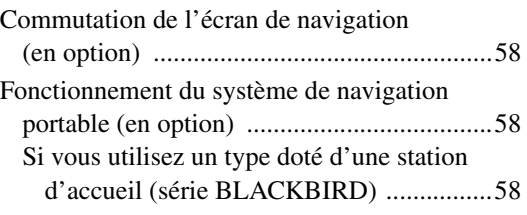

## **[Appareil auxiliaire \(en option\)](#page-59-4)**

Fonctionnement des appareils auxiliaires [\(en option\) ...................................................58](#page-59-5)

## **[Utilisation du TUE-T200DVB](#page-60-0)  (en option)**

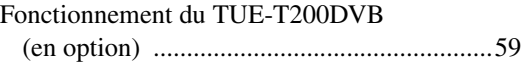

## **[Changeur \(en option\)](#page-60-2)**

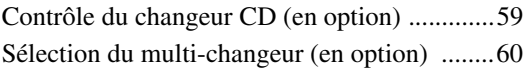

## **[iPod® \(en option\)](#page-61-1)**

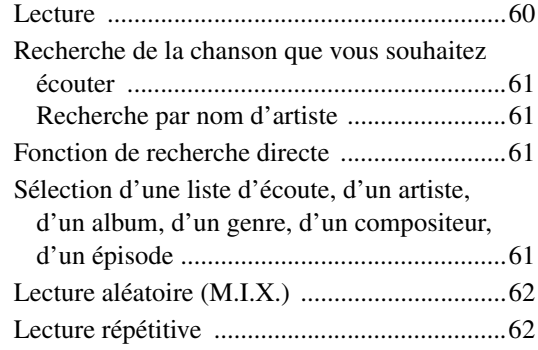

## **[Informations](#page-63-2)**

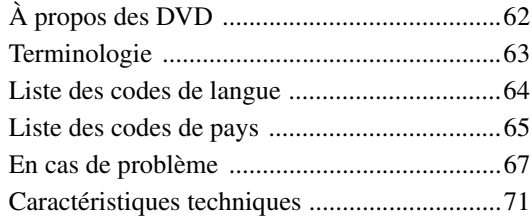

## **[Installation et raccordements](#page-73-0)**

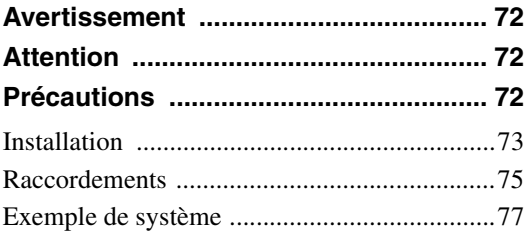

## <span id="page-5-0"></span>**Mode d'emploi**

## <span id="page-5-1"></span>**AVERTISSEMENT**

## <span id="page-5-2"></span>**AVERTISSEMENT**

**Ce symbole désigne des instructions importantes. Le non-respect de ces instructions peut entraîner de graves blessures, voire la mort.**

## **INSTALLER L'APPAREIL CORRECTEMENT DE FACON A CE QUE LE CONDUCTEUR NE PUISSE PAS REGARDER LA TV/ VIDEO TANT QUE LA VOITURE N'EST PAS A L'ARRET ET LE FREIN A MAIN ACTIONNE.**

Il est dangereux de regarder la télévision/vidéo tout en conduisant un véhicule. Si le produit n'est pas correctement installé, le conducteur sera en mesure de regarder la télévision/vidéo pendant la conduite du véhicule, ce qui risque de le distraire et de causer un accident. Le conducteur ainsi que d'autres personnes risquent d'être blessées.

## **NE PAS REGARDER DE VIDEO PENDANT LA CONDUITE.**

Le visionnage d'un enregistrement vidéo peut distraire le conducteur de la conduite du véhicule et causer un accident.

## **N'ACTIVER AUCUNE FONCTION SUSCEPTIBLE DE DETOURNER VOTRE ATTENTION DE LA CONDUITE DU VEHICULE.**

Les fonctions requérant une attention prolongée ne doivent être exploitées qu'à l'arrêt complet du véhicule. Toujours arrêter le véhicule à un endroit sûr avant d'activer ces fonctions. Il y a risque de provoquer un accident.

## **GARDER LE VOLUME À FAIBLE NIVEAU DE MANIÈRE À POUVOIR ENTENDRE LES BRUITS EXTÉRIEURS PENDANT LA CONDUITE.**

Des niveaux de volume excessifs qui couvrent les sirènes des ambulances ou les signaux routiers (passages à niveau, etc.) peuvent être dangereux et provoquer un accident. UN NIVEAU DE VOLUME TROP ÉLEVÉ À L'INTÉRIEUR DU VÉHICULE PEUT ÉGALEMENT AVOIR DES EFFETS IRRÉVERSIBLES SUR VOTRE AUDITION.

## **MINIMISER L'AFFICHAGE EN COURS DE CONDUITE.**

La visualisation de l'affichage peut distraire le conducteur de la conduite du véhicule et, partant, de provoquer un accident.

## **NE PAS DESASSEMBLER NI MODIFIER L'APPAREIL.**

Il y a risque d'accident, d'incendie ou de choc électrique.

## **A UTILISER UNIQUEMENT SUR DES VOITURES A MASSE NEGATIVE DE 12 VOLTS.**

(Vérifiez auprès de votre concessionnaire si vous n'en êtes pas certain.) Il y a risque d'incendie, etc.

## **GARDER LES PETITS OBJETS COMME LES BOULONS OU LES VIS HORS DE PORTÉE DES ENFANTS.**

L'ingestion de tels objets peut entraîner de graves blessures. En cas d'ingestion, consulter immédiatement un médecin.

## **UTILISER DES FUSIBLES DE L'AMPERAGE APPROPRIE.**

Il y a risque d'incendie ou de décharge électrique.

## **NE PAS OBSTRUER LES SORTIES D'AIR NI LES PANNEAUX DU RADIATEUR.**

Une surchauffe interne peut se produire et provoquer un incendie.

## **UTILISER CET APPAREIL POUR DES APPLICATIONS MOBILES DE 12 V.**

Toute utilisation autre que l'application désignée comporte un risque d'incendie, de choc électrique ou de blessure.

## **NE PAS INTRODUIRE LES MAINS, LES DOIGTS NI DE CORPS ETRANGERS DANS LES FENTES ET LES INTERSTICES.**

Il y a risque de blessures ou de dommages à l'appareil.

## <span id="page-5-3"></span>**ATTENTION**

**Ce symbole désigne des instructions importantes. Le non-respect de ces instructions peut entraîner des blessures ou des dommages matériels.**

## **INTERROMPRE TOUTE UTILISATION EN CAS DE PROBLEME.**

Le non-respect de cette précaution peut entraîner des blessures ou endommager l'appareil. Retourner l'appareil auprès du distributeur Alpine agréé ou un centre de service après-vente Alpine en vue de la réparation.

## **NE PAS TOUCHER LE PANNEAU FRONTAL MOTORISE NI BOUGER LE MONITEUR EN MOUVEMENT.**

Il y a risque de blessures ou de dommages à l'appareil.

## <span id="page-6-0"></span>**PRÉCAUTIONS**

## **Nettoyage du produit**

Nettoyez régulièrement le produit avec un chiffon doux et sec. En cas de taches tenaces, trempez le chiffon dans l'eau uniquement. Tout autre produit risque de dissoudre la peinture ou d'endommager le plastique.

## **Température**

Assurez-vous que la température intérieure du véhicule est comprise entre +45°C (+113°F) et 0°C (+32°F) avant de mettre l'appareil sous tension.

## **Condensation d'humidité**

Si le son est irrégulier pendant la lecture de disque, de l'humidité s'est probablement condensée. Dans ce cas, enlever le disque du lecteur et attendre environ une heure pour que l'humidité s'évapore.

## **Disque endommagé**

Ne pas reproduire un disque craquelé, déformé ou endommagé. sous peine de détériorer sérieusement le mécanisme de lecture.

## **Entretien**

En cas de problème, n'essayez pas de réparer l'appareil vousmême. Rapportez l 'appareil à votre revendeur Alpine, ou à défaut, apportez-le dans un centre de réparation Alpine.

## **Ne jamais tenter d'effectuer les opérations suivantes**

Ne pas attraper ni tirer sur le disque pendant qu'il est attiré dans le lecteur par le mécanisme de recharge automatique.

Ne pas essayer d'insérer un disque dans l'appareil quand celui-ci est hors tension.

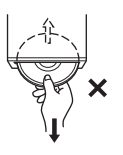

## **Insertion des disques**

Ne pas tenter de charger plusieurs disques car le lecteur accepte un seul disque à la fois pour la lecture. Insérer le disque avec la face imprimée vers le haut.

Insérer le disque avec la face imprimée vers le haut. Le message « DISC ERROR » s'affiche sur le lecteur si le disque n'est pas inséré correctement. Si le message « DISC ERROR » persiste alors que vous avez inséré le disque correctement, appuyez sur le commutateur RESET à l'aide d'un objet pointu, tel qu'un stylo à bille.

L'écoute d'un disque sur une route très abîmée peut provoquer des sautes de son mais ne risque pas de rayer le disque ni d'endommager le lecteur.

## **Disques de forme irrégulière**

Utilisez exclusivement des disques ronds avec cet appareil et n'essayez jamais d'insérer des disques de forme irrégulière. Cela risquerait d'endommager le mécanisme.

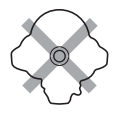

## **Disques neufs**

Pour éviter qu'un disque ne reste coincé dans l'appareil, « DISC ERROR » s'affiche si un disque n'est pas inséré correctement ou si sa surface présente des irrégularités. Si le lecteur éjecte un disque neuf chargé pour la première fois, touchez le contour de l'orifice central et la périphérie du disque avec le doigt. Si le disque est sale ou présente des irrégularités, il ne pourra pas être chargé. Pour enlever les saletés, passez un stylo à bille ou un objet similaire sur le contour de l'orifice central et la périphérie du disque, puis insérez-le à nouveau.

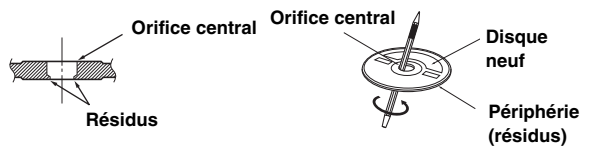

## **Emplacement de montage**

N'installez pas l'IVA-D106R dans un endroit exposé :

- directement au soleil ou à la chaleur,
- à l'humidité et à l'eau,
- à la poussière,
- à des vibrations excessives.

## **Manipulation correcte**

Veiller à ne pas faire tomber le disque. Tenir le disque de manière à ne pas laisser d'empreintes sur la surface. Ne pas coller de ruban adhésif, papier ou étiquette sur le disque. Ne rien écrire sur le disque.

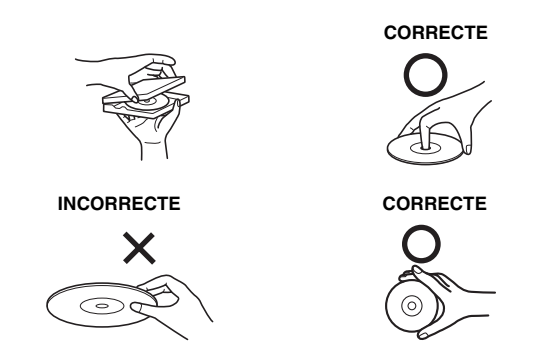

## **Nettoyage des disques**

Des traces de doigts, de poussière ou de saleté sur la surface du disque peuvent provoquer des sautes de son. Essuyer le disque du centre vers la périphérie avec un chiffon doux et propre. Si la surface du disque est vraiment sale, humidifier le chiffon d'une solution détergente neutre avant d'essuyer le disque.

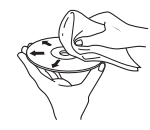

## **Accessoires pour disque**

De nombreux accessoires sont disponibles sur le marché pour protéger la surface du disque et améliorer la qualité du son. Cependant, certains de ces accessoires peuvent affecter l'épaisseur et/ou le diamètre du disque. L'utilisation de tels accessoires peut modifier les caractéristiques du disque et entraîner un dysfonctionnement. Nous vous recommandons donc de ne pas utiliser de tels accessoires avec des disques destinés à être lus sur des lecteurs DVD Alpine.

# **Feuille transparente Stabilisateur de disque**

### **Manipulation de la façade**

- Ne l'exposez pas à la pluie ni à l'humidité.
- Evitez les chutes et les chocs.
- Après avoir mis le système hors tension, une légère image fantôme reste temporairement apparente. C'est un phénomène inhérent à la technologie LCD et est de ce fait normal.
- Sous de faibles températures, il se peut que l'écran perde temporairement de son contraste. Après une brève période de préchauffage, il revient à la normale.

Les produits Alpine équipés du bus Ai-NET, raccordés à l'IVA-D106R, peuvent être commandés depuis l'IVA-D106R. Toutefois, selon l'appareil raccordé, les fonctions et les affichages varieront. Pour les détails, adressez-vous à votre revendeur Alpine.

Le fonctionnement de certaines fonctions de cet appareil est très complexe. C'est la raison pour laquelle elles se trouvent sur un écran spécial. Ceci a pour but de limiter l'utilisation de ces fonctions au seul moment où le véhicule est à l'arrêt afin que le conducteur se concentre sur la route et non sur l'IVA-D106R. Cette fonction a été conçue pour la sécurité du conducteur et des passagers.

Les réglages du processeur audio sont impossibles pendant la conduite du véhicule. Le véhicule doit être à l'arrêt et le frein à main tiré pour que la procédure décrite dans le mode d'emploi soit valide. Le message « CAN'T OPERATE WHILE DRIVING » s'affiche si vous essayez d'effectuer ces opérations en conduisant.

• L'IVA-D106R véhicule un courant minimal, même lorsqu'il est hors tension. Si le fil de l'alimentation commutée (allumage) de l'IVA-D106R est directement raccordé à la borne positive (+) de la batterie du véhicule, celle-ci risque de se décharger. Pour simplifier cette procédure, vous pouvez installer un interrupteur SPST (Single-Pole, Single-Throw) (vendu séparément). Il vous suffit ensuite de placer cet interrupteur sur la position d'arrêt (OFF) quand vous quittez le véhicule. Replacez l'interrupteur SPST sur la position de marche (ON) avant d'utiliser l'IVA-D106R. Pour plus d'informations sur la connexion de l'interrupteur SPST, consultez la section « Schéma de raccordement de l'interrupteur SPST (vendu séparément) » [\(page](#page-75-0) 74). Si le fil de l'alimentation (allumage) n'est pas commuté, il doit être débranché de la batterie en cas d'inutilisation prolongée du véhicule.

## <span id="page-7-0"></span>**Disques pouvant être lus sur cet appareil**

### **Disques pouvant être lus**

Les disques énumérés ci-dessous peuvent être lus sur cet appareil.

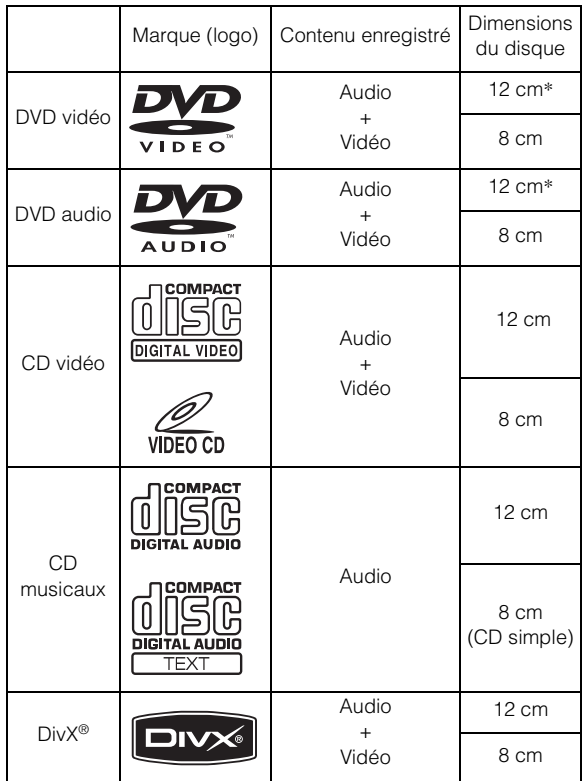

\* Disque DVD à double couche compatible

Les disques formatés énumérés ci-après peuvent être lus sur cet appareil.

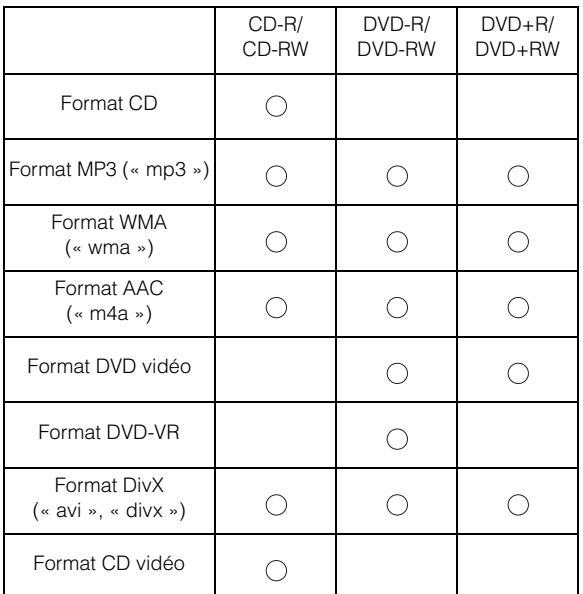

Les disques non finalisés ne peuvent être lus

## **Disques ne pouvant être lus**

Les DVD-ROM, DVD-RAM, CD-ROM (mis à part les fichiers MP3/WMA/AAC), les CD photo, etc.

### **DualDisc**

Cet appareil n'est pas compatible avec les DualDisc.

L'utilisation d'un DualDisc peut entraîner un dysfonctionnement de l'appareil et endommager le disque lors de son insertion/éjection.

## **Numéro de région de DVD (numéro de région pouvant être lu)**

Ce lecteur DVD peut lire tous les disques dans la région numéro 2 (ou ALL (toutes les autres)). Les disques DVD avec un numéro de région différent de ceux montrés ci-dessous ne peuvent pas être lus par ce lecteur DVD.

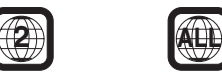

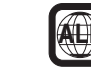

## **CD vidéo**

Cette unité principale DVD est compatible avec les CD vidéo à commande de lecture PBC (version 2.0).

« PBC » est une fonction permettant d'utiliser les menus enregistrés sur le disque destinés à la sélection des scènes que l'on souhaite regarder et à la visualisation des différentes informations sous forme de boîtes de dialogue.

## **Utilisation de disques compacts (CD/CD-R/CD-RW)**

Si vous utilisez des CD non spécifiés, les performances risquent de ne pas être correctes.

Vous pouvez lire des CD-R (CD inscriptibles)/CD-RW (CD réinscriptibles) enregistrés exclusivement sur des périphériques audio. Vous pouvez également lire des CD-R/CD-RW contenant des fichiers audio au format MP3/WMA/AAC.

- Il est possible que cet appareil ne puisse pas lire certains disques : Disques imparfaits, disques contenant des traces de doigt, disques exposés à des températures extrêmes ou aux rayons directs du soleil (abandonnés dans le véhicule ou dans l'appareil), disques enregistrés dans des conditions défavorables, disques sur lesquels un enregistrement a échoué ou qui ont fait l'objet d'une tentative de réenregistrement et CD protégés contre la copie qui ne sont pas conformes aux normes industrielles applicables aux CD audio.
- Utilisez des disques contenant des fichiers MP3/WMA/AAC écrits dans un format compatible avec cet appareil. Pour plus de détails, voir [pages](#page-18-1) 17 et [18](#page-19-1).

A l'attention des utilisateurs de disques CD-R/CD-RW

- S'il est impossible de lire un CD-R/CD-RW, assurez-vous que la dernière session d'enregistrement a bien été fermée (finalisée).
- Finalisez le CD-R/le CD-RW si nécessaire, puis remettez-le en lecture.

## **Conseils pour réaliser vos propres CD**

L'IVA-D106R lit des DVD vidéo, des DVD audio, des CD vidéo, des CD audio et des DivX®, et comporte un décodeur MP3/WMA/ AAC intégré.

Les informations suivantes ont été conçues pour vous aider à créer vos propres CD musicaux (soit CD audio ou des fichiers MP3/ WMA/AAC enregistrés sur CD-R/RW).

#### **Quelle est la différence entre un CD audio et un CD MP3/ WMA/AAC ?**

Un CD audio est de même format que les CD commerciaux que vous pouvez acheter en magasin (également connu sous le nom de CD-DA). Le format MP3 (MPEG-1 Audio Layer 3)/WMA (Windows Media Audio)/AAC (Advanced Audio Coding) est un fichier de données qui utilise une compression pour réduire la taille d'un fichier musical.\*

#### **CD audio hybrides et disques CD-R/RW comportant des données (MP3/WMA/AAC) :**

L'IVA-D106R peut lire les deux secteurs du disque. Sélectionnez CD-DA pour lire la section audio du CD ou MP3/WMA/AAC pour lire la section MP3/WMA/AAC\*.

#### **CD-R/RW multisession :**

Une fois qu'un enregistrement s'arrête, cela est considéré comme une session. Si le disque n'est pas fermé (achevé), des données supplémentaires peuvent être ajoutées. Une fois que ces données supplémentaires ont été ajoutées, le CD devient un CD « multisession ». L'IVA-D106R peut lire uniquement des disques de DONNÉES formatés multisession (fichiers MP3/WMA/AAC) et non les fichiers CD audio.

#### **Disques MP3/WMA/AAC correctement formatés :**

Utilisez le formatage ISO9660 pour garantir une bonne lecture. Vous pouvez utiliser le standard ISO niveau 1 (8.3 DOS standard), niveau 2 (32 caractères) ou le format Joliet, conventions de nom de fichier (Noms de fichiers longs Macintosh ou Windows)\*.

\*Veuillez consulter le mode d'emploi pour plus d'informations.

#### **Manipulation des disques compacts (CD/CD-R/CD-RW)**

- Ne touchez pas la surface du disque.
- N'exposez pas le disque à la lumière directe du soleil.
- N'apposez pas d'autocollants ou d'étiquettes sur le disque.
- Nettoyez le disque lorsqu'il est poussiéreux.
- Assurez-vous que le disque est plat et lisse.
- N'utilisez pas d'accessoires pour disques vendus dans le commerce.

**Ne laissez pas le disque dans la voiture ou dans l'appareil pendant une longue période. N'exposez jamais le disque à la lumière directe du soleil.**

La chaleur et l'humidité peuvent endommager le disque et vous ne pourrez peut-être plus l'écouter.

## **Utilisation de DVD-R/DVD-RW/DVD+R/DVD+RW**

- Cet appareil est compatible avec des disques enregistrés au format DVD vidéo et DVD-VR (DVD-R/DVD-RW uniquement) standard.
- Remarquez que les disques non clôturés (destinés aux lecteurs de DVD uniquement) ne peuvent pas être lus sur ce lecteur DVD.
- Certains disques ne peuvent pas être lus, selon l'appareil d'enregistrement utilisé et le format du disque.
- Les disques ou les fichiers qui possèdent une fonction de protection contre les copies risquent de ne pas être lus. Certains système d'enregistrement risquent de ne pas formater correctement des fichiers copiés et d'entraver la lecture.
- Il est possible que cet appareil soit incapable de lire des disques dans les cas suivants : les disques ont été enregistrés sur certains graveurs de DVD

particuliers, les disques sont irréguliers, les disques sont voilés, la lentille de lecture de ce lecteur DVD est sale ou de l'humidité s'est condensée à l'intérieur de l'appareil.

- Veillez à respecter toutes les mises en garde qui accompagnent vos disques DVD-R/DVD-RW/DVD+R/DVD+RW.
- Ne posez pas d'autocollant, d'étiquette ou de bande adhésive sur la face des DVD-R/DVD-RW/DVD+R/DVD+RW qui portent une étiquette.
- Par rapport aux disques ordinaires, les DVD-R/DVD-RW/ DVD+R/DVD+RW sont plus sensibles à la chaleur, à l'humidité et à la lumière directe du soleil. Si vous les abandonnez dans une voiture, par exemple, ils risquent d'être endommagés et de ne plus pouvoir être lus sur cet appareil.
- La plage de températures de fonctionnement pour la lecture des disques est la suivante :

DVD-R/DVD-RW : de -25 à +70°C DVD+R/DVD+RW : de +5 à +55°C

## **Terminologie des disques**

### **Titre**

Si les titres ont été prévus pour le DVD, ils sont les plus grands blocs d'information enregistrés sur le disque.

## **Chapitre**

Chaque titre peut aussi être divisé en d'autres sous-parties appelées chapitres (chapters). Ces chapitres peuvent correspondre à des scènes ou à des sélections musicales spécifiques.

- *Ce produit inclut une technologie de protection des droits qui est protégée par des brevets américains et d'autres droits de propriétés intellectuelles. L'utilisation de cette technologie de protection des droits doit être autorisée par Macrovision et ne s'adresse qu'à un usage domestique ou d'autres usages limités uniquement, à moins qu'il en ait été autrement autorisé par Macrovision. L'inversion de la technique ou le désassemblage est interdit.*
- *Fabriqué sous licence de Dolby Laboratories. Dolby et la marque au double D sont des marques de Dolby Laboratories.*
- *Fabriqué sous licence sous les brevets américains nº : 5 451 942 ; 5 956 674 ; 5 974 380 ; 5 978 762 ; 6 487 535 et autres brevets américains et internationaux. DTS et DTS 2.0 + Digital Out sont des marques déposées, et les logos et symboles DTS sont des marques commerciales de DTS, Inc. © 1996- 2007 DTS, Inc. Tous droits réservés.*
- *Windows Media et le logo Windows sont des marques ou des marques déposées de Microsoft Corporation aux États-Unis et / ou dans d'autres pays.*
- *iPod est une marque d'Apple Inc., déposée aux Etats-Unis et dans d'autres pays.*
- *« wTechnologie de codage audio MPEG Layer-3 sous licence de Fraunhofer IIS and Thomson »*
- *« L'acquisition de ce produit ne fournit qu'une seule licence pour un usage privé et ne permet pas à l'utilisateur d'utiliser ce produit à des fins commerciales (par exemple pour générer des recettes), pour une transmission en direct (terrestre, par satellite, par câble et/ou tout autre média), pour une transmission par Internet, intranet et/ou autres réseaux ou avec des systèmes de distribution de contenu électronique (plateformes payantes ou applications de téléchargements de matériel audio). Pour ce type d'utilisations, il est nécessaire d'acquérir une autre licence. Pour de plus amples informations, veuillez visiter le site http://www.mp3licensing.com ».*
- *Audyssey MultEQ XT est une marque déposée des laboratoires Audyssey Inc.*

## <span id="page-10-0"></span>**Mise en route**

## <span id="page-10-1"></span>**Liste des accessoires**

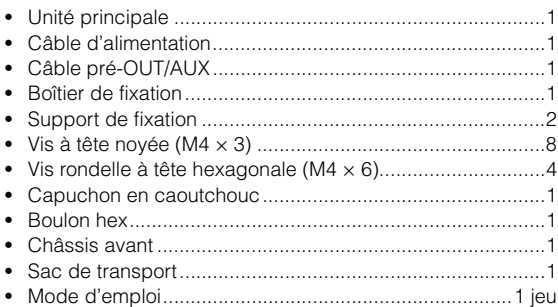

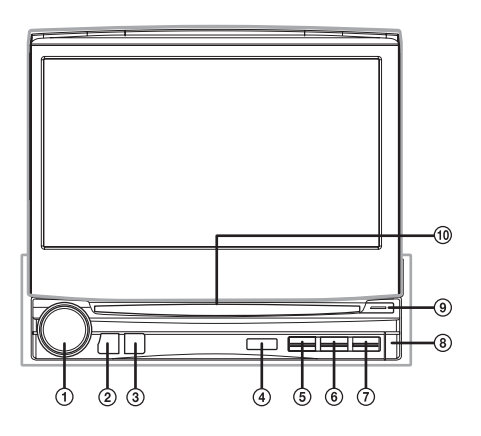

#### **Cet appareil peut être raccordé à un boîtier d'interface de la télécommande**

Si un boîtier d'interface de la télécommande (en option) est raccordé, vous pouvez faire fonctionner cet appareil à partir de l'appareil pilote du véhicule. Pour plus d'informations, contactez votre revendeur Alpine.

## <span id="page-10-2"></span>**Emplacement des commandes**

## **Bouton rotatif/TA/AUDIO**

Réglez le volume en tournant le bouton vers la gauche ou vers la droite.

Appuyez sur le mode T. INFO pour activer ou désactiver le mode. Si vous appuyez sur ce bouton pendant au moins 2 secondes, l'écran de configuration audio s'affiche.

## 2 Touche SOURCE/**小**

Met l'appareil sous tension. Appuyez sur cette touche et maintenez-la enfoncée pendant au moins 2 secondes pour mettre l'appareil hors tension.

Moniteur ouvert : rappelle l'écran de sélection SOURCE. Moniteur fermé : modifie la source.

## **Touche BAND/RDS**

Mode radio : change la gamme. Source visuelle (sauf l'écran de navigation) : modifie le mode d'affichage.

Appuyez sur cette touche pendant au moins 2 secondes pour rappeler l'écran de sélection RDS.

## **Capteur de télécommande**

Pointez l'émetteur de la télécommande en option vers le capteur de télécommande dans un rayon de 2 mètres.

#### **Touche VISUAL**

Appuyez sur cette touche pendant au moins 2 secondes pour rappeler l'écran de sélection VISUAL. Si vous sélectionnez VISUAL à la section « Réglage de la touche VISUAL » [\(page](#page-40-3) 39), appuyez sur cette touche pour rappeler l'écran de sélection VISUAL et si vous sélectionnez NAV., appuyez pour rappeler l'écran de navigation.

### **Touche OPEN/CLOSE/FLAT**

Ouvre le moniteur. Le moniteur se ferme si vous appuyez sur cette touche pendant au moins 2 secondes.

Appuyez pour régler à plat le moniteur ouvert.

#### **Touche**

Éjecte le disque.

## **(8)** Touche .≜.

Utilisez cette touche pour enlever le panneau frontal.

- **Indicateur DISC IN** S'allume lorsque un disque est inséré dans l'appareil.
- **Indicateur d'alimentation** Cet indicateur est allumé lorsque l'appareil est sous tension.
- *Les touches situées sur le panneau avant de cet appareil sont indiquées en gras (par exemple SOURCE/ ). Les touches tactiles à l'écran sont indiquées en gras et entre crochets [ ] (par exemple [BAND]).*

## <span id="page-11-0"></span>**Extraction et fixation du panneau frontal**

## **Extraction**

- **1 Mettez l'appareil hors tension.**
- **2 Appuyez sur (Extraire) sur le côté inférieur droit jusqu'à ce que le panneau se détache.**
- **3 Saisissez le côté droit du panneau frontal et extrayez-le.**

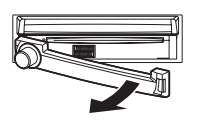

- *Le panneau frontal risque de chauffer (surtout les bornes du connecteur à l'arrière du panneau frontal), mais ceci est uniquement dû au fonctionnement. Il ne s'agit pas d'une défaillance.*
- *Afin de protéger le panneau frontal, placez-le dans le sac de transport qui vous a été fourni.*

### **Fixation**

- **1 Insérez le côté gauche du panneau frontal dans l'appareil principal. Alignez la rainure du panneau frontal sur les parties saillantes de l'appareil principal.**
- **2 Appuyez sur le côté droit du panneau frontal jusqu'à ce qu'il se verrouille fermement dans l'appareil principal.**

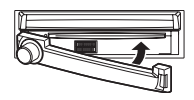

- *Avant de fixer le panneau frontal, assurez-vous que les bornes du connecteur ne sont ni sales ni poussiéreuses et qu'aucun objet ne se trouve entre le panneau frontal et l'appareil.*
- *Fixez le panneau frontal avec précaution en le tenant par les côtés afin d'éviter d'appuyer par erreur sur les touches.*

## <span id="page-11-1"></span>**Mise en service de l'appareil**

Dès que l'installation ou la mise sous tension de l'appareil est effectuée, il doit être initialisé. Pour cela, retirez d'abord la façade. Derrière le panneau frontal, à gauche du connecteur, se trouve un petit trou. À l'aide d'un crayon ou d'un objet pointu, appuyez sur le commutateur RESET situé derrière ce trou afin de terminer la procédure d'initialisation.

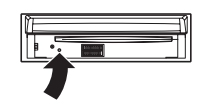

• *Aucune des touches ne fonctionne lorsque s'effectue la réinitialisation du moniteur.*

## <span id="page-11-2"></span>**Mise sous et hors tension**

Certaines fonctions de cet appareil ne peuvent pas être exécutées lorsque le véhicule est en mouvement. Avant de les solliciter, arrêtez le véhicule en lieu sûr et serrez le frein à main.

### **1 Appuyez sur SOURCE/ pour mettre l'appareil sous tension.**

- *Vous pouvez mettre l'appareil sous tension en appuyant sur n'importe quelle touche, à l'exception des touches OPEN/CLOSE/ FLAT*  $et \triangleq (éjection)$ .
- **2 Appuyez sur SOURCE/ pendant au moins 2 secondes pour éteindre l'appareil.**

## <span id="page-11-3"></span>**Ouverture et fermeture du moniteur**

## **1 Appuyez sur OPEN.**

Le moniteur émet 3 bips et s'ouvre automatiquement.

## **2 Appuyez sur OPEN (CLOSE) pendant au moins 2 secondes.**

Le moniteur émet 3 bips et se ferme automatiquement.

- *L'ouverture et la fermeture du moniteur ne doivent jamais être effectuées manuellement. Ceci peut entraîner un dysfonctionnement.*
- *L'angle du moniteur est réglé à 90 degrés en usine. Selon le véhicule, le moniteur peut heurter le tableau de bord lors de son ouverture. L'angle du moniteur peut être réglé et mémorisé de sorte que le moniteur ne heurte pas le tableau de bord lors de son ouverture. Pour régler le moniteur, reportez-vous à la section « Réglage de l'angle du moniteur » ([page](#page-41-2) 40).*

*Même si la batterie du véhicule est débranchée, l'angle de réglage du moniteur demeure en mémoire.*

- *L'IVA-D106R est un appareil de précision. Manipulez-le avec délicatesse pour profiter longtemps de ses fonctions uniques.*
- *Si le moniteur rencontre un obstacle lors de son ouverture (ou de sa fermeture), l'ouverture (ou la fermeture) est immédiatement interrompue. Le cas échéant, retirez l'obstacle, puis appuyez sur OPEN pendant au moins 2 secondes pour baisser le moniteur.*
- *Ne posez pas d'objet sur le moniteur inclinable quand il est ouvert et évitez de le soumettre à des chocs ou à des pressions. Vous risqueriez d'endommager son mécanisme.*
- *Quand la température ambiante est basse, le contraste de l'affichage peut ne pas apparaître pendant un bref instant immédiatement après la mise sous tension de l'appareil. Dès que l'affichage (LCD) est préchauffé, il revient à la normale.*
- *Pour votre sécurité, certaines manipulations de l'appareil ne peuvent pas être effectuées quand le véhicule est en mouvement. Dans ce cas, arrêtez d'abord le véhicule et serrez le frein à main.*

## <span id="page-12-0"></span>**Positionnement à plat du moniteur**

Utilisez cette fonction pour accéder à certaines commandes du véhicule (telles que la climatisation), situées derrière le moniteur lorsqu'il est ouvert.

### **1 Lorsque le moniteur est ouvert, appuyez sur OPEN (FLAT).**

Le moniteur se positionne à plat.

- **2 Appuyez à nouveau sur OPEN (FLAT).** Le moniteur revient à l'angle précédent.
- *Le moniteur revient à l'angle précédent 10 secondes après avoir été positionné à plat.*
- *Si le moniteur subit une force excessive alors qu'il est à plat (si vous déposez un objet sur sa face arrière, par exemple), il risque de ne plus fonctionner correctement.*

## <span id="page-12-1"></span>**Réglage du volume**

#### **Réglez le volume en tournant le bouton rotatif.**

Volume : 0 - 35

## <span id="page-12-2"></span>**Réduction instantanée du volume**

En activant cette fonction, vous réduisez instantanément le niveau de volume de 20 dB.

#### **Appuyez sur la touche [SETUP] et maintenez-la enfoncée pendant au moins 2 secondes sur l'écran de la source principale.**

Le niveau sonore diminue d'environ 20 dB.

Si vous maintenez à nouveau la touche [SETUP] enfoncée pendant au moins 2 secondes sur l'écran de la source principale, le niveau sonore précédent est restauré.

## <span id="page-12-3"></span>**Comment visualiser l'affichage**

## <span id="page-12-4"></span>**Utilisation du PANNEAU TACTILE**

- *Afin de ne pas endommager l'écran, touchez les touches à l'écran du bout des doigts.*
- *Si rien ne se passe lorsque vous effleurez une touche, retirez votre doigt de l'affichage et recommencez.*
- *Si vous appuyez sur deux touches simultanément, cela risque d'entraîner un dysfonctionnement.*

#### *Les touches à l'écran sont représentées de la manière suivante dans ce mode d'emploi.*

• *Elles sont représentées en caractères gras et entre crochets [ ] (par exemple, [BAND]).*

## <span id="page-12-5"></span>**Rappel de la source**

Cet exemple décrit comment rappeler une source avec le mode d'affichage Radio.

## **1 Appuyez sur SOURCE/ .**

L'écran de sélection SOURCE s'affiche.

#### *Exemple d'affichage pour l'écran de sélection SOURCE*

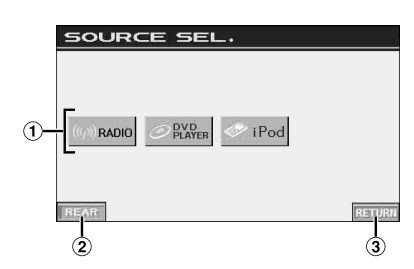

- Affiche les modes de source pouvant être sélectionnés.
- 2 Bascule sur l'écran de sélection REAR si « Réglage de la reproduction des images et du son » [\(page](#page-40-0) 39) est réglé sur ON.
- Cette touche permet de revenir à l'écran précédent.
- *Le type des modes de source affichés varie en fonction du raccordement et de la configuration*
- *Si l'icône de la source n'est pas affichée sur l'écran de sélection de la SOURCE, elle est affichée sur la page suivante. Si vous appuyez sur [ ] dans l'écran de sélection de la SOURCE, la page suivante s'affiche ; si vous appuyez sur [ ], vous revenez à la page précédente.*

## **2 Appuyez sur [RADIO].**

L'écran bascule sur l'affichage principal du mode radio.

*Exemple de l'écran principal en mode radio MW*

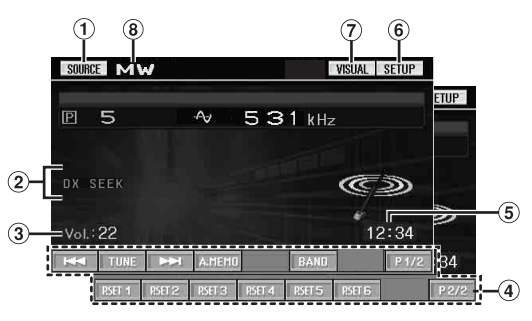

- Bascule sur l'écran de sélection de la SOURCE si (écran de l'étape 1).
- 2 Indicateur d'état de fonctionnement.
- Affiche le niveau sonore.
- Guide des fonctions : L'affichage du guide des fonctions varie selon chaque source. Si vous appuyez sur [P1/2]\* ou [P1/3]\* sur le guide des fonctions, le contenu du guide des fonctions change, ce qui vous permet de réaliser de nombreuses autres opérations.
- Affiche l'heure.
- Bascule sur l'écran de sélection SETUP.
- Bascule sur l'écran de sélection VISUAL.
- Affiche le nom de la source sélectionnée, par exemple la gamme d'ondes, etc.
- *\* L'affichage peut varier selon les appareils raccordés.*
- *Lorsqu'un lecteur DVD ou un changeur DVD en option, compatible avec Ai-NET est connecté, AUX apparaît sur l'affichage comme « EXT. DVD » ou « DVD CHG. ».*
- *Si le lecteur DVD et le changeur DVD en option compatibles avec Ai-NET sont raccordés, AUX apparaît sur l'affichage comme « EXT. DVD » et le changeur DVD comme « DVD CHG. ».*
- **3 Appuyez sur la touche [SOURCE] de l'écran de la source principale pour basculer vers l'écran d'une autre source, puis sélectionnez celle de votre choix à partir de l'écran de sélection SOURCE.**
- *Pour passer à l'écran de sélection VISUAL, appuyez sur la touche [VISUAL].*

*Réglez sur VISUAL comme décrit à la section « Réglage de la touche VISUAL » [\(page](#page-40-3) 39).*

• *Pour passer à l'écran de sélection SETUP, appuyez sur la touche [SETUP].*

## <span id="page-13-0"></span>**Affichage de l'écran de saisie du clavier numérique**

L'écran de saisie du clavier numérique est affiché lorsque le mode DVD ou le mode CD vidéo est sélectionné pour la recherche d'un titre ou d'un chapitre et lors de la saisie du code de pays ou du mot de passe pour l'option de réglage DVD.

**1 Appuyez sur [10KEY] sur l'écran de la source principale.**

## **2 Appuyez sur la touche numérique souhaitée.**

*Exemple d'affichage du clavier numérique*

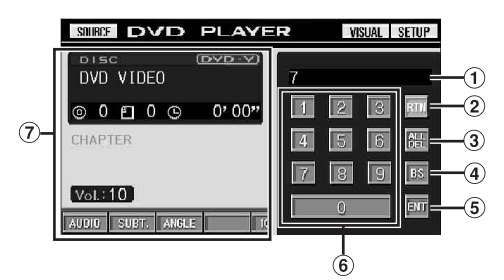

- Zone d'écran de saisie.
- Ferme l'écran de saisie du clavier numérique.
- Tous les numéros saisis seront supprimés.
- Le numéro précédent est supprimé.
- Le numéro saisi est validé.
- Clavier numérique.
- $\overline{O}$  L'écran de saisie du clavier numérique se ferme si vous touchez cette zone lors de l'affichage.
- **3 Appuyez sur [ENT] pour valider votre saisie.**

## <span id="page-13-1"></span>**Radio**

*Exemple d'affichage de l'écran principal de la radio MW*

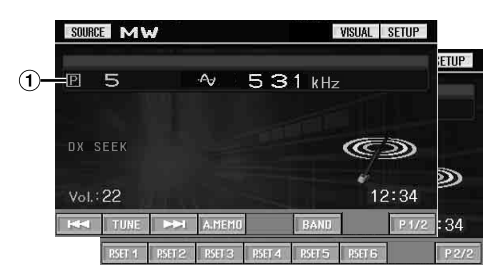

Affiche la fréquence/le numéro préréglé.

## <span id="page-13-2"></span>**Écoute de la radio**

**1 Appuyez sur [SOURCE] sur l'écran de la source principale.**

L'écran de sélection SOURCE s'affiche.

- **2 Appuyez sur [RADIO].** Le mode radio est activé et son écran s'affiche.
- **3 Appuyez sur [BAND] pour sélectionner la gamme d'ondes souhaitée.**

À chaque pression, les gammes changent de la façon suivante :

 $FM-1 \rightarrow FM-2 \rightarrow FM-3 \rightarrow MW \rightarrow LW \rightarrow FM-1$ 

**4 Appuyez sur [TUNE] pour choisir le mode de recherche de fréquence.**

Chaque fois que vous appuyez sur cette touche, l'affichage du mode de recherche est modifié.

Distance  $\rightarrow$  Local  $\rightarrow$  Manuel  $\rightarrow$  Distance

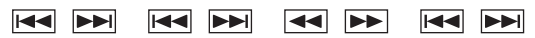

- *Vous pouvez sélectionner deux modes pour la syntonisation automatique, DX et Local :*
- *Mode DX (Distance) (indicateur DX SEEK allumé) ; Les stations à signal puissant ou faible sont captées.*
- *Mode Local (indicateur SEEK allumé) ; Seules les stations à signal puissant sont captées. Le réglage initial est DX.*
- $\overline{5}$  **Appuyez sur [** $\leftarrow$ ],  $\leftarrow$   $\rightarrow$  ] ou sur  $\leftarrow$   $\leftarrow$  1,  $\leftarrow$   $\rightarrow$  ] **pour changer de fréquence radio vers le bas ou vers le haut, respectivement.**

Si vous appuyez sur l'une de ces touches et la maintenez enfoncée en mode manuel, la fréquence change continuellement.

## <span id="page-14-0"></span>**Mémorisation manuelle des stations**

- **1 Accordez la station radio que vous souhaitez mémoriser à l'aide de l'accord manuel ou de l'accord par recherche automatique.**
- **2 Appuyez sur [P1/2] pour modifier le guide des fonctions.**
- **3 Maintenez enfoncée l'une des touches de préréglage [P.SET1] à [P.SET6] pendant au moins 2 secondes.** La station sélectionnée est mémorisée.
- **4 Répétez la procédure pour mémoriser jusqu'à 5 autres stations de la même gamme d'ondes.** Pour utiliser cette procédure avec d'autres gammes d'ondes, sélectionnez simplement la gamme souhaitée, puis répétez la procédure.

Vous pouvez mémoriser 30 stations au total (6 stations sur chaque gamme : FM1, FM2, FM3, MW et LW).

• *Si une station est déjà mémorisée sous le même numéro préréglé, elle est effacée et remplacée par la nouvelle station.*

## <span id="page-14-1"></span>**Mémorisation automatique des stations**

Le tuner peut rechercher et mémoriser automatiquement 6 stations à signal puissant sur la gamme sélectionnée dans l'ordre de puissance du signal.

#### **Après avoir sélectionné la gamme souhaitée, appuyez sur [A.MEMO].**

Le tuner recherche et mémorise automatiquement 6 stations à signal puissant sous les touches [P.SET1] à [P.SET6] dans l'ordre de puissance du signal.

Une fois la mémorisation automatique terminée, le tuner revient à la station mémorisée sous la touche [P.SET1].

• *Si aucune station n'est mémorisée, le tuner revient à la station que vous écoutiez avant que la mémorisation automatique ne commence.*

## <span id="page-14-2"></span>**Accord d'une station préréglée**

Vous pouvez accorder les stations mémorisées sur chaque gamme d'ondes à l'aide du numéro préréglé.

- **1 Après avoir sélectionné la gamme souhaitée, appuyez sur [P1/2] pour modifier le guide des fonctions.**
- **2 Appuyez sur l'une des touches de préréglage [P.SET1] à [P.SET6] sur laquelle une station a été mémorisée.**

La station préréglée est captée.

## <span id="page-14-3"></span>**Fonctionnement RDS**

## <span id="page-14-4"></span>**Activation ou désactivation des fréquences alternatives (AF)**

Le RDS (Radio Data System) est un système d'informations radio qui utilise la sous-porteuse de 57 kHz de la gamme FM ordinaire. Le système RDS permet de recevoir diverses informations, telles que des informations routières et des noms de station, voire même de syntoniser à nouveau automatiquement le tuner sur un émetteur-récepteur plus puissant qui diffuse le même programme.

**1 Appuyez sur la touche BAND/RDS et maintenez-la enfoncée pendant au moins 2 secondes en mode radio FM.**

L'écran de réglage RDS s'affiche.

- **2 Appuyez sur [AF] pour sélectionner le mode AF (fréquences alternatives) ON ou OFF.**
- *Quand le mode AF ON est sélectionné, l'appareil capte automatiquement une station à signal fort parmi la liste AF.*
- *Sélectionnez le mode AF OFF si vous n'avez pas besoin de cette fonction.*
- **3 Appuyez sur [RETURN] pour revenir à l'écran précédent.**

#### *Conseil*

- *Si l'appareil reçoit le signal PTY31 (Émission d'urgence), « ALARM » s'affiche à l'écran uniquement si PTY31 est activé. Reportez-vous à la section « Réglage de la réception du signal PTY31 (Émission d'urgence) » ([page](#page-36-4) 35).*
- *Les données numériques RDS incluent les informations suivantes : PI Identification du programme*
	- *PS Nom de la chaîne de programmes*
	- *AF Liste des fréquences alternatives*
	- *TP Programme de trafic*
	- *TA Annonces routières*
	- *PTY Type de programme*
	- *EON Autres réseaux améliorés*
- *Reportez-vous aux sections « Réglage PI SEEK », « Réception de stations RDS régionales (locales) », « Changement de la langue d'affichage du PTY (type de programme) » et « Réglage de la réception du signal PTY31 (Émission d'urgence) » des [page](#page-36-4) 35.*

## <span id="page-15-0"></span>**Réception d'informations routières**

### **Appuyez sur TA (bouton rotatif) pour activer le mode d'informations routières.**

Quand la station diffusant des informations routières est accordée, l'indicateur TA s'allume.

Les informations routières ne sont reproduites que lorsqu'elles sont diffusées. En l'absence de diffusion d'informations routières, l'appareil reste en mode de veille. Dès qu'une station émet des informations routières, l'appareil les reçoit automatiquement et affiche l'indication « T. INFO ».

Quand la diffusion des informations routières est terminée, l'appareil revient automatiquement en mode de veille.

- *Si le signal de diffusion des informations routières devient inférieur à un niveau déterminé, l'appareil demeure en mode de réception pendant 1 minute. Si le signal demeure sous un certain niveau pendant plus de 70 secondes, l'indicateur « TA » clignote à l'écran.*
- *Si vous ne souhaitez pas écouter les informations routières en cours de diffusion, appuyez brièvement sur TA (bouton rotatif) pour passer ce message. Le mode T. INFO demeure en position activée pour recevoir le prochain message d'information routière.*
- *Si vous modifiez le niveau de volume pendant la réception d'informations routières, le changement de niveau est mémorisé. Sur réception des informations routières suivantes, le volume sera automatiquement réglé sur le niveau mémorisé.*

## <span id="page-15-1"></span>**Accord PTY (type de programme)**

**1 Appuyez sur la touche BAND/RDS et maintenez-la enfoncée pendant au moins 2 secondes en mode radio FM.**

L'écran de réglage RDS s'affiche.

- **2 Appuyez sur [PTY] pour activer le mode PTY.** Le type de programme de la station accordée s'affiche.
- **3 Appuyez sur [ ] ou [ ] après avoir activé le mode PTY en vue de choisir le type de programme souhaité pendant que l'indication « PTY » (type de programme) est affichée.**

Chaque fois que vous appuyez sur la touche, un type de programme défile à l'écran.

**4 Appuyez sur [PTY] après la sélection du type de programme pour commencer à rechercher une station dans le type de programme sélectionné.** Si aucune station n'est trouvée, l'indication « NO PTY » s'affiche.

## <span id="page-15-2"></span>**Réception d'informations routières pendant la lecture d'un CD ou d'un programme radio**

L'exemple expliqué ici montre comment recevoir des bulletins d'informations routières pendant la lecture d'un CD.

## **1 En mode CD, appuyez sur TA (bouton rotatif) pour activer le mode d'informations routières.**

L'appareil se met automatiquement à la recherche des bulletins d'informations routières qu'il est susceptible de capter.

Dès que la recherche est terminée, le mode CD laisse la place au mode radio et l'appareil capte les bulletins d'informations routières.

- Dès que des informations routières sont diffusées, l'appareil réduit automatiquement au silence le lecteur de CD.
- Quand la diffusion des informations routières est terminée, I'appareil revient automatiquement à la source d'origine que vous écoutiez avant la diffusion des informations routières.
- *Le récepteur étant équipé de la fonction EON (autres réseaux améliorés), quand la station accordée ne diffuse pas d'informations routières, il s'accorde automatiquement sur une station correspondante qui émet des informations routières.*
- **2 Quand le bulletin d'informations routières est terminé, l'appareil revient au mode CD.**

## <span id="page-15-3"></span>**Mode Priority News (Priorité aux informations)**

Cette fonction vous permet d'effectuer des préréglages permettant à l'appareil de choisir en priorité les programmes d'informations. L'appareil sélectionne en priorité les informations dès de début de leur diffusion et interrompt le programme que vous êtes en train d'écouter ; vous ne manquerez ainsi jamais les informations. Cette fonction s'avère pratique quand l'appareil est réglé sur un mode autre que les modes LW et MW.

## **1 Appuyez sur la touche BAND/RDS et maintenez-la enfoncée pendant au moins 2 secondes en mode radio FM.**

L'écran de réglage RDS s'affiche.

**2 Appuyez sur [NEWS] pour activer le mode PRIORITY NEWS.**

L'indication « NEWS » s'affiche à l'écran. Appuyez à nouveau sur [NEWS] pour désactiver le mode Priority News et revenir au programme que vous étiez en train d'écouter.

- *Quand la fonction PRIORITY NEWS est activée, contrairement à la fonction T.INFO, le volume n'augmente pas en cours de fonctionnement.*
- **3 Appuyez sur [RETURN] pour revenir à l'écran précédent.**

## <span id="page-16-0"></span>**Affichage du radio texte**

Vous pouvez afficher les messages de texte d'une station radio.

- **1 Accordez une station radio qui transmet des messages de texte.**
- **2 Appuyez sur [INFO.] en mode radio FM pour activer le mode radio texte.**

L'indication « WAIT » s'affiche pendant quelques secondes.

- **3 Pour désactiver le mode radio texte, appuyez sur [INFO.].**
- *Si aucun message de texte n'est diffusé ou si l'appareil ne peut pas le recevoir correctement, l'indication « NO TEXT » s'affiche.*

## <span id="page-16-1"></span>**CD/MP3/WMA/AAC**

*Exemple d'affichage de l'écran principal MP3/WMA*

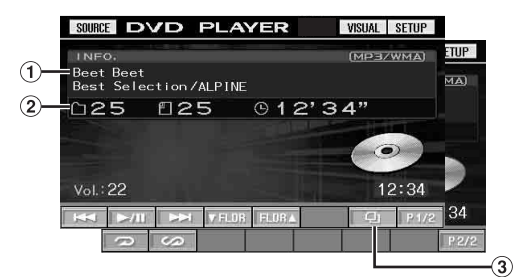

#### $\odot$  CD:

Affiche le texte de la piste\**1* sur la ligne supérieure. Affiche le texte du disque ou de l'artiste \**1* sur la ligne inférieure.

• *Si aucune information sur la piste ou sur le disque n'est disponible, l'indication « NO SUPPORT » s'affiche.*

#### MP3/WMA/AAC :

Après l'affichage du nom de fichier sur la ligne supérieure, le nom de piste est affiché s'il existe des informations de tag ID3.

Après l'affichage du nom du dossier sur la ligne inférieure, le nom de l'album et celui de l'artiste s'affichent s'il existe des informations de tag ID3.

 $(2)$  CD:

Affiche le numéro du disque\**2*/le numéro de la piste/le temps écoulé.

### MP3/WMA/AAC :

Affiche le numéro du disque\**3*/le numéro du dossier/le numéro du fichier/le temps de lecture écoulé

 $\overline{3}$  Touche  $\overline{2}$  : reportez-vous à la [page](#page-28-0) 27

*\*1 S'affiche lorsque vous insérez un CD texte.*

- *\*2 S'affiche lorsqu'un changeur CD est raccordé.*
- *\*3 S'affiche lorsqu'un changeur CD compatible MP3 est raccordé.*

## <span id="page-17-0"></span>**Lecture**

## **1 Appuyez sur [SOURCE] sur l'écran de la source principale.**

L'écran de sélection SOURCE s'affiche.

## **2 Appuyez sur [DVD PLAYER].**

L'écran DVD s'affiche.

Lorsque vous insérez un CD/MP3/WMA/AAC dans la fente du lecteur de l'IVA-D106R, en orientant vers le haut la face imprimée, la lecture du CD/MP3/WMA/AAC commence.

## **3 Appuyez sur [ ] ou [ ] pour sélectionner la piste (fichier) de votre choix.**

*Retour au début de la piste (fichier) en cours :* Appuyez sur [ $\blacktriangleleft$ ].

#### *Recherche rapide vers l'arrière :*

Appuyez sur [ $\blacktriangleleft$ ] et maintenez-la enfoncée.

*Avance jusqu'au début de la piste (fichier) suivante :* Appuyez sur [ $\blacktriangleright\blacktriangleright$ ].

#### *Recherche rapide vers l'avant :*

Appuyez sur [ $\blacktriangleright$ ] et maintenez-la enfoncée.

#### **Pour interrompre la lecture**

Appuyez sur  $[\blacktriangleright$ / $\blacksquare$ ]. Appuyez à nouveau sur [ $\blacktriangleright$ / $\blacksquare$ ] pour reprendre la lecture.

#### **Pour éjecter le disque**

Appuyez sur  $\triangle$ .

- *Si le disque ne s'éjecte pas, appuyez sur ▲ pendant au moins 3 secondes.*
- *Les modèles de l'IVA-D106R possèdent une unité MP3/WMA/AAC intégrée. Vous pouvez ainsi lire des CD-ROM, CD-R et CD-RW contenant des fichiers MP3/WMA/AAC sur cet appareil. Utilisez le format compatible avec cet appareil. Pour plus d'informations sur la lecture ou l'enregistrement de fichiers MP3/WMA/AAC, consultez les [pages](#page-18-0) 17 et [18](#page-19-2) avant*
- *d'utiliser cet appareil.* • *Les fichiers au format WMA protégés par DRM (Digital Rights Management), les fichiers au format AAC achetés auprès d'iTunes Music Store et les fichiers protégés par droits d'auteur (protection par copyright) ne peuvent pas être lus sur cet appareil.*
- *L'appareil peut lire des disques contenant à la fois des données audio et des données MP3/WMA/AAC.*
- *L'indicateur MP3/WMA ou AAC s'allume en cours de lecture MP3/ WMA ou AAC.*
- *L'affichage des pistes pour la lecture de données audio sur CD correspond aux numéros des pistes enregistrées sur le disque.*
- *Vous pouvez utiliser des CD de 8 cm.*
- *La section « Lecture de données MP3/WMA/AAC » se trouve à la [page](#page-35-1) 34.*
- *Le démarrage de la lecture d'un disque MP3/WMA/AAC peut prendre quelques instants.*
- *Appuyez sur [ ] pour activer le mode de recherche. Reportez-vous à la section « Fonction de recherche » à la [page](#page-28-0) 27. Toutefois, la fonction mode de recherche ne fonctionne pas en mode changeur CD.*
- *Le temps de lecture peut ne pas s'afficher correctement lorsque un fichier enregistré en VBR (débit linéaire variable) est lu.*
- *Si vous laissez le disque dans l'appareil après avoir appuyé sur*  $\triangle$ , *le disque est automatiquement attiré dans le lecteur et la lecture est interrompue (mode pause). Dans ce cas, commencez la lecture en appuyant sur [ / ] ou éjectez à nouveau le disque, puis retirez-le dans les 15 secondes.*

## <span id="page-17-1"></span>**Lecture répétitive**

#### **Appuyez sur [ ] pour répéter la piste en cours de lecture.**

La lecture de la piste (fichier) est répétée.

Appuyez une nouvelle fois sur **[ ]** et sélectionnez OFF pour arrêter la lecture répétitive.

 $CD : RPT \rightarrow RPT DISC*^I \rightarrow (off) \rightarrow RPT$ 

MP3/WMA/AAC :

- 1 Appuyez sur [P1/2]<sup>\*3</sup> pour modifier le guide des fonctions.
- 2 Appuyez sur [ ] pour sélectionner la lecture répétitive souhaitée.

 $RPT \rightarrow RPT FLDR*^{2} \rightarrow RPT DISC*^{1} \rightarrow (off) \rightarrow RPT$ 

- *\*1 Si un changeur CD ou un changeur CD compatible MP3 est connecté et si le mode RPT DISC est sélectionné, l'appareil répète la lecture de toutes les pistes (fichiers) du disque sélectionné.*
- *\*2 Seuls les fichiers d'un dossier sont lus de manière répétée.*
- *\*3 L'affichage peut varier selon les appareils raccordés.*

## <span id="page-17-2"></span>**M.I.X. (lecture aléatoire)**

#### **Appuyez sur [ ] pendant la lecture.**

Les pistes (fichiers) du disque sont lus dans un ordre aléatoire.

Pour désactiver la lecture M.I.X., appuyez sur  $[\infty]$ .

 $CD : M.I.X. \rightarrow M.I.X. ALL*<sup>I</sup> \rightarrow (off) \rightarrow M.I.X.$ 

MP3/WMA/AAC :

- 1 Appuyez sur [P1/2]<sup>\*4</sup> pour modifier le guide des fonctions.
- 2 Appuyez sur  $[\infty]$  pour sélectionner la lecture M.I.X. souhaitée.

 $M.I.X.$  FLDR<sup>\*3</sup>  $\rightarrow$  M.I.X.<sup>\*2</sup>  $\rightarrow$  (off)  $\rightarrow$  M.I.X. FLDR<sup>\*3</sup>

- *\*1 Si un changeur CD équipé de la fonction M.I.X. ALL est raccordé, le mode M.I.X. ALL est également disponible. Dans ce mode, les pistes de tous les CD présents dans le magasin sont prises en compte pour la lecture aléatoire.*
- *\*2 En cas de raccordement d'un changeur CD compatible MP3, tous les fichiers d'un disque sont lus dans un ordre aléatoire, puis le changeur CD passe à la lecture du disque suivant.*
- *\*3 Seuls les fichiers d'un dossier sont lus de façon aléatoire en mode M.I.X. FLDR.*
- *\*4 L'affichage peut varier selon les appareils raccordés.*

## <span id="page-17-3"></span>**Sélection des dossiers (fichiers MP3/ WMA/AAC)**

**Appuyez sur [ FLDR] ou [FLDR ] pour sélectionner le dossier.**

## <span id="page-18-1"></span><span id="page-18-0"></span>**À propos des fichiers MP3/WMA/AAC**

#### *ATTENTION*

*À l'exception d'un usage personnel, la copie et le transfert de données audio (y compris de données MP3/WMA/AAC), gratuitement ou contre rémunération, sans l'autorisation du détenteur du copyright sont strictement interdits par le Copyright Act et par un traité international.*

#### *Que signifie MP3 ?*

MP3, dont le nom officiel est « MPEG-1 Audio Layer 3 », est une norme de compression prescrite par l'ISO, Organisation Internationale de Normalisation, et MPEG, une institution conjointe de la IEC (Commission Electrotechnique Internationale).

Les fichiers MP3 contiennent des données audio comprimées. L'encodage MP3 peut comprimer les données audio à des taux très élevés en réduisant des fichiers de musique à 10 % de leur taille originale. Et cela en conservant une qualité proche de la qualité du CD. Le format MP3 parvient à des taux de compression si élevés en éliminant les sons inaudibles à l'oreille humaine ou masqués par d'autres sons.

#### *Que signifie WMA ?*

WMA, ou « Windows Media™ Audio », sont des données audio compressées.

Les données audio WMA sont semblables aux données MP3 et peuvent offrir la même qualité de son que celle des CD avec des fichiers de petite taille.

#### *Que signifie AAC ?*

AAC est l'abréviation de « Advanced Audio Coding », et est un format de base de la compression audio utilisée par MPEG2 ou MPEG4.

#### *Méthode de création de fichiers MP3/WMA/AAC*

Les données audio sont compressées à l'aide des codecs MP3/ WMA/AAC. Pour plus de détails sur la création de fichiers MP3/ WMA/AAC, reportez-vous au guide de l'utilisateur du logiciel. Les fichiers MP3/WMA/AAC pouvant être reproduits sur cet appareil possèdent les extensions de fichier suivantes : MP3 : « mp3 »

WMA : « wma » (versions 2, 7, 8, 9 prises en charges, mais PRO, VOICE, LOUDNESS non pris en charge) AAC : « m4a »

Le format WMA n'est pas pris en charge pour les fichiers suivants : Windows Media Audio Professional, Windows Media Audio 9 Voice ou Windows Media Audio 9 Pro Lossless.

Il existe différentes versions du format AAC. Assurez-vous que le logiciel utilisé est conforme à l'un des formats reconnus énumérés ci-dessus. Il est possible que le format soit illisible, bien que l'extension soit correcte. La lecture des fichiers AAC encodés par iTunes version 4.8 ou antérieure est prise en charge.

## *Taux d'échantillonnage et débit binaire de lecture supportés*

## MP3

**Taux** d'échantillonnage : 16 kHz, 12 kHz, 11 025 kHz, 8 kHz 48 kHz, 44,1 kHz, 32 kHz, 24 kHz, 22,05 kHz, Débit binaire : 8 - 320 Kbits/s

#### WMA

Taux d'échantillonnage : 11 025 kHz, 8 kHz 48 kHz, 44,1 kHz, 32 kHz, 22,05 kHz, 16 kHz, Débit binaire : 8 - 320 Kbits/s

#### AAC

Taux d'échantillonnage : 16 kHz, 11 025 kHz 48 kHz, 44,1 kHz, 32 kHz, 24 kHz, 22,05 kHz, Débit binaire : 16 - 320 Kbits/s

En fonction des taux d'échantillonnage, la lecture sur cet appareil peut être incorrecte.

Si vous sélectionnez un taux d'échantillonnage ou un débit binaire de faible niveau, il se peut que la lecture ne s'exécute pas correctement ou que la qualité du son se détériore. Il est recommandé de créer le disque avec un taux d'échantillonnage et un débit binaire aussi élevés que possible, dans la plage autorisée par la lecture.

#### *Tags ID3/tags WMA*

Cet appareil prend en charge les tags ID3 v1 et v2 et les tags WMA. Si les données de tag sont contenues dans un fichier MP3/ WMA/AAC, cet appareil peut afficher le titre (titre de la piste), le nom de l'artiste et le nom de l'album sous les données de tag ID3/tag WMA (128 caractères maximum).

Cet appareil peut afficher uniquement des caractères alphanumériques d'un octet et le trait de soulignement. Pour les caractères non pris en charge, l'indication « NO SUPPORT » apparaît. Le nombre de caractères peut être limité ou ne pas apparaître correctement selon les informations tag.

#### *Production de disques MP3/WMA/AAC*

Les fichiers MP3/WMA/AAC sont préparés, puis écrits sur un CD-R ou un CD-RW (DVD-R/DVD-RW) à l'aide d'un logiciel d'écriture de CD-R. Un disque peut contenir jusqu'à 4 096 fichiers, soit 256 dossiers (y compris les dossiers racines). Selon la structure du dossier ou du fichier contenu dans le disque, la lecture du disque peut prendre quelques minutes. Dans ce cas, nous vous recommandons de réduire le nombre de dossiers utilisés.

#### *Supports acceptés*

Les supports pouvant être lus par cet appareil sont les CD-ROM, les CD-R, les CD-RW, les DVD-R et les DVD-RW.

#### *Systèmes de fichiers correspondants*

Cet appareil supporte les disques au format ISO9660 Niveau 1 ou Niveau 2.

Pour la norme ISO9660, certaines restrictions doivent être respectées.

Le nombre maximal de dossiers imbriqués est 8 (y compris le dossier racine). Le nombre de caractères d'un dossier/fichier est limité. Les caractères valides pour les noms de dossiers/fichiers sont les lettres A à Z (en majuscule), les nombres 0 à 9 et « \_ » (trait de soulignement).

Cet appareil peut également lire des disques au format Joliet, etc., ainsi que d'autres formats normalisés conformes à la norme ISO9660. Cependant, parfois les noms de fichiers, de dossiers, etc. n'apparaissent pas correctement.

#### *Formats supportés*

Cet appareil peut lire les CD-ROM, CD-ROM XA, les CD mixtes (Mixed Mode), les CD améliorés (Enhanced CD, CD-Extra) et les CD multi-session.

Cet appareil ne peut pas lire correctement les disques enregistrés en mode piste par piste (Track At Once) ou en écriture par paquets.

#### *Ordre des fichiers*

Les fichiers sont lus dans l'ordre où ils ont été écrits sur le disque par le logiciel d'écriture. Par conséquent, l'ordre de lecture ne sera peut-être pas celui que vous souhaitiez. Vérifiez l'ordre d'écriture dans la documentation du logiciel. L'ordre de lecture des dossiers et des fichiers est le suivant.

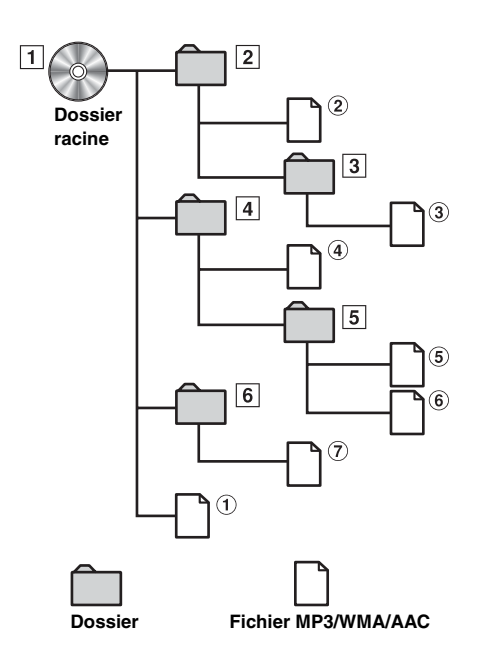

#### <span id="page-19-2"></span><span id="page-19-1"></span>**Terminologie**

#### *Débit binaire*

*Il s'agit du taux de compression du « son » spécifié pour l'encodage. Plus il est élevé, plus la qualité sonore est bonne, mais plus la taille des fichiers est importante.*

#### *Taux d'échantillonnage*

*Cette valeur indique combien de fois par seconde les données sont échantillonnées (enregistrées). Par exemple, les CD de musique utilisent un taux d'échantillonnage de 44,1 kHz, le niveau de son est donc échantillonné (enregistré) 44 100 fois par seconde. Plus le taux d'échantillonnage est élevé, plus la qualité du son est bonne, mais plus le volume des données est important.*

#### *Encodage*

*Conversion des CD de musique, des fichiers WAVE (AIFF) et d'autres fichiers de son au format de compression audio spécifié.*

#### *Tag*

*Informations concernant les morceaux, telles que titres des pistes, noms d'artiste, noms d'album, etc., écrites dans les fichiers MP3/ WMA/AAC.*

#### *Dossier racine*

*Le dossier racine (aussi appelé répertoire racine) se trouve au sommet du système de fichiers. C'est lui qui contient l'ensemble des dossiers et fichiers. Il est automatiquement créé chaque fois qu'un disque est gravé.*

## <span id="page-19-0"></span>**DVD/CD vidéo**

*Exemple d'affichage de l'écran principal du DVD vidéo*

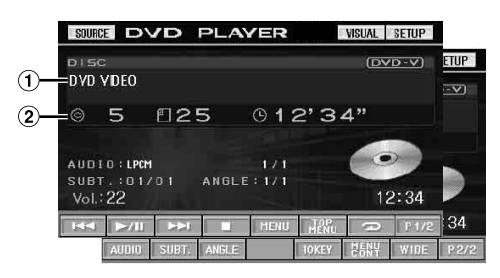

Affiche le disque (DVD VIDEO, DVD AUDIO, PROGRAM/PLAYLIST (DVD-VR), VIDEO CD) en cours de lecture.

Affiche les informations de balise DivX®.

Affiche le numéro du titre/le numéro de chapitre/le temps de lecture écoulé du DVD vidéo. Affiche le numéro du groupe/le numéro de piste/le temps de lecture écoulé du DVD audio. Affiche le numéro du programme ou de la liste d'écoute/le numéro de chapitre/le temps de lecture écoulé du DVD-VR.

Affiche le numéro de la piste/le temps de lecture écoulé d'un CD vidéo (lorsque la fonction PBC est désactivée). Affiche le numéro du dossier/le numéro du fichier/le temps de lecture écoulé d'un DivX®.

- *Si vous appuyez sur [ ] sur l'écran du mode DivX®, l'écran contenant la liste de recherche apparaît. Reportez-vous à la section « Fonction de recherche » ([page](#page-28-0) 27).*
- *Selon le disque ou l'écran de lecture, certaines opérations peuvent s'avérer impossibles.*
- *Les affichages du guide des fonctions [P1/2], etc., peuvent varier selon le ou les dispositifs raccordés.*

#### **Les disques pouvant être utilisés pour chaque type de fonction sont représentés par les symboles suivants.**

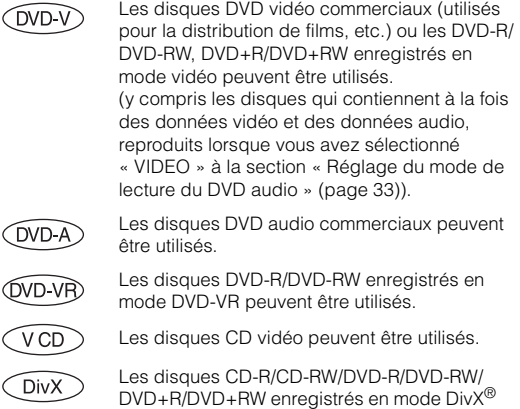

peuvent être utilisés.

## <span id="page-20-0"></span>**Lecture d'un disque**

 $(DVDV)$   $(DVDA)$   $(DVDVR)$   $(VCD)$   $(DivX)$ 

L'IVA-D106R est équipé d'un lecteur DVD intégré. Si un lecteur DVD/CD vidéo/CD Alpine en option (ou un changeur DVD) est connecté à l'IVA-D106R, vous pouvez le contrôler à partir de l'IVA-D106R (sauf pour certaines opérations).

## **AVERTISSEMENT**

**Regarder la TV/DVD/vidéo pendant la conduite d'un véhicule s'avère dangereux pour le conducteur. Le conducteur qui n'est plus concentré sur la route peut provoquer un accident.**

**Installez correctement l'IVA-D106R de façon à ce que le conducteur ne puisse pas regarder le téléviseur, le DVD ou la vidéo tant que le véhicule n'est pas à l'arrêt et que le frein à main n'est pas serré.**

**Si l'IVA-D106R n'est pas correctement installé, le conducteur peut regarder le téléviseur, le DVD ou la vidéo pendant qu'il conduit et lorsqu'il n'est plus concentré sur la route, il peut provoquer un accident. Le conducteur ainsi que d'autres personnes risquent d'être blessés.**

## <span id="page-20-1"></span>**Pour afficher l'écran du mode DVD**

 $(DVD \vee)$   $(DVD \wedge)$   $(DVD \vee B)$   $(VCD)$   $(DivX)$ 

• *Si vous essayez d'activer l'appareil auxiliaire pendant que vous conduisez, l'avertissement -PICTURE OFF FOR YOUR SAFETY s'affiche.*

### **Attention**

- **Toutes les fonctions ne sont pas accessibles avec chaque DVD. Pour plus d'informations sur les fonctions prises en charge, consultez les instructions de chaque DVD.**
- **Les traces de doigt sur les disques peuvent affecter négativement la lecture. En cas de problème, retirez le disque et vérifiez si des traces de doigt ne sont pas présentes sur la face à lire. Si nécessaire, nettoyez le disque.**
- **Si vous mettez l'alimentation hors tension, si vous tournez la clé de contact sur la position OFF ou si vous changez de source pendant la lecture, celle-ci continuera à partir de la position où elle a été interrompue quand vous la reprendrez.**
- **Si vous tentez d'exécuter une opération non valide (selon le type de disque lu), le symbole suivant apparaît sur l'écran du moniteur :**
- **Fonction de mémorisation de la position de lecture Si vous coupez l'alimentation, si vous placez la clé de contact sur la position OFF pendant la lecture ou si vous changez de source, la lecture reprendra à partir de l'endroit où elle a été arrêtée quand l'alimentation sera rétablie.**

**1 Appuyez sur [SOURCE] sur l'écran de la source principale.**

L'écran de sélection SOURCE s'affiche.

## **2 Appuyez sur [DVD PLAYER].**

L'écran du mode DVD s'affiche. Insérez un disque en orientant la face imprimée vers le haut. Cet appareil commence la lecture du disque.

Si un lecteur DVD Alpine en option est connecté : Insérez un disque dans le lecteur DVD/CD vidéo/CD pour commencer la lecture.

- *Cinq secondes après avoir effectué une opération, l'écran de l'opération bascule sur l'écran visuel en mode DVD ou CD vidéo. Appuyez sur le panneau d'affichage pour afficher à nouveau l'écran de l'opération.*
- Le mode d'affichage peut être modifié si vous appuyez sur [WIDE]. *Reportez-vous à la section « Changement de mode d'affichage », [page](#page-29-1) 28.*

## **Pour éjecter le disque**

Appuyez sur  $\triangle$ .

- *La deuxième face d'un DVD à double face n'est pas lue automatiquement.*
- *Pour la lire, retirez le disque, retournez-le et réinsérez-le. Si le disque ne s'éjecte pas, appuyez sur ▲ pendant au moins 3 secondes.*
- *N'insérez pas de disque contenant des cartes destinées au système de navigation. Vous risqueriez de les endommager.*
- *Reportez-vous également à la section « Configuration du DVD » [\(pages](#page-31-1) 30 à [34](#page-35-3)).*
- *Assurez-vous que le fil d'entrée de la télécommande est branché sur le fil de sortie de la télécommande de cet appareil si vous raccordez un lecteur ou changeur DVD. En cas de mauvais raccordement, les touches tactiles ne fonctionnent pas.*
- *Pour revenir à l'écran précédent pendant la lecture d'un CD vidéo, appuyez sur [RETURN] après avoir appuyé sur la touche [P1/2] du guide des fonctions. La fonction peut toutefois varier selon le disque.*
- $\delta$ *i* vous laissez le disque dans l'appareil après avoir appuyé sur  $\triangle$ , *le disque est automatiquement réinséré dans l'appareil et mis en position d'arrêt. Dans ce cas, commencez la lecture en appuyant sur [ / ] ou éjectez à nouveau le disque, puis retirez-le dans les 15 secondes.*
- *Lorsque DivX® affiche « INDEX READING », vous ne pouvez pas utiliser les fonctions de recherche rapide vers l'avant/arrière et de répétition, etc.*

## <span id="page-20-2"></span>**Si un écran de menu s'affiche**

Des écrans de menu peuvent s'afficher automatiquement avec des DVD et des CD vidéo qui possèdent une commande de lecture (PBC). Dans ce cas, exécutez la procédure ci-dessous pour commencer la lecture.

• *Pour lire un disque DVD audio, sélectionnez « VCAP » à la section « Réglage du mode de lecture du DVD audio » [\(page](#page-34-3) 33).*

## **Opérations de menu directes**

1 Appuyez directement sur le menu DVD. • *Certains disques ne permettent pas d'exécuter toutes les opérations.*

## **Opérations de menu**

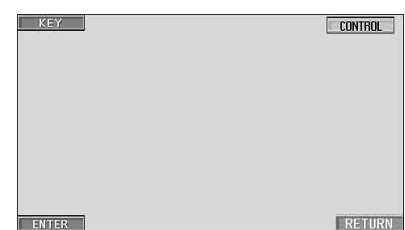

1 Appuyez sur [KEY].

Le mode opérations de menu s'affiche.

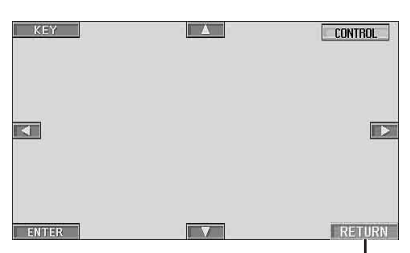

Appuyez sur [RETURN] pour revenir à l'affichage précédent. (Cette opération peut ne pas être possible selon le disque.)

- 2 Sélectionnez l 'option de menu de votre choix en appuyant sur  $[\triangle]$ ,  $[\blacktriangledown]$ ,  $[\triangle]$  ou  $[\blacktriangleright]$ .
- 3 Appuyez sur [ENTER] pour valider l'option sélectionnée.

## <span id="page-21-3"></span>**Opérations de saisie avec le clavier numérique**

## $DVD \vee Q$   $DVD \wedge Q$

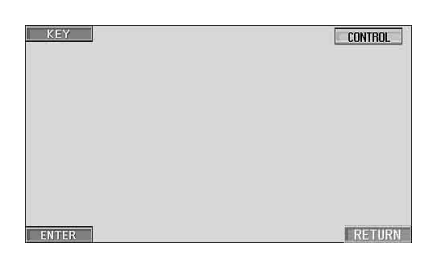

- 1 Appuyez sur [KEY].
- Le mode opérations de menu s'affiche. 2 Appuyez de nouveau sur [KEY].
- L'écran du mode de saisie du clavier numérique s'affiche.

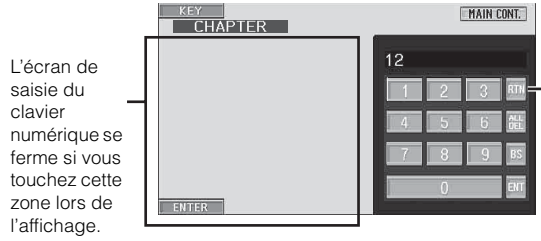

Appuyez sur [RTN] pour fermer l'écran de saisie du clavier numérique.

- 3 Appuyez sur le numéro souhaité.
- 4 Appuyez sur [ENT] sur l'écran du mode de saisie du clavier numérique pour valider votre sélection.

#### **Opérations de saisie avec le clavier numérique**  V<sub>CD</sub>

Lorsque PBC est désactivé, l'écran de menus ne s'affiche pas. Activez cette fonction pour afficher l'écran (reportez-vous à la section « Réglage du mode de lecture du CD vidéo » [page](#page-35-3) 34*)*.

- 1 Appuyez sur [P1/2] en mode CD vidéo pour modifier le guide des fonctions.
- 2 Appuyez sur [10KEY].
- 3 Le clavier numérique s'affiche.
- 4 Appuyez et saisissez le numéro souhaité.
- 5 Appuyez sur [ENT] pour valider.

## <span id="page-21-0"></span>**Affichage de l'écran du menu supérieur**   $(DVD-V)$   $(DVD-A)$

Lorsqu'un DVD contient plus de deux titres, l'écran de menu supérieur s'affiche.

## **Appuyez sur [TOP MENU] sur l'écran principal du mode DVD.**

L'écran de menu supérieur s'affiche.

- *Pour effectuer les opérations nécessaires, reportez-vous à la section*  « *Si un écran de menu s'affiche » à la [page](#page-20-2) 19.*
- *Pour lire un disque DVD audio, sélectionnez « VCAP » à la section « Réglage du mode de lecture du DVD audio » [\(page](#page-34-3) 33).*

## <span id="page-21-1"></span>**Affichage de l'écran du menu**

Lorsqu'un DVD comporte plus de deux menus, un écran de menus s'affiche pour les programmes disponibles, en plus des programmes principaux.

## **Appuyez sur [MENU] sur l'écran principal du mode DVD.**

L'écran de menu s'affiche.

• *Pour effectuer les opérations nécessaires, reportez-vous à la section*  « *Si un écran de menu s'affiche » à la [page](#page-20-2) 19.*

## <span id="page-21-2"></span>**Affichage de l'écran du mode opérations de menu**

**1 Appuyez sur [P1/2]**\* **sur l'écran principal du mode DVD.**

Le guide des fonctions change.

*\* L'affichage change selon le disque (mode).*

## **2 Appuyez sur [MENU CONT].**

L'écran du mode opérations de menu s'affiche.

- *Pour poursuivre, reportez-vous à la section* « *Si un écran de menu s'affiche » à la [page](#page-20-2) 19.*
- *Pour lire un disque DVD audio, sélectionnez « VCAP » à la section « Réglage du mode de lecture du DVD audio » [\(page](#page-34-3) 33).*

## <span id="page-22-0"></span>**Recherche par programme**

- **1 Appuyez sur [TOP MENU] sur l'écran principal du mode DVD lors de la lecture d'un disque DVD-VR.** L'écran contenant la liste de recherche de programmes s'affiche.
- **2 Appuyez sur [ ] du programme que vous souhaitez écouter.**

Le programme sélectionné est reproduit et l'affichage revient à l'écran principal du mode DVD.

## <span id="page-22-1"></span>**Recherche par liste d'écoute**

**1 Appuyez sur [MENU] sur l'écran principal du mode DVD lors de la lecture d'un disque DVD-VR.** L'écran contenant la liste de recherche de listes d'écoute

s'affiche.

**2 Appuyez sur [ ] de la liste d'écoute que vous souhaitez reproduire.**

La liste d'écoute sélectionnée est reproduite et l'affichage revient à l'écran principal du mode DVD.

• *Seuls les disques contenant une liste d'écoute peuvent être lus.*

## <span id="page-22-2"></span>**Arrêt de la lecture (PRE STOP)**

 $($ DVD-V $)$  $($ DVD-A $)$  $($ DVD-V $R)$  $($ VCD $)$  $($ DivX

Appuyez sur la touche d'arrêt en cours de lecture pour arrêter celle-ci. Cette position est mémorisée.

- **1 Appuyez une fois sur [ ] en cours de lecture.** L'indication « PRE STOP » s'affiche.
- **2 Appuyez sur [ / ] en mode PRE STOP.** La lecture reprend à partir de l'endroit où elle a été arrêtée.
- *Sur certains disques, la position à laquelle la lecture a été arrêtée peut ne pas être précise.*
- *Pour lire un disque DVD audio, sélectionnez « VCAP » à la section « Réglage du mode de lecture du DVD audio » ([page](#page-34-3) 33).*

## <span id="page-22-3"></span>**Arrêt de la lecture**

 $(DVD-V)$   $(DVD-A)$   $(DVD-VB)$   $(VCD)$ **DivX** 

### **Appuyez deux fois sur [ ] ou appuyez sur [ ] et maintenez-la enfoncée pendant au moins 2 secondes en cours de lecture.**

L'indication « STOP » s'affiche et la lecture s'arrête.

• *La lecture démarre depuis le début lorsque vous appuyez sur [ / ] lorsque la lecture est arrêtée.*

## <span id="page-22-4"></span>**Recherche rapide vers l'avant/arrière**

 $(DVD \vee CDVA)$   $(DVD \vee B)$   $(VCD)$   $(DivX)$ 

**DVD vidéo, DVD-VR, CD vidéo, DVD audio (mode VCAP)**\***, DivX® :**

**1** En cours de lecture, appuyez sur la touche  $\left[\frac{1}{2}\right]$ **(recherche rapide vers l'arrière) ou sur [ ] (recherche rapide vers l'avant) et maintenez-la enfoncée.** Si vous maintenez la touche enfoncée pendant plus d'une seconde, la vitesse de recherche rapide vers l'avant/vers l'arrière est doublée. Si vous maintenez la touche enfoncée pendant plus de 5 secondes, la vitesse de recherche rapide vers l'avant/vers l'arrière est 8 fois supérieure à la vitesse normale. Si vous maintenez cette touche enfoncée pendant plus de 10 secondes, la vitesse de recherche rapide vers l'avant/vers l'arrière est 21 fois supérieure à la vitesse normale.

## **DVD audio (mode VOFF)**\* **:**

 $1$  **En cours de lecture, appuyez sur la touche [** $\blacktriangleleft$ **] (recherche rapide vers l'arrière) ou sur [ ] (recherche rapide vers l'avant) et maintenez-la enfoncée.**

- **2 Relâchez [ ] ou [ ] pour revenir à une lecture normale.**
	- *\* Si vous sélectionnez « VCAP » ou « VOFF » à la section « Réglage du mode de lecture du DVD audio » ([page](#page-34-3) 33).*
- *Aucun son n'est reproduit pendant la recherche rapide vers l'avant/ arrière.*
- *L'écran de menu peut réapparaître pendant la recherche rapide vers l'avant/arrière avec des DVD et des CD vidéo qui possèdent une commande de lecture (PBC).*
- *Cette opération peut ne pas être possible selon le disque.*

## <span id="page-22-5"></span>**Recherche du début d'un chapitre, d'une piste ou d'un fichier**

(DVD-V) (DVD-A) (DVD-VR) (VCD) (DivX

#### En cours de lecture, appuyez sur  $[$  **[44]** ou  $[$   $\blacktriangleright\blacktriangleright]$ ].

Le chapitre, la piste ou le fichier change à chaque pression de la touche et la lecture du chapitre, de la piste ou du fichier sélectionné(e) commence.

- $\blacktriangleright\blacktriangleright$  : Appuyez sur cette touche pour commencer la lecture au début du chapitre, de la piste ou du fichier qui suit.
- : Appuyez sur cette touche pour commencer la lecture au début du chapitre, de la piste ou du fichier en cours.
- *Certains DVD ne possèdent pas de chapitres.*
- *Veillez à désactiver la fonction PBC avant de commencer la recherche (consultez la section « Réglage du mode de lecture du CD vidéo » à la [page](#page-35-3) 34).*

#### **Informations complémentaires**

Les « **Chapitres** » désignent des parties de films ou de sélections musicales sur des DVD.

Les « **Pistes** » désignent des parties de films ou de sélections musicales sur des CD vidéo, des DVD audio et des CD audio. Les « **Groupes** » associent une piste (chanson) à d'autres pistes enregistrées sur un DVD audio. La lecture d'un groupe varie selon le disque.

Les « **Listes d'écoutes** » spécifient une plage d'images et leur ordre de lecture.

• *Seuls les disques contenant une liste d'écoute peuvent être utilisés.*

## <span id="page-23-0"></span>**Lecture d'arrêts sur image (pauses)**

 $(DVD-V)$   $(DVD A)$   $(DVD VP)$   $(VCD)$   $(DivX)$ 

## **1 En cours de lecture, appuyez sur**  $[\blacktriangleright$ **/<b>II**].

## **2 Appuyez sur [ / ] pour reprendre la lecture.**

- *En mode d'arrêt sur image, aucun son n'est reproduit.*
- *L'image ou le son peut s'arrêter temporairement quand la lecture reprend à partir du mode pause. Il ne s'agit pas d'une défaillance.*

## <span id="page-23-1"></span>**Lecture image par image avant/arrière**

 $(DVD-V)$   $(DVD-VR)$   $(VCD)$ 

**1 En mode pause, appuyez sur**  $[| \blacktriangle \blacktriangle |]$  **ou sur**  $[ \blacktriangleright \blacktriangleright | ]$ **.** L'image avance ou recule d'un cadre à la fois à chaque pression de la touche.

## **2 Appuyez sur [ / ] pour revenir au mode normal.**

- *En mode de lecture avant/arrière image par image, aucun son n'est reproduit.*
- *La lecture arrière image par image ne peut être effectuée sur un DVD-VR ou un CD vidéo.*

## <span id="page-23-2"></span>**Lecture à vitesse lente**

 $(DVD-V)$   $(DVD-VR)$   $(VCD)$ 

- **1** Si vous maintenez la touche  $\left[\frac{1}{1} \cdot \frac{1}{1} \cdot \frac{1}{1$ **enfoncée lorsque le mode pause est activé, la lecture passe en mode de vitesse lente (1/8). Si vous maintenez la touche enfoncée pendant plus de 5 secondes, la vitesse lente passe à la moitié de la vitesse normale.**
- **2 Relâchez la touche [ ] ou [ ] pour mettre sur pause et appuyez sur [ / ] pour démarrer la lecture.**
- *En mode de lecture à vitesse lente, aucun son n'est reproduit.*
- *La lecture arrière en vitesse lente n'est pas disponible sur un DVD-VR et un CD vidéo.*
- *1/2 et 1/8 sont des vitesses approximatives. La vitesse réelle varie d'un disque à l'autre.*

## <span id="page-23-3"></span>**Sélection d'un programme (SKIP)**

- **1 Appuyez deux fois sur [P1/3] lors de la lecture du programme d'un disque DVD-VR.** Le guide des fonctions PROGRAM s'affiche.
- **2 Appuyez sur [ ] ou [ ] sous PROGRAM**\* **pour sélectionner le programme souhaité.**
	- *Pour passer de la touche [ ] ou [ △ ] de PLAYLIST dans l'écran du guide des fonctions à la touche [ ] ou [ ] de PROGRAM, commencez la lecture du programme. Pour plus de détails, reportez-vous à la section « Recherche par programme » ([page](#page-22-0) 21).*

## <span id="page-23-4"></span>**Sélection d'une liste d'écoute (SKIP)**

## **OVD-VR**

- **1 Appuyez deux fois sur [P1/3] lors de la lecture de la liste d'écoute d'un disque DVD-VR.** Le guide des fonctions PLAYLIST s'affiche.
- **2 Appuyez sur [ ] ou [ ] sous PLAYLIST**\* **pour sélectionner la liste d'écoute souhaitée.**
	- *\* Pour passer de la touche [ ] ou [ ] de PROGRAM dans l'écran du guide des fonctions à la touche [ ] ou [ ] de PLAYLIST, commencez la lecture de la liste d'écoute. Pour plus de détails, reportez-vous à la section « Recherche par liste d'écoute » [\(page](#page-22-1) 21).*

## <span id="page-23-5"></span>**Sélection de dossiers**

- **1 Appuyez sur [P1/2].** Le guide des fonctions s'affiche.
- **2 Appuyez sur [ FLDR] ou [FLDR ] pour sélectionner le dossier.**

## <span id="page-23-6"></span>**Lecture répétitive**

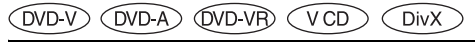

Cette fonction permet de lire à plusieurs reprises des titres, chapitres ou pistes de disque.

## **DVD vidéo**

**1** Appuyez sur [ $\sup$ ].

Le mode de lecture répétitive bascule chaque fois que vous appuyez sur la touche.

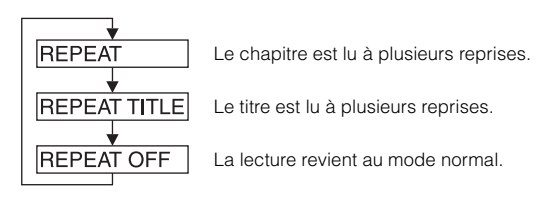

- *L'affichage peut varier selon les appareils raccordés.*
- *Le mode REPEAT est toujours désactivé lorsque vous appuyez sur la touche [ ] et la maintenez enfoncée pendant au moins 2 secondes.*

## **CD vidéo**

## $1$  **En cours de lecture, appuyez sur [** $\sup$ **].**

Le mode de lecture répétitive bascule chaque fois que vous appuyez sur la touche.

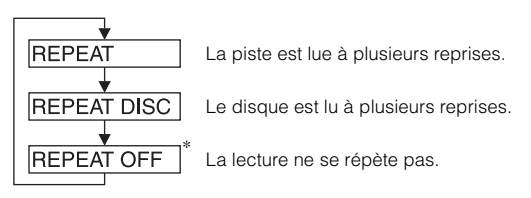

- *\* S'affiche uniquement en mode changeur.*
- *L'affichage peut varier selon les appareils raccordés.*
- *Les modes de répétition de piste/disque ne sont pas accessibles sur les CD vidéo équipés de la fonction PBC. Ces modes peuvent être exécutés une fois que vous avez désactivé la fonction PBC. Reportezvous à la section « Réglage du mode de lecture du CD vidéo », [page](#page-35-3) 34.*
- *Certains disques ne permettent pas de changer de mode de répétition.*

### **DVD audio**

## **1** Appuyez sur  $\sim$  **]**.

Le mode de lecture répétitive bascule chaque fois que vous appuyez sur la touche.

## **Mode VCAP***\*1* **:**

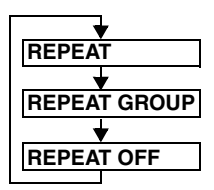

La piste est lue à plusieurs reprises.

Le groupe est lu à plusieurs reprises.

La lecture revient au mode normal.

#### **Mode VOFF***\*1* **:**

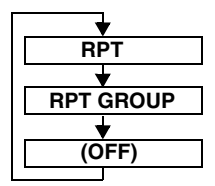

La piste est lue à plusieurs reprises.

Le groupe est lu à plusieurs reprises. Le disque est lu à plusieurs reprises.

*\*1 Si vous sélectionnez « VCAP » ou « VOFF » à la section « Réglage du mode de lecture du DVD audio » ([page](#page-34-3) 33).*

## **DVD-VR**

## **1** Appuyez sur  $\lceil \frac{1}{2} \rceil$

Le mode de lecture répétitive bascule chaque fois que vous appuyez sur la touche.

## **Mode Programme***\*2* **:**

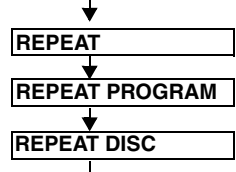

Le chapitre est lu à plusieurs reprises.

Le programme est lu à plusieurs reprises.

Tous les programmes sont lus à plusieurs reprises.

### **Mode Liste d'écoute***\*2* **:**

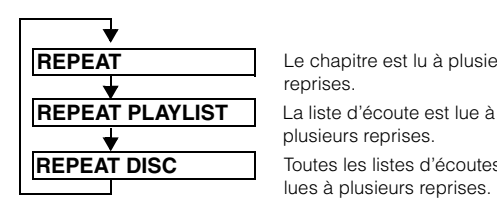

Le chapitre est lu à plusieurs reprises.

plusieurs reprises.

Toutes les listes d'écoutes sont lues à plusieurs reprises.

- *\*2 Pour passer de l'affichage du mode Programme à l'affichage du mode Liste d'écoute sur l'écran principal du mode DVD, démarrez la lecture via la recherche par programme ou par liste d'écoute. Reportez-vous à la section « Recherche par programme » ou « Recherche par liste d'écoute » ([page](#page-22-0) 21).*
- *Seuls les disques contenant une liste d'écoute peuvent être affichés.*

## **DivX ®**

## **1 Appuyez sur [ ].**

Le mode de lecture répétitive bascule chaque fois que vous appuyez sur la touche.

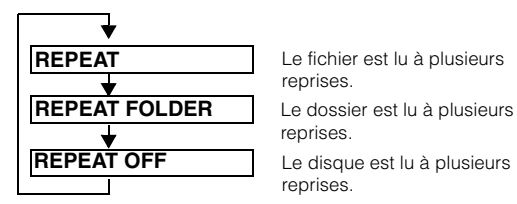

Le fichier est lu à plusieurs reprises.

reprises.

Le disque est lu à plusieurs reprises.

• *Le mode REPEAT est toujours désactivé lorsque vous appuyez sur la touche [ ] et la maintenez enfoncée pendant au moins 2 secondes.*

## <span id="page-25-0"></span>**Recherche par titre, groupe, programme, liste d'écoute ou numéro de**

**dossier** (DVD-V) (DVD-A) (DVD-VR) (DivX)

Cette fonction permet de retrouver facilement des positions sur le DVD à l'aide de ses titres, groupes, programmes ou listes d'écoute.

**1 Appuyez sur [P1/2]**\* **lorsque la lecture est arrêtée.** Le guide des fonctions s'affiche.

*\* L'affichage change selon le disque (mode).*

## **2 Appuyez sur [10KEY].**

L'écran du mode de saisie du clavier numérique s'affiche.

**3 Entrez le titre, le groupe, le programme ou la liste d'écoute de votre choix en appuyant sur le numéro de titre, groupe, programme ou liste d'écoute correspondant.**

Reportez-vous à la [page](#page-21-3) 20 pour l'utilisation du clavier numérique.

## **4 Validez votre sélection en appuyant sur [ENT].**

La lecture démarre à partir du numéro de titre sélectionné.

- *Pour passer de l'affichage du mode Programme à l'affichage du mode Liste d'écoute sur l'écran principal du mode DVD, démarrez la lecture via la recherche par programme ou par liste d'écoute. Reportez-vous à la section « Recherche par programme » ou « Recherche par liste d'écoute » ([page](#page-22-0) 21).*
- *Cette fonction n'est pas disponible avec les disques qui ne possèdent pas de numéros de titre.*
- *En mode PRE STOP, la lecture commence au début du chapitre ou de la piste.*
- *Certains disques n'acceptent aucune opération.*

## <span id="page-25-1"></span>**Recherche directe par numéro de chapitre, de piste ou de fichier**

(DVD-V) (DVD-A) (DVD-VR) (VCD) (DivX)

Cette fonction permet d'atteindre rapidement le début des chapitres, des pistes ou des fichiers sur le disque.

### **1 Appuyez sur [P1/2]**\* **dans n'importe quel mode (sauf dans le mode d'arrêt).**

Le guide des fonctions s'affiche.

*\* L'affichage change selon le disque (mode).*

## **2 Appuyez sur [10KEY].**

L'écran du mode de saisie du clavier numérique s'affiche.

**3 Sélectionnez le numéro de chapitre ou de piste que vous souhaitez lire en appuyant dessus.**

Reportez-vous à la [page](#page-21-3) 20 pour l'utilisation du clavier numérique.

- **4 Appuyez sur [ENT] pour valider votre sélection.** La lecture démarre à partir de la piste ou du chapitre sélectionné.
- *Cette fonction n'est pas disponible pour les disques sur lesquels aucun chapitre ou piste n'est mémorisé.*
- *Veillez à désactiver la fonction PBC avant de commencer la recherche (consultez la section « Réglage du mode de lecture du CD vidéo » à la [page](#page-35-3) 34).*

## <span id="page-25-2"></span>**Changement d'angle**

Sur les DVD qui contiennent des scènes filmées sous plusieurs angles, vous pouvez changer d'angle en cours de lecture.

## **1 En cours de lecture, appuyez sur [P1/2]**\***.**

Le guide des fonctions change.

*\* L'affichage change selon le disque (mode).*

## **2 Appuyez sur [ANGLE].**

Chaque pression de la touche change l'angle parmi ceux enregistrés sur le disque.

- *Le changement d'angle peut nécessiter un certain temps.*
- *Selon le disque, l'angle peut changer de l'une ou l'autre façon suivante.*
	- *Mode transparent : l'angle change en douceur.*
	- *Mode non transparent : au changement d'angle, un arrêt sur image s'affiche avant l'angle suivant.*
- *Pour lire un disque DVD audio, sélectionnez « VCAP » à la section « Réglage du mode de lecture du DVD audio » [\(page](#page-34-3) 33).*

## <span id="page-25-3"></span>**Pour faire défiler la page vers l'avant ou vers l'arrière**

Une « Page » est une image figée enregistrée sur un disque DVD audio.

- **1 Appuyez deux fois sur [P1/3] lors de la lecture d'un disque DVD audio en mode VCAP\*.**
	- *\* Pour lire un disque DVD audio, sélectionnez « VCAP » à la section « Réglage du mode de lecture du DVD audio » [\(page](#page-34-3) 33).*
- **2** Appuyez sur PAGE  $[\nabla]$  ou  $[\nabla]$ **.** L'affichage change. Appuyez sur cette touche et maintenez-la enfoncée pour

afficher la page d'accueil.

• *Pour les disques DVD audio ne possédant pas de pages, selon le disque DVD audio, il est possible que la fonction « Page » ne fonctionne pas si les images sont sous forme de diaporamas.*

## <span id="page-25-4"></span>**Changement de piste audio**

(DVD-V) (DVD-A) (DVD-VR) (VCD) (DivX

Les DVD peuvent comporter jusqu'à 8 pistes audio différentes. Vous pouvez changer de piste en cours de lecture.

**1** En cours de lecture, appuyez sur  $[P1/2]^{*T}$ . *\*1 L'affichage change selon le disque (mode).*

## **2 Appuyez sur [AUDIO].**

Chaque pression de la touche permute le son entre les différentes pistes audio enregistrées sur le disque.

- *La nouvelle piste sélectionnée est utilisée comme réglage par défaut à chaque mise sous tension ou à chaque changement de disque. Si le disque ne possède pas cette piste, la langue par défaut du disque est sélectionnée.*
- *Tous les disques ne permettent pas de changer de piste audio pendant la lecture. Dans ce cas, sélectionnez les pistes audio à partir du menu DVD.*
- *Un délai peut s'écouler avant que la lecture de la nouvelle piste sélectionnée commence.*

#### **CD vidéo ou DVD-VR avec audio multiplex**

## **1 En cours de lecture, appuyez sur [P1/2]\****<sup>2</sup>* **.** Le guide des fonctions change.

*\*<sup>2</sup> Appuyez sur [P1/3] pendant la lecture d'un DVD-VR.*

## $2$  **Appuyez sur [AUDIO]** $*^3$ .

Les canaux gauche et droit sont reproduits comme illustré ci-dessous à chaque pression de la touche.

*\*<sup>3</sup> Appuyez sur [AUDIO] pendant au moins 2 secondes pour changer de canal pendant la lecture d'un DVD-VR.*

AUDIO LR  $\rightarrow$  AUDIO LL  $\rightarrow$  AUDIO RR  $\rightarrow$  AUDIO LR

## <span id="page-26-0"></span>**Changement de sous-titre (langue de sous-titrage)**  $\widehat{QVDD}$   $\widehat{QVDD}$   $\widehat{QVDD}$   $\widehat{QVDD}$   $\widehat{QIVD}$

Les DVD sur lesquels plusieurs langues de sous-titrage sont enregistrées permettent de changer la langue des sous-titres en cours de lecture, voire même de masquer des sous-titres.

## **1 En cours de lecture, appuyez sur [P1/2]**\***.**

Le guide des fonctions change.

*\* L'affichage change selon le disque (mode).*

## **2 Appuyez sur [SUBT.].**

Lorsque vous appuyez à plusieurs reprises, les langues des sous-titres enregistrés sur le disque sont sélectionnées tour à tour, puis les sous-titres sont désactivés.

- *Pour lire un disque DVD audio, sélectionnez « VCAP » à la section « Réglage du mode de lecture du DVD audio » ([page](#page-34-3) 33).*
- *Un délai peut s'écouler avant que le sous-titre sélectionné s'affiche.*
- *Tous les disques ne permettent pas de changer les sous-titres pendant la lecture. Dans ce cas, sélectionnez les sous-titres à partir du menu DVD.*
- *La langue des sous-titres sélectionnée est utilisée comme réglage par défaut à chaque mise sous tension ou à chaque changement de disque. Si le disque ne possède pas cette langue, la langue par défaut du disque est sélectionnée. La langue des sous-titres peut toutefois varier selon le disque.*
- *Certains disques affichent les sous-titres même lorsque cette fonction est désactivée. La langue des sous-titres peut toutefois varier selon le disque.*
- *Permet d'activer ou de désactiver les sous-titres pendant la lecture d'un DVD-VR.*

## <span id="page-26-1"></span>**Changement à partir du menu du disque**   $(DVD-V)$   $(DVD-A)$

Certains disques permettent de changer la langue audio, l'angle et les sous-titres à partir du menu du disque.

## **1 Appuyez sur [MENU] ou sur [TOP MENU] pour afficher le menu.**

- **2 Sélectionnez une option pour la valider.** Reportez-vous à la section « Si un écran de menu s'affiche », [page](#page-20-2) 19.
- *Pour lire un disque DVD audio, sélectionnez « VCAP » à la section « Réglage du mode de lecture du DVD audio » ([page](#page-34-3) 33).*

## <span id="page-26-2"></span>**Affichage de l'état du disque DVD/CD**

**vidéo** *<u>OVD-V</u> QVD-A QVD-VR VCD <i>QivX* 

Suivez la procédure décrite ci-dessous pour afficher l'état (numéro de titre, numéro de chapitre, etc.) du DVD ou du CD vidéo en cours de lecture (numéro de piste, etc.) sur le moniteur.

### **1 Appuyez sur le panneau d'affichage pendant la lecture.**

L'écran de menus des opérations s'affiche.

- **2 Appuyez sur [CONTROL] dans les 5 secondes.** L'état de l'affichage apparaît pendant 5 secondes.
- *Si vous appuyez sur une zone autre que le guide des fonctions à l'écran dans les 5 secondes, l'affichage de l'état du disque se désactive.*
- *Pour lire un disque DVD audio, sélectionnez « VCAP » à la section « Réglage du mode de lecture du DVD audio » [\(page](#page-34-3) 33).*

## <span id="page-26-3"></span>**À propos de DivX®**

 $DivX^{\circledR}$  est un codec (logiciel) permettant de comprimer des images vidéo à un débit de compression élevé, tout en conservant une qualité d'image optimale.

- Produit officiel certifié DivX®.
- Prend en charge la lecture de toutes les versions de vidéo  $DivX^{\circledast}$ (y compris Div $X^{\textcircled{\tiny{\textcirc}}}$  5) et les fichiers Div $X^{\textcircled{\tiny{\textcirc}}}$  standard.
- DivX, la certification DivX et les logos associés sont des marques de DivX, Inc. et sont utilisés sous licence.

Cet appareil peut lire des disques CD-R/CD-RW/DVD-R/ DVD-RW/DVD+R/DVD+RW enregistrés en mode DivX® avec l'extension « avi » ou « divx ».

#### **La taille optimale pour la lecture des disque DivX® est la suivante :**

Taille de l'écran :  $32$  à 720 pixels (horizontalement)  $\times$  32 à 576 pixels (verticalement)

Si vous sélectionnez un format d'image autre que 16:9, des barres noires risquent d'apparaître à droite, à gauche, en haut et en bas de l'écran.

Débit binaire des images :

« 4 Mbits/s en moyenne, 8 Mbits/s en crête » Profil Home Theater pris en charge

#### **Les systèmes d'enregistrement audio suivants sont pris en charge.**

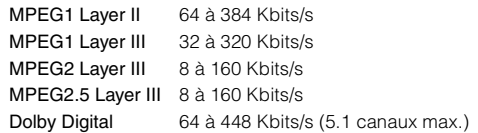

## <span id="page-27-0"></span>**Autres fonctions pratiques**

## <span id="page-27-1"></span>**Réglage du son (balance, fader, graves et aigus, contour, filtre passe-haut, subwoofer, NAV. LEVEL, Defeat)**

- **1 Appuyez sur [SETUP].** L'écran de sélection SETUP s'affiche.
- **2 Appuyez sur [ ] sous AUDIO SETUP ou appuyez sur le bouton rotatif de l'appareil pendant au moins 2 secondes.**

L'écran passe à l'écran de réglage AUDIO.

#### *Exemple d'affichage de l'écran de réglage Audio*

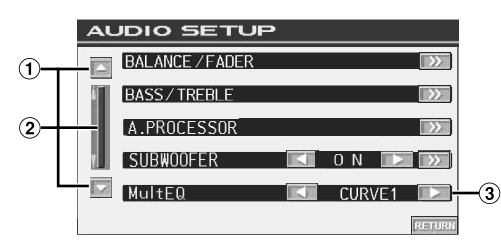

- Ces touches permettent de faire défiler la liste des ⋒ pages vers le haut ou vers le bas.
- Cette touche permet de faire défiler la liste élément par élément.  $\circled{2}$ Si vous appuyez sur cette touche et la maintenez enfoncée, la liste défile continuellement.
- Reportez-vous à la section « Changement du mode MultEQ » [\(page](#page-45-4) 44) pour plus d'informations sur l'utilisation de ce mode.
- *Si un processeur audio IMPRINT en option (PXA-H100) ou un processeur audio externe est raccordé, « A.PROCESSOR » s'affiche dans la liste. Pour plus de détails, reportez-vous à la section « Utilisation du processeur audio externe (en option) » (page* 51).
- *Appuyez sur [RETURN] pour revenir à l'écran précédent.*
- *Si un processeur audio externe est raccordé, BASS/ TREBLE n'est pas affiché.*

Unit  $\sum$  ... Cette option est disponible uniquement avec l'IVA-D106R. ... Cette option est disponible lorsqu'un processeur (MPRINT) audio IMPRINT en option (PXA-H100) est raccordé. (A PROC) ...Cette option est disponible lorsqu'un processeur

audio externe est raccordé.

## **Réglage de la balance/fader** (Unit) (MPRINT) (A.PROC)

## **Appuyez sur [ ] sous BALANCE/FADER.**

L'écran de réglage BALANCE/FADER s'affiche.

**Réglage de la balance** 

### **Appuyez sur [L] ou [R] pour régler le volume des enceintes droite et gauche.**

Réglage de la gamme : L15 à R15

## **Réglage du fader**

### **Appuyez sur [F] ou [R] pour régler le volume des enceintes droite et gauche.**

Réglage de la gamme : F15 à R15

- *Spécifiez la valeur de réglage de votre choix en appuyant sur [ ].*
- *Si vous réglez le commutateur 4.2 ch (FRONT/REAR/SUBW.)/2.2 ch (3WAY) du processeur audio IMPRINT (PXA-H100) sur 2.2 ch (3WAY), vous ne pouvez pas régler le mode FADER. Pour plus d'informations, reportez-vous au mode d'emploi du PXA-H100.*

## **Réglage des graves et des aigus (Unit) (IMPRINT)**

## **Vous pouvez modifier la puissance des graves ou des aigus pour créer la tonalité de votre choix.**

Appuyez sur [ $\gg$ ] sous BASS/TREBLE pour afficher l'écran de réglage.

• *Si un processeur audio externe est raccordé, la liste n'est pas affichée.* • *La liste ne s'affiche pas si OFF est défini à la section « Changement du mode MultEQ » ([page](#page-45-4) 44) alors que le processeur audio IMPRINT est connecté.*

## **Réglage du niveau de graves** (Unit) (MPRINT)

**Vous pouvez augmenter ou réduire la fréquence des graves.** Appuyez sur [<] ou [ $\blacktriangleright$ ] sous BASS LEVEL pour sélectionner le niveau de graves de votre choix.

Réglage de la gamme : –7 à +7

#### Unit **Réglage de la fréquence centrale des graves**

## **La fréquence centrale des graves est augmentée.**

Appuyez sur [4] ou [ $\blacktriangleright$ ] sous BASS FREQ. pour sélectionner la fréquence centrale des graves de votre choix.

Réglage de la gamme : 60 Hz, 80 Hz, 100 Hz, 200 Hz

## **Réglage de la largeur de bande des graves (Q-Factor)**  Unit  $\supset$

#### **Permet de modifier la largeur de bande des graves de large à étroite. Un réglage large permet une large gamme de fréquences au-dessus et au-dessous de la fréquence centrale. Un réglage plus étroit ne permet que des fréquences proches de la fréquence centrale.**

Appuyez sur [<] ou [>] sous BASS BANDWIDTH pour sélectionner le niveau de graves de votre choix.

> Réglage de la gamme : WIDE1 (1), WIDE2 (1.25), WIDE3 (1.5), WIDE4 (2)

• *Les réglages du niveau de graves sont mémorisés individuellement pour chaque source (FM, MW, LW, CD, etc.) jusqu'à ce que le réglage soit modifié. Les réglages de la fréquence des graves et de la largeur de bande des graves d'une source sont aussi valables pour toutes les autres sources (FM, MW, LW, CD, etc.).*

## **Réglage du niveau des aigus**

## **Vous pouvez augmenter la fréquence des aigus.**

Appuyez sur [<] ou [ $\blacktriangleright$ ] sous TREBLE LEVEL pour sélectionner le niveau des aigus de votre choix.

Réglage de la gamme : –7 à +7

## **Réglage de la fréquence centrale des aigus**

## **La fréquence centrale des aigus est augmentée.**

Appuyez sur [<] ou [ $\blacktriangleright$ ] sous TREBLE FREQ. pour sélectionner la fréquence centrale des aigus de votre choix.

Valeurs du réglage : 10 kHz, 12,5 kHz, 15 kHz, 17,5 kHz

• *Les réglages du niveau des aigus sont mémorisés individuellement pour chaque source (FM, MW, LW, CD, etc.) jusqu'à ce que le réglage soit modifié. Les réglages de la fréquence des aigus d'une source sont aussi valables pour toutes les autres sources (FM, MW, LW, CD, etc.).*

**Réglage du contour** 

**Le réglage du contour permet d'amplifier les basses ou les hautes fréquences à des niveaux d'écoute faibles. Elle corrige ainsi la perte de sensibilité de l'oreille aux sons graves et aigus.**

Appuyez sur [ $\gg$ ] sous BASS/TREBLE pour afficher l'écran de réglage.

Appuyez sur  $\left[ \blacktriangleleft \right]$  ou  $\left[ \blacktriangleright \right]$  sous LOUDNESS pour activer ou désactiver cette fonction.

• *L'élément Contour n'est pas affiché lorsqu'un processeur audio externe est connecté.*

#### **Réglage du filtre passe-haut**  Unit

Lorsque le véhicule est à l'arrêt et que le mode Defeat est désactivé, appuyez sur [>> ] de H.P.F. pour afficher l'écran de réglage.

Appuyez sur [< ] ou [> ] pour régler l'enceinte souhaitée.

Réglage de la gamme : OFF, 80 Hz, 120 Hz, 160 Hz

- *Sélectionnez OFF lorsque aucun réglage n'est nécessaire.*
- *L'élément H.P.F. n'est pas affiché lorsqu'un processeur audio IMPRINT ou un processeur audio externe est raccordé.*

## **Activation et désactivation du subwoofer**

#### (IMPRINT)

Appuyez sur [<] ou [▶] sous SUBWOOFER pour sélectionner ON ou OFF.

- OFF : Désactive la sortie du subwoofer
- ON : Active la sortie du subwoofer.

#### **Réglage du niveau du subwoofer IMPRINT**

Si vous avez sélectionné ON à la section « Activation et désactivation du subwoofer », cette option est affichée.

Si un processeur audio externe est raccordé, la liste n'est pas affichée.

1. Appuyez sur [ $\gg$ ] sous SUBWOOFER. L'écran passe à l'écran de réglage SUBWOOFER.

2. Appuyez sur  $\left\{ \right\}$  ou  $\left\{ \right\}$  sous LEVEL pour régler la sortie du subwoofer.

Réglage de la gamme : 0 à 15

## **Changement de la phase du subwoofer**

La plage de réglage s'affiche lorsqu'un processeur audio IMPRINT est raccordé, si vous avez sélectionné OFF à la section « Changement du mode MultEQ » [\(page](#page-45-4) 44) et si vous avez sélectionné ON à la section « Activation et désactivation du subwoofer » lorsque le véhicule est à l'arrêt. La phase du subwoofer passe de SUBWOOFER NORMAL (0°) à SUBWOOFER REVERSE (180°).

- 1. Appuyez sur  $[\gg]$  sous SUBWOOFER. L'écran passe à l'écran de réglage SUBWOOFER.
- 2. Appuyez sur [<] ou [ $\blacktriangleright$ ] sous PHASE pour sélectionner 0°ou 180°.

## **Réglage du système du subwoofer**

La plage de réglage s'affiche lorsqu'un processeur audio IMPRINT est raccordé et si vous avez sélectionné ON à la section « Activation et désactivation du subwoofer » lorsque le véhicule est à l'arrêt.

- 1. Appuyez sur [ $\gg$ ] sous SUBWOOFER.
- L'écran passe à l'écran de réglage SUBWOOFER. 2. Appuyez sur [◀] ou [▶] sous SYSTEM pour sélectionner
- SYSTEM 1 ou SYSTEM 2. SYSTEM 1 : le niveau du subwoofer change selon le réglage du volume principal.
- SYSTEM 2 : le niveau du subwoofer diffère du réglage du volume principal. Par exemple, même à faibles niveaux de volume, le subwoofer est toujours audible.

## **Réglage du canal du subwoofer**

La plage de réglage s'affiche lorsqu'un processeur audio IMPRINT est raccordé, si vous avez sélectionné OFF à la section « Changement du mode MultEQ » [\(page](#page-45-4) 44) et si vous avez sélectionné ON à la section « Activation et désactivation du subwoofer » lorsque le véhicule est à l'arrêt.

1. Appuyez sur [>> ] sous SUBWOOFER.

L'écran passe à l'écran de réglage SUBWOOFER

2. Appuyez sur [<] ou [ $\blacktriangleright$ ] sous CHANNEL pour sélectionner STEREO or MONO.

 STEREO : sortie subwoofer stéréo (G/D) MONO : sortie subwoofer mono

## **Réglage du niveau du subwoofer**

Si un processeur audio externe en option est raccordé, la liste est affichée.

#### **Appuyez sur [ ] ou [ ] sous SUBW. LV pour régler la puissance de sortie du subwoofer.**

Réglage de la gamme : 0 à 15

**Réglage de NAV. LEVEL** 

#### **Appuyez sur [ ] ou [ ] sous NAV. MIX pour régler le volume de l'interruption de la navigation.**

Réglage de la gamme : 0 à 15

- *Ce réglage est disponible lorsque la fonction NAV.MIX est activée à la section « Réglage de l'interruption de la navigation » ([page](#page-39-1) 38).*
- *Le réglage de l'interruption de la navigation ne s'affiche pas si un processeur audio externe non compatible avec NAV.MIX est connecté.*

#### **Activation ou désactivation de la fonction Defeat**

Unit (MPRINT) (APROC)

#### **Appuyez sur [ ] ou [ ] sous DEFEAT pour activer ou désactiver cette fonction.**

Si vous activez la fonction Defeat, les valeurs de réglage par défaut des graves et des aigus sont rétablies.

## <span id="page-28-0"></span>**Fonction de recherche**

## **1 Appuyez sur [ ] sur le guide des fonctions en mode CD ou MP3/WMA/AAC ou DivX®.**

L'écran contenant la liste de recherche s'affiche.

#### **Sélectionnez la piste ou le dossier de votre choix**

Appuyez sur [>] pour lire directement.

Lorsqu'une liste hiérarchique est préparée, l'indication [ $\gg$ ] s'affiche. Appuyez sur [ $\gg$ ] pour afficher chaque écran de liste hiérarchique.

#### *Exemple d'affichage de l'écran de recherche*

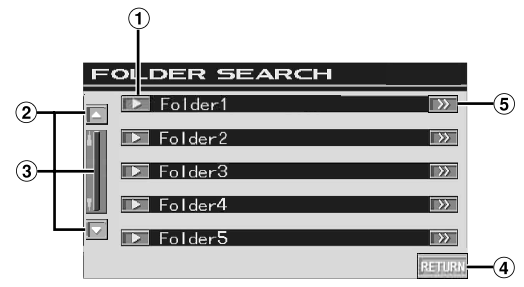

 $\odot$  Sélectionnez directement en appuyant sur [ $\blacktriangleright$ ] et la piste (ou le dossier/fichier) correspondante est lue.

Ces touches permettent de faire défiler la liste des pages vers le haut ou vers le bas. (Ces touches apparaissent si les éléments de la liste ne peuvent pas être affichés entièrement.)

3 Cette touche permet de faire défiler la liste élément par élément. Si vous appuyez sur cette touche et la maintenez enfoncée, la liste défile continuellement. (Ces touches apparaissent si les éléments de la liste ne

peuvent pas être affichés entièrement.)  $\circled{4}$ Appuyez sur [RETURN] pour revenir à l'écran de la liste précédent.

- L'indication  $[\gg]$  s'affiche s'il existe une liste hiérarchique.
- *La fonction de recherche ne fonctionne pas sur DVD, CD vidéo ou le changeur CD.*
- *Une liste des dossiers s'affiche uniquement pendant la lecture MP3/ WMA lorsque le lecteur DVD (DVA-5210) ou un changeur compatible avec MP3 est connecté.*

## **Mode lecteur CD interne**

- 1 L'écran de la liste des pistes\* apparaît.
	- *\* Si le CD est compatible seulement avec des informations texte.*
- 2 Appuyez sur [ $\blacktriangleright$ ] du texte d'une piste\* de votre choix. La piste sélectionnée est lue.
	- *« TRACK » s'affiche dans la liste du texte de la piste si le disque ne comporte pas de texte.*

#### Lecteur MP3/WMA/AAC/DivX<sup>®</sup> interne / lecteur **ou changeur DVD compatible MP3 externe**

- 1 L'écran de la liste des dossiers apparaît. Sélectionnez le dossier de votre choix et appuyez sur  $\lceil \gg \rceil$ .  $(|\gg|)$  apparaît uniquement lorsqu'un fichier se trouve dans le dossier sélectionné.) L'écran de la liste des fichiers s'affiche.
	- *Appuyez sur [ ] pour lire directement le dossier*
- 2 Appuyez sur [ $\blacktriangleright$ ] correspondant au nom du fichier souhaité.

Le fichier sélectionné est lu.

## <span id="page-29-0"></span>**Fonction de sélection du moniteur arrière**

Lorsque vous écoutez la radio ou une autre source audio, vous pouvez également reproduire les images d'un disque inséré dans l'IVA-D106R sur le moniteur arrière. Cependant, seules les images sont reproduites, le son ne l'est pas.

**1 Appuyez sur [SOURCE] sur l'écran de la source principale.**

L'écran de sélection SOURCE s'affiche.

## **2 Appuyez sur [REAR].**

L'écran Rear Select s'affiche.

- *Vous ne pouvez pas utiliser cette fonction si vous avez sélectionné OFF à la section « Réglage de la reproduction des images et du son » [\(page](#page-40-0) 39) lors de la configuration système.*
- *Si vous appuyez sur [MAIN] sur l'écran de sélection Rear Select, l'écran de la source principale s'affiche.*
- **3 Appuyez sur la source de votre choix, par exemple sur la source visuelle (entrée auxiliaire ou DVD intégré, etc.) pour la sélectionner.**
- *Appuyez sur [OFF] pour annuler la fonction moniteur arrière.*
- *Lorsque vous avez sélectionnez OFF à la section « Réglage du mode AUX » ([page](#page-39-4) 38), la source auxiliaire n'est pas affichée.*

## <span id="page-29-1"></span>**Changement de mode d'affichage**

#### **Lorsque vous avez garé votre véhicule, appuyez sur [WIDE] sur l'écran de la source visuelle ou appuyez sur la touche BAND de l'appareil.**

À chaque pression, les modes d'affichage changent de la façon suivante :

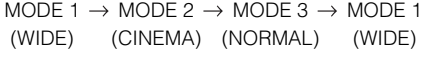

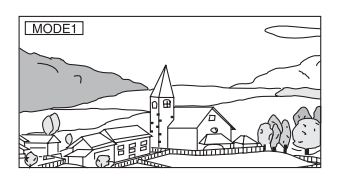

En mode 1 (grand écran), le moniteur agrandit une image normale à la taille d'un moniteur à écran large en étirant uniformément l'image à l'horizontale.

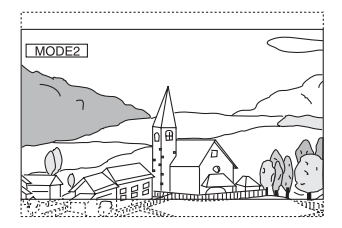

En mode 2 (cinéma), le moniteur affiche une image normale en l'étirant horizontalement et verticalement. Ce mode convient bien pour afficher une image de type cinéma au format 16 : 9.

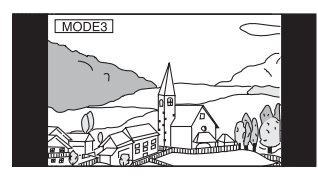

En mode 3 (normal), le moniteur affiche une image normale au centre de l'écran accompagnée d'une bande noire verticale de part et d'autre.

• *Pour lire un disque DVD audio, sélectionnez « VCAP » à la section « Réglage du mode de lecture du DVD audio » [\(page](#page-34-3) 33).*

## <span id="page-30-0"></span>**Commutation de la source visuelle seulement (fonction de simultanéité)**

Pendant que vous écoutez la source en cours, vous pouvez regarder la partie vidéo d'une autre source.

**1 Appuyez sur [VISUAL] sur l'écran de la source audio.**

L'écran de sélection VISUAL s'affiche.

**2 Appuyez sur la source visuelle de votre choix.** La source visuelle bascule sur celle sélectionnée.

## <span id="page-30-1"></span>**Annulation de la fonction de simultanéité**

## **1 Appuyez sur VISUAL.**

## **2 Appuyez sur [NORMAL].**

La fonction de simultanéité est annulée.

- *Pour effectuer le réglage, sélectionnez le mode VISUAL à la section « Réglage de la touche VISUAL » [\(page](#page-40-3) 39).*
- *Si un lecteur DVD est raccordé, vous pouvez recevoir l'image d'un DVD.*

*Un changeur DVD (DHA-S680P) est raccordé : Appuyez pendant au moins 2 secondes sur la touche V.OUT de la télécommande fournie avec le lecteur DVD ou le changeur DVD. L'image du DVD est reproduite.*

*Le DVA-5210 ou DHA-S690 est raccordé : Appuyez sur la touche V.OUT de la télécommande (fournie avec le DVA-5210 ou le DHA-S690) pour reproduire l'image d'un DVD.*

- *La fonction de simultanéité ne peut pas être utilisée lorsque la source audio est en mode de navigation. Lorsque vous sélectionnez NAV. à la section « Réglage de la touche VISUAL » [\(page](#page-40-3) 39), seul l'écran de navigation peut être rappelé.*
- *Lorsque la fonction « Réglage du mode AUX » ([page](#page-39-4) 38) est réglée sur OFF, la source auxiliaire n'est pas affichée.*

## <span id="page-30-2"></span>**Activation et désactivation du mode d'extinction**

Quand le mode d'extinction est activé, l'affichage du moniteur s'éteint pour réduire la consommation d'énergie.

Cette économie d'alimentation améliore la qualité du son.

**1 Appuyez sur [VISUAL] sur l'écran de la source principale.**

L'écran de sélection VISUAL s'affiche.

**2 Appuyez sur [OFF].**

La section d'affichage rétro-éclairée s'éteint.

- **3 Appuyez de nouveau sur [OFF] pour annuler le rétro-éclairage de l'affichage.**
- *Pour effectuer le réglage, sélectionnez le mode VISUAL à la section « Réglage de la touche VISUAL » [\(page](#page-40-3) 39).*
- *Si vous appuyez sur une touche de l'appareil en mode d'extinction, la fonction correspondante s'affiche pendant 5 secondes pour signaler l'opération, puis le mode d'extinction est réactivé.*

## <span id="page-30-3"></span>**Réglage de l'interruption de la caméra arrière**

Quand la caméra arrière est connectée, des images arrière sont reproduites sur l'écran.

- **1 Sélectionnez ON à la section « Réglage de l'entrée de la caméra arrière » [\(page](#page-39-3) 38).**
- **2 Appuyez sur [VISUAL] sur l'écran de la source principale.**

L'écran de sélection VISUAL s'affiche.

**3 Appuyez sur [CAMERA].**

L'image arrière est reproduite même si vous ne placez pas le levier de vitesses sur la position de marche arrière (R).

- **4 Pour désactiver ce réglage, appuyez sur la touche VISUAL de l'appareil, puis sur [NORMAL].**
- *Quand vous placez sur la position de marche arrière (R), les images arrière sont reproduites en conséquence. Cette fonction n'est effective que si le fil de marche arrière est connecté.*

## <span id="page-31-0"></span>**Configuration**

## <span id="page-31-1"></span>**Configuration du DVD**

## <span id="page-31-2"></span>**Opération de configuration du DVD**

Le frein à main doit être serré pour pouvoir accéder à l'écran du mode DVD. Si vous tentez d'accéder à cet écran pendant la conduite, l'avertissement -CAN'T OPERATE WHILE DRIVING s'affiche.

*Vous pouvez configurer le DVD après avoir retiré le disque de l'appareil.*

**Les étapes 1 à 5 ci-dessous sont communes à chaque « Désignation du réglage » de la configuration du DVD. Consultez chaque section pour plus d'informations.**

**1 Appuyez sur la touche [SETUP] de l'écran de la source principale.**

L'écran de sélection SETUP s'affiche.

- **2 Appuyez sur [ ] sous SOURCE SETUP.** L'écran SOURCE SETUP s'affiche.
- **3 Appuyez sur [ ] sous DVD SETUP.** L'écran de réglage du DVD s'affiche.
- **4 Appuyez sur [ ] ou sur [ ], etc., sous la désignation souhaitée pour modifier son réglage.**

#### *Désignation du réglage :*

MENU LANGUAGE / AUDIO LANGUAGE / SUBT. LANGUAGE / COUNTRY CODE / PARENTAL / DIGITAL OUT MODE/ DOWNMIX MODE / TV SCREEN / BONUS CODE / DVD-A SETUP / DVD PLAY MODE / FILE PLAY MODE / DivX INFO. / PBC

#### *Exemple d'affichage pour l'écran de réglage du DVD*

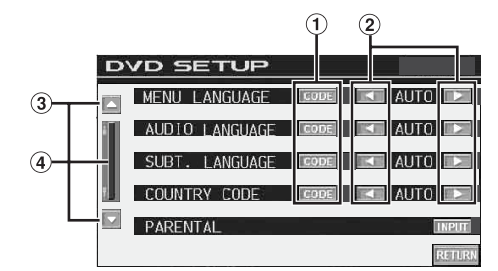

- $\Omega$  Appuyez sur [CODE] pour afficher l'écran du clavier numérique.
- 2 Appuyez sur  $\leq 1$  ou  $\geq 1$  pour régler la langue/élément souhaité.
- Ces touches permettent de faire défiler la liste des pages vers le haut ou vers le bas.
- Cette touche permet de faire défiler la liste élément par élément.

Si vous appuyez sur cette touche et la maintenez enfoncée, la liste défile continuellement.

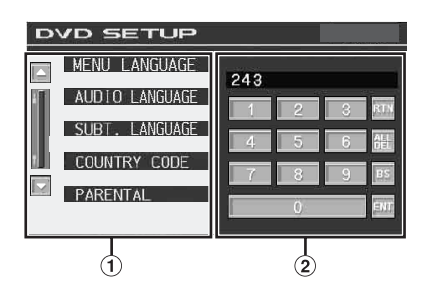

- L'écran de saisie du clavier numérique se ferme si vous touchez cette zone lors de l'affichage.
- Écran de saisie du clavier numérique Le clavier numérique est utilisé si vous souhaitez effectuer la lecture dans une autre langue que celle affichée ou si vous souhaitez saisir votre mot de passe pour le verrouillage parental, etc.

## **5 Appuyez sur [RETURN] pour revenir à l'écran précédent.**

• *Ne tournez pas la clé de contact (démarreur) sur la position OFF immédiatement après avoir modifié les réglages du mode DVD (pendant que le système entre les données automatiquement). Sinon, les réglages ne seront pas modifiés.*

## <span id="page-31-3"></span>**Modification du réglage de la langue**

Vous pouvez régler la langue audio, la langue des sous-titres et celle des menus en fonction de vos préférences.

Dès que la langue est réglée, elle est utilisée par défaut. Cette fonction s'avère pratique pour l'écoute systématique en anglais. (Le réglage de la langue est sans effet sur certains disques. Dans ce cas, la langue par défaut est définie en usine.)

- *Lorsque vous modifiez des réglages, les nouveaux remplacent les anciens. Notez les réglages en cours avant de les modifier. Ces réglages sont effacés, même lorsque la batterie du véhicule est débranchée.*
- *Pour modifier temporairement la langue du disque en cours, utilisez le menu DVD ou procédez comme décrit à la section « Changement de piste audio » ([page](#page-25-4) 24).*
- *Si le disque n'inclut pas la langue sélectionnée, la langue par défaut du disque est sélectionnée.*

## <span id="page-31-4"></span>**Réglage de la langue des menus**

Sélectionnez la langue des menus (titres, etc.).

#### *Désignation du réglage : MENU LANGUAGE Valeurs du réglage : AUTO / EN / JP / DE / ES / FR / IT / SE / RU / CN*

• *Si vous sélectionnez « AUTO », la langue de menu principale parmi celles disponibles est utilisée.*

## <span id="page-31-5"></span>**Réglage de la langue audio**

Sélectionnez la langue audio qui est reproduite dans les enceintes.

#### *Désignation du réglage : AUDIO LANGUAGE Valeurs du réglage : AUTO / EN / JP / DE / ES / FR / IT / SE / RU / CN*

• *Si vous sélectionnez « AUTO », la langue audio principale parmi celles disponibles est utilisée.*

## <span id="page-32-0"></span>**Réglage de la langue des sous-titres**

Sélectionnez la langue dans laquelle les sous-titres doivent être affichés à l'écran.

#### *Désignation du réglage : SUBT. LANGUAGE Valeurs du réglage : AUTO / EN / JP / DE / ES / FR / IT / SE / RU / CN*

• *Si vous sélectionnez « AUTO », la langue principale des sous-titres parmi celles disponibles est utilisée.*

#### *Pour reproduire une langue autre que celles affichées*

- 1 Appuyez sur [CODE].
- L'écran du clavier numérique s'affiche. 2 Appuyez sur le code à 4 chiffres du numéro de langue. Pour plus d'informations sur les numéros de langue,
- consultez la section « Liste des codes de langue » [\(page](#page-65-1) 64). 3 Appuyez sur [ENT] pour mémoriser le numéro.

## <span id="page-32-1"></span>**Modification du réglage du code de pays**

Réglez le numéro de pays pour lequel vous souhaitez configurer le niveau d'accès (verrouillage parental).

#### *Désignation du réglage : COUNTRY CODE Valeurs du réglage : AUTO / OTHER*

AUTO : Le code de pays principal parmi ceux enregistrés est utilisé.

OTHER : Si vous appuyez sur [CODE], le code de pays sélectionné s'affiche dans la zone de saisie.

- *Lorsque vous modifiez des réglages, les nouveaux remplacent les anciens. Notez les réglages en cours avant de les modifier. Ces réglages sont effacés, même lorsque la batterie du véhicule est débranchée.*
	- 1 Appuyez sur [CODE] sous COUNTRY CODE.
	- 2 Appuyez sur [ALL DEL] ou [BS]. Supprimez le code du pays affiché.
	- 3 Appuyez sur le code à 4 chiffres du pays. Pour plus d'informations sur les numéros de pays, consultez la section « Liste des codes de pays » ([pages](#page-66-1) 65, [66\)](#page-67-0).
	- 4 Appuyez sur [ENT] pour mémoriser le code.

## <span id="page-32-2"></span>**Réglage du niveau d'accès (contrôle parental)**

Cette fonction peut aider à limiter la visualisation de films en fonction des tranches d'âge des enfants.

#### *Désignation du réglage : PARENTAL Valeur du réglage : INPUT*

- *Lorsque vous modifiez des réglages, les nouveaux remplacent les anciens. Notez les réglages en cours avant de les modifier. La mémoire est effacée lorsque la batterie du véhicule est débranchée.*
- *Sur des DVD sans fonction de niveau d'accès, la lecture n'est pas restreinte, même si le niveau d'accès est défini.*
- *Si vous souhaitez lire le logiciel DVD en utilisant la fonction de verrouillage parental et l'usage de celle-ci est restreint, changez le niveau d'accès et le numéro de pays afin de lire le DVD.*
- *Une fois réglé, ce niveau d'accès est conservé en mémoire jusqu'à sa prochaine modification. Pour lire des disques qui possèdent des niveaux d'accès plus élevés ou pour annuler le verrouillage parental, le réglage doit être modifié.*
- *Tous les DVD ne prennent pas en charge la fonction de verrouillage parental. En cas d'hésitation, lisez d'abord le DVD pour confirmer la prise en charge de cette fonction. Ne laissez pas à portée des jeunes enfants des DVD que vous estimez inappropriés à leur âge.*
- 1 Appuyez sur [INPUT].
- L'écran du clavier numérique s'affiche. 2 Appuyez sur le clavier numérique pour saisir un mot de passe à 4 chiffres. Le mot de passe initial est 1111. Sur l'affichage, le chiffre entré est remplacé par l'indication « \* ».
- 3 Appuyez sur [ENT] pour mémoriser le numéro. L'écran PARENTAL s'affiche.

#### *Réglage du niveau d'accès parental*

- 4 Appuyez sur [<] ou [>] sous PARENTAL pour activer le réglage.
- 5 Appuyez sur [< ] ou sur [ $\blacktriangleright$ ] sous PARENTAL LEVEL pour sélectionner le niveau de classement (1 à 8). Sélectionnez « OFF » pour désactiver le verrouillage parental ou si vous ne souhaitez pas définir de niveau d'accès. Plus le chiffre est bas, plus le niveau d'accès est élevé.
- 6 Appuyez sur [RETURN] pour revenir à l'écran précédent.

#### *Modification du mot de passe*

- 4 Appuyez sur [INPUT] sous PASSWORD CHANGE. L'écran du clavier numérique s'affiche.
- 5 Appuyez sur l'écran de saisie pour saisir un nouveau mot de passe à 4 chiffres.
- *Notez ce numéro et rangez-le dans un endroit sûr au cas où vous l'oublieriez.*
- 6 Appuyez sur [ENT] pour mémoriser le numéro.
- 7 Appuyez sur [RETURN] pour revenir à l'écran précédent.

#### *Modification temporaire du niveau d'accès*

Certains disques peuvent exiger la modification du niveau d'accès défini comme réglage par défaut en cours de lecture. Dans ce cas, le message « PARENTAL LEVEL CHANGE OK? [YES] / [NO].»

Modifiez alors le niveau comme suit :

- *Pour modifier le niveau d'accès parental, appuyez sur [YES]. Lorsque vous appuyez sur [YES], l'écran de saisie du clavier numérique s'affiche. Saisissez le mot de passe à 4 chiffres dans « Réglage du niveau d'accès (contrôle parental) », puis appuyez sur [ENT].*
- *Pour lire le disque sans modifier le niveau d'accès parental, appuyez sur [NO].*

*(Lorsque vous appuyez sur [NO], la lecture s'effectue au niveau d'accès parental défini lors du « Réglage du niveau d'accès (contrôle parental) ».)*

## <span id="page-32-3"></span>**Modification du réglage de la sortie numérique**

Pour régler la sortie du signal audio numérique de l'IVA-D106R, procédez comme suit :

#### *Désignation du réglage : DIGITAL OUT MODE Valeurs du réglage : BITSTREAM / PCM*

- BITSTREAM : La sortie numérique change automatiquement en fonction du type de signaux audio lus. Veillez à sélectionner « BITSTREAM » si vous souhaitez connecter un processeur audio numérique et reproduire les sons en mode Dolby Digital. Le réglage par défaut est « BITSTREAM ».
- PCM : Les signaux audio enregistrés sur le disque sont convertis en signaux audio PCM de 48 kHz/16 bits (pour les DVD) ou de 44,1 kHz (pour les CD et les CD vidéo) pour la sortie.

## **Sortie audio/sortie audio numérique optique**

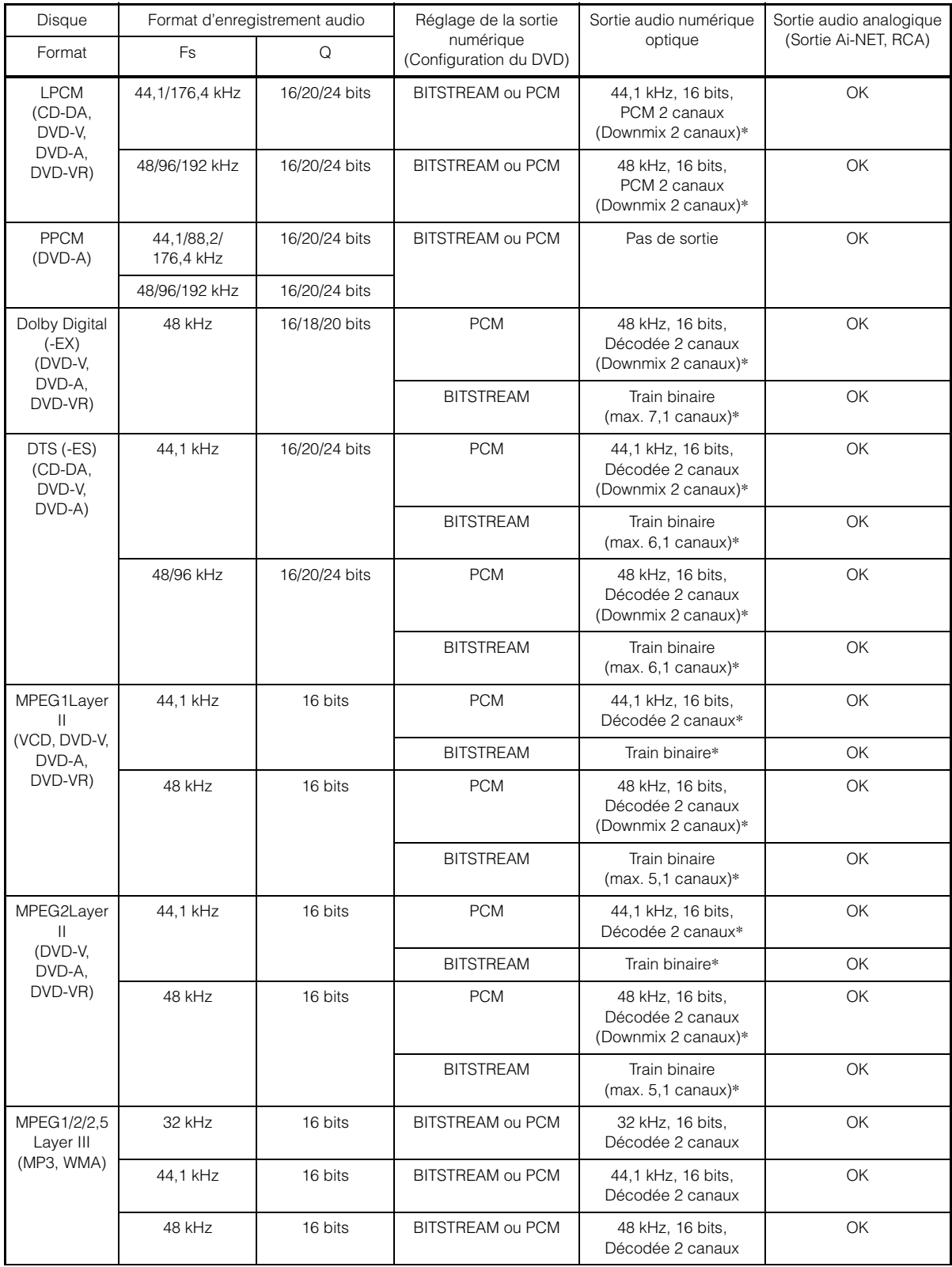

\* Pas de sortie lors de la lecture d'un DVD audio.

## <span id="page-34-0"></span>**Réglage du mode Downmix**

Cette fonction est valable pour son Dolby Digital et DTS.

#### *Désignation du réglage : DOWNMIX MODE Valeurs du réglage : SURROUND / STEREO*

SURROUND : Surround compatible Downmix STEREO : Downmix stéréo

## <span id="page-34-1"></span>**Réglage de l'écran TV**

Utilisez la procédure décrite ci-dessous pour modifier l'écran de sortie en fonction du type de moniteur TV (moniteur arrière) utilisé. Ce réglage peut également être appliqué à l'IVA-D106R. Si le moniteur arrière n'est pas raccordé, le réglage de l'écran est 16:9.

#### *Désignation du réglage : TV SCREEN Valeurs du réglage : 4:3 LB / 4:3 PS / 16:9*

• *Avec certains disques, l'image peut ne pas être réglée à la taille d'écran sélectionnée. (Pour plus d'informations, reportez-vous aux instructions fournies sur l'emballage du disque.)*

#### 4:3 LETTER BOX :

Sélectionnez ce réglage lorsque l'appareil est connecté à un moniteur au format 4:3 traditionnel (format d'image d'un téléviseur ordinaire). Des bandes noires peuvent apparaître en haut et en bas de l'écran (lors de la lecture d'un film au format 16 : 9). La largeur de ces bandes varie en fonction du format de l'image d'origine de la version commerciale du film.

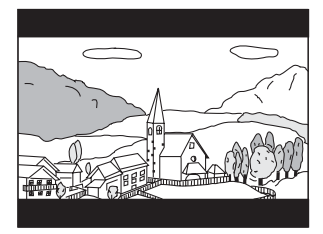

#### 4:3 PAN-SCAN :

Sélectionnez ce réglage lorsque l'appareil est connecté à un moniteur au format 4:3 traditionnel. L'image occupe la totalité de l'écran TV. Néanmoins, en raison des différences de format d'image, certaines parties des extrémités gauche et droite de l'image ne sont pas visibles (lors de la lecture d'un film au format 16 : 9).

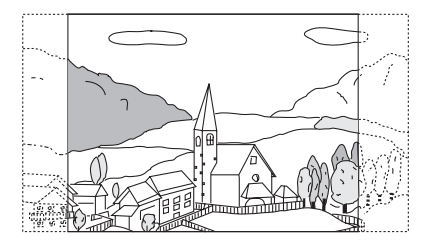

#### 16:9 WIDE :

Sélectionnez ce réglage quand l'appareil est connecté à un téléviseur à écran large. Ce réglage est celui par défaut.

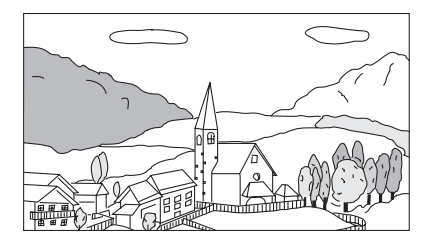

## <span id="page-34-2"></span>**Réglage du code de bonus**

Certains DVD audio possèdent un groupe en bonus.

Il est possible de mémoriser le code à 4 chiffres du groupe en bonus. Reportez-vous aux informations portées sur l'emballage du disque pour connaître le code.

#### *Désignation du réglage : BONUS CODE Valeur du réglage : INPUT*

## **1 Appuyez sur [INPUT].**

L'écran de saisie à 10 chiffres s'affiche.

**2 Saisissez le code à 4 chiffres situé sur l'emballage du disque.**

## **3 Appuyez sur [ENT] pour mémoriser le numéro.**

• *Si le code du groupe en bonus est différent de celui que vous avez défini dans cette section, l'écran de saisie à 10 chiffres s'affiche automatiquement. Si vous saisissez un nouveau code, celui-ci est remplacé.*

## <span id="page-34-3"></span>**Réglage du mode de lecture du DVD audio**   $(IVD-A)$

Pour lire le disque DVD audio, vous avez le choix entre 3 différents paramètres. Si le DVD contient des données vidéo et audio, sélectionnez VCAP (Video Capable Audio Player) ou VOFF (Video OFF) afin de lire le DVD audio.

#### *Désignation du réglage : DVD-A SETUP Valeurs du réglage : VIDEO / VCAP / VOFF*

- VIDEO : Seules les données vidéo sont lues si le DVD contient des données vidéo et audio.
- VCAP : Les données audio du DVD sont lues, ainsi que les données vidéo.
- VOFF : Les données audio du DVD sont lues, mais sans les données vidéo.

## <span id="page-35-0"></span>**Réglage des données de lecture du fichier compressé**

Si le disque contient à la fois un fichier vidéo compressé et un fichier audio compressé, vous pouvez choisir de lire uniquement les données vidéo ou uniquement les données audio.

#### *Désignation du réglage : DVD PLAY MODE Valeurs du réglage : VIDEO / AUDIO*

- VIDEO : seules les données VIDÉO sont lues.
- AUDIO : seules les données AUDIO sont lues.

## <span id="page-35-1"></span>**Lecture de données MP3/WMA/AAC**

Si vous utilisez les disques contenant à la fois des données audio et des données MP3/WMA/AAC.

#### *Désignation du réglage : FILE PLAY MODE Valeurs du réglage : CD / CMPM*

- CD : Lit uniquement les données audio des disques contenant à la fois des données audio et des données MP3/WMA/AAC.
- CMPM : Lit uniquement les fichiers MP3/WMA/AAC des disques contenant à la fois des données audio et des données MP3/WMA/AAC.
- *Si un disque est inséré, retirez-le de cet appareil avant de procéder au réglage.*
- *Lorsqu'un changeur CD compatible MP3 est utilisé, ce réglage n'est pas disponible.*

## <span id="page-35-2"></span>**Affichage des informations sur le disque DivX<sup>®</sup>** *DivX*

#### *Désignation du réglage : DivX INFO.*

Si vous appuyez sur  $[\gg]$  sous DivX INFO., le code d'enregistrement du fichier DivX® s'affiche.

## <span id="page-35-3"></span>**Réglage du mode de lecture du CD vidéo**

Lorsque vous reproduisez un CD vidéo qui possède une commande de lecture (PBC), vous pouvez activer ou désactiver la fonction PBC.

## *Désignation du réglage : PBC*

*Valeurs du réglage : OFF / ON*

- OFF : Le menu PBC n'est pas affiché.
- ON : Le menu PBC est affiché.

## <span id="page-35-4"></span>**Configuration de la RADIO**

## <span id="page-35-5"></span>**Opération de configuration de la radio**

Le frein à main doit être serré pour pouvoir accéder à l'écran du mode RADIO. Si vous tentez d'accéder à cet écran pendant la conduite, l'avertissement -CAN'T OPERATE WHILE DRIVING s'affiche.

**Les étapes 1 à 5 ci-dessous sont communes à chaque « Désignation du réglage » de la configuration de la radio. Consultez chaque section pour plus d'informations.**

**1 Appuyez sur la touche [SETUP] de l'écran de la source principale.**

L'écran de sélection SETUP s'affiche.

- **2 Appuyez sur [ ] sous SOURCE SETUP.** L'écran SOURCE SETUP s'affiche.
- $\bar{3}$  Appuyez sur [ $\gg$  ] sous RADIO SETUP. L'écran de réglage RADIO s'affiche.
- **4 Appuyez sur [ ] ou sur [ ] sous la désignation souhaitée pour modifier son réglage.**

#### *Désignation du réglage :*

RDS CLOCK DISP / FM LEVEL / PI SEEK / RDS REGIONAL / PTY LANGUAGE / PTY31

**5 Appuyez sur [RETURN] pour revenir à l'écran précédent.**

## <span id="page-35-6"></span>**Affichage de l'heure du RDS**

Quand vous sélectionnez ON, l'horloge est automatiquement réglée en fonction des données d'heure transmises par la diffusion RDS.

#### *Désignation du réglage : RDS CLOCK DISP Valeurs du réglage : OFF / ON*

ON : Règle l'horloge automatiquement sur base des données d'heure. Quand ce réglage est sélectionné, il est impossible de régler l'horloge manuellement. Pour la régler manuellement, sélectionnez OFF.
## **Réglage des niveaux de signal de la source**

Si la différence de volume entre le CD et la radio FM est trop importante, réglez le niveau du signal FM comme suit.

*Désignation du réglage : FM LEVEL Valeurs du réglage : LOW / HIGH*

## **Réglage PI SEEK**

*Désignation du réglage : PI SEEK Valeurs du réglage : OFF / AUTO*

### **Réception de stations RDS régionales (locales)**

Quand vous sélectionnez OFF, l'appareil continue de recevoir automatiquement la station RDS locale concernée.

*Désignation du réglage : RDS REGIONAL Valeurs du réglage : OFF / ON*

### **Changement de la langue d'affichage du PTY (type de programme)**

Vous pouvez sélectionner un modèle de langue d'affichage.

*Désignation du réglage : PTY LANGUAGE Valeurs du réglage : GB / NL / F / D / I / E*

### **Réglage de la réception du signal PTY31 (Émission d'urgence)**

La réception du signal PTY31 (Émission d'urgence) peut être activée (ON) ou désactivée (OFF).

#### *Désignation du réglage : PTY31 Valeurs du réglage : OFF / ON*

- *Lorsque PTY31 est activé, l'appareil choisit automatiquement l'émission d'urgence dès que l'émission commence et interrompt le programme que vous êtes en train d'écouter.*
- *« ALARM » s'affiche sur l'écran de l'appareil lors de la réception PTY31.*

# **Configuration générale**

# **Opération de configuration générale**

Le frein à main doit être serré pour pouvoir accéder à l'écran du mode Général. Si vous tentez d'accéder à cet écran pendant la conduite, l'avertissement -CAN'T OPERATE WHILE DRIVING s'affiche.

**Les étapes 1 à 4 ci-dessous sont communes à chaque « Désignation du réglage » de la configuration GENERAL. Consultez chaque section pour plus d'informations.**

**1 Appuyez sur la touche [SETUP] de l'écran de la source principale.**

L'écran de sélection SETUP s'affiche.

- **2 Appuyez sur [ ] sous GENERAL SETUP.** L'écran de configuration GENERAL s'affiche.
- **3 Appuyez sur [ ] ou sur [ ], etc., sous la désignation souhaitée pour modifier son réglage.**

### *Désignation du réglage :*

CLOCK / CLOCK ADJUST / DAYLIGHT SAVING TIME / DEMONSTRATION / BEEP / AUTO SCROLL / LANGUAGE SELECT / LED DIMMER LEVEL

- **4 Appuyez sur [RETURN] pour revenir à l'écran précédent.**
- *Ne tournez pas la clé de contact (démarreur) sur la position OFF immédiatement après avoir modifié les réglages du mode général (pendant que le système entre les données automatiquement). Sinon, les réglages ne seront pas modifiés.*

### **Affichage de l'heure**

L'indication de l'heure sur l'affichage du moniteur est respectivement activée ou désactivée.

*Désignation du réglage : CLOCK Valeurs du réglage : OFF / ON*

## **Réglage de l'heure**

#### *Désignation du réglage : CLOCK ADJUST Autres désignations du réglage : HOUR / MINUTE / TIME ADJUST Valeurs du réglage : 0-23 / 0-59 / RESET*

- HOUR : Réglez les heures.
- MINUTE : Réglez les minutes.
- RESET : Si l'horloge indique que le temps passé est inférieur à 30 minutes, les minutes indiquent « 0 » et si elle indique plus de 30 minutes, l'heure avance.
- *Le mode de réglage de l'horloge est désactivé si l'alimentation est coupée et si vous appuyez sur [RETURN].*

### **Réglage de l'heure d'été**

### *Désignation du réglage : DAYLIGHT SAVING TIME Valeurs du réglage : OFF / ON*

ON : Active le mode heure d'été. L'heure avance d'une heure. OFF : Rétablit l'heure ordinaire.

### **Fonction de démonstration**

Cet appareil possède une fonction de démonstration permettant de présenter les opérations de base des différentes sources sur l'affichage du moniteur.

#### *Désignation du réglage : DEMONSTRATION Valeurs du réglage : OFF / ON*

- ON : Active le mode de démonstration pour montrer les opérations de base.
- OFF : Désactive le mode de démonstration.
- *L'opération de démonstration est automatiquement répétée jusqu'à ce que la fonction soit désactivée.*

### **Fonction de guidage sonore**

#### *Désignation du réglage : BEEP Valeurs du réglage : OFF / ON*

- ON : Active le mode de guidage sonore.
- OFF : Désactive le mode de guidage sonore. Le signal sonore de guidage ne retentit pas sur pression d'une touche de l'appareil.
- *Un bip est émis à chaque ouverture et fermeture du moniteur, malgré ce réglage.*

## **Réglage du défilement**

Ce lecteur CD peut faire défiler les noms des disques et des pistes enregistrés sur les disques munis de la fonction de CD-texte, ainsi que les informations de texte des fichiers MP3/WMA/AAC, les noms de dossier, les tags.

#### *Désignation du réglage : AUTO SCROLL Valeurs du réglage : OFF / ON*

- ON : Active le mode de défilement AUTO. L'affichage en défilement est répété tant que le mode est activé.
- OFF : Désactive le mode de défilement AUTO. L 'affichage en défilement est exécuté dès que la piste change (uniquement si l 'affichage en défilement ne peut pas être affiché entièrement).
- *L'affichage de l'appareil défile jusqu'à ce qu'il soit rempli.*
- *L'affichage en défilement des chansons, de l'artiste et de l'album est activé lorsque l'iPod est connecté.*

### **Pour passer aux polices de caractères russes**

Vous pouvez sélectionner deux types de polices de caractères.

#### *Désignation du réglage : LANGUAGE SELECT Valeurs du réglage : MODE1 / MODE2*

- MODE1 : Affichage de la police de caractères normale (ISO8859-1)
- MODE2 : Affichage de la police de caractère russe (WINDOWS-1251)
- *Vous ne pouvez pas utiliser cette police de caractères pour l'affichage en mode RDS.*

### <span id="page-37-0"></span>**Réglage du gradateur d'éclairage nocturne des touches**

Vous pouvez régler la luminosité de l'éclairage nocturne des touches à l'aide du gradateur.

### *Désignation du réglage : LED DIMMER LEVEL Valeurs du réglage : -2 à +2*

- *Le réglage est disponible lorsque ON ou AUTO est défini dans « Réglage de la luminosité du rétroéclairage » ([page](#page-41-0) 40).*
- *Le réglage de la luminosité est indiqué par l'éclairage des touches.*

# **Configuration système**

# **Opération de configuration du système**

Le frein à main doit être serré pour pouvoir accéder à l'écran de mode SYSTEM. Si vous tentez d'accéder à cet écran pendant la conduite, l'avertissement -CAN'T OPERATE WHILE DRIVING s'affiche.

**Les étapes 1 à 4 ci-dessous sont communes à chaque « Désignation du réglage » de la configuration du système. Consultez chaque section pour plus d'informations.**

**1 Appuyez sur la touche [SETUP] de l'écran de la source principale.**

L'écran de sélection SETUP s'affiche.

 $2$  Appuvez sur **f**  $\gg$  1 sous SYSTEM SETUP. L'écran de réglage SYSTEM s'affiche.

### **3 Appuyez sur [ ] ou sur [ ] sous la désignation souhaitée pour modifier son réglage.**

#### *Désignation du réglage :*

IN INT. MUTE*\*5* / IN INT. ICON / REMOTE SENSOR*\*1* / NAV. IN / NAV. MIX*\*2* / iPod / CAMERA IN / AUX IN / AUX IN LEVEL*\*3* / AUX OUT / BLUETOOTH IN / USB ADAPTER / VISUAL KEY / ILLUMI. COLOR / OPTICAL OUT / AUX+ LEVEL*\*4*

- *\*<sup>1</sup> Si vous avez sélectionné ON à la section « Réglage de la reproduction des images et du son » [\(page](#page-40-1) 39), cette valeur est affichée.*
- *\*<sup>2</sup> Si vous avez sélectionné ON à la section « Réglage du mode de navigation » [\(page](#page-39-0) 38), cette valeur est affichée.*
- *\*<sup>3</sup> Si vous avez sélectionné ON à la section « Réglage du mode AUX » [\(page](#page-39-1) 38), ces valeurs sont affichées.*
- *\*<sup>4</sup> Si vous avez sélectionné AUX+ à la section « Configuration de la connexion de l'iPod » [\(page](#page-39-2) 38), cette valeur est affichée.*
- *\*<sup>5</sup> L'élément est affiché lorsque OFF est défini à la section « Réglage de la connexion Bluetooth (Bluetooth IN) » ([page](#page-40-0) 39).*

### **4 Appuyez sur [RETURN] pour revenir à l'écran précédent.**

• *Ne tournez pas la clé de contact (démarreur) sur la position OFF immédiatement après avoir modifié les réglages du mode système (pendant que le système entre les données automatiquement). Sinon, les réglages ne seront pas modifiés.*

# **Réglage du mode d'interruption de l'appareil externe**

Lorsqu'un boîtier d'interruption Ai-NET Alpine (NVE-K200) est raccordé à l'IVA-D106R, la source auxiliaire peut interrompre la source audio en cours. Vous pouvez, par exemple, écouter le guidage vocal de votre système de navigation quand il est diffusé pendant la lecture d'un CD ou DVD. Pendant la diffusion du guidage vocal, le lecteur CD/DVD est automatiquement réduit au silence. Pour plus d'informations, consultez le manuel qui accompagne le NVE-K200.

#### *Désignation du réglage : IN INT. MUTE Valeurs du réglage : OFF / ON*

- OFF : Le niveau de volume peut être ajusté en mode d'interruption.
- ON : Le son n'est pas reproduit.
- *Pour que cette fonction soit automatique, l'appareil auxiliaire connecté doit avoir un fil d'interruption équipé d'un déclencheur négatif. Sinon, un interrupteur séparé doit être installé pour activer/ désactiver manuellement cette fonction.*
- *Si ADAPTER ou NAV. est défini à la section « Réglage de la connexion Bluetooth (Bluetooth IN) » ([page](#page-40-0) 39), la désignation du réglage IN INT. MUTE n'est pas affichée.*

### **Réglage de l'affichage de l'icône d'interruption**

L'appareil peut afficher l'icône d'un équipement externe tel qu'un téléphone pour vous informer chaque fois qu'il reçoit un appel téléphonique.

#### *Désignation du réglage : IN INT. ICON Valeurs du réglage : INT / TEL*

- INT : L'icône INT apparaît sur l'affichage.
- TEL : Quand l'appareil externe (téléphone) transmet le signal d'interruption, l'icône du téléphone apparaît sur l'affichage.

### **Changement de la fonction du capteur de télécommande**

Vous pouvez activer ou désactiver le capteur de télécommande de l'unité externe (moniteur, etc.) pour pouvoir commander ou non celle-ci à l'aide de la télécommande.

### *Désignation du réglage : REMOTE SENSOR Valeurs du réglage : FRONT / REAR*

- FRONT : Le capteur de télécommande de cet appareil est activé.
- REAR : Le capteur de télécommande du moniteur externe raccordé à la prise AUX OUT de cet appareil devient effectif. La télécommande actionne uniquement la source raccordées aux bornes AUX OUT.
- *Le capteur du moniteur arrière à panneau tactile est prioritaire par rapport au capteur de la télécommande. Si vous appuyez sur le moniteur arrière (raccordé à la sortie du moniteur arrière à panneau tactile Alpine via le câble de commande du moniteur), la commande s'exécute quel que soit le réglage du commutateur du capteur de télécommande. Notez cependant que le capteur de la télécommande réglé est prioritaire s'il s'est écoulé 5 secondes depuis la dernière pression sur le panneau.*
- *Lorsqu'un lecteur ou un changeur DVD en option est raccordé et que le capteur de la télécommande est réglé sur REAR, il n'est pas possible d'utiliser certaines touches tactiles ( [ ] STOP, etc.). Dans ce cas, réglez le capteur de la télécommande sur FRONT.*

# <span id="page-39-0"></span>**Réglage du mode de navigation**

Quand un équipement de navigation en option est connecté, réglez ce mode sur ON.

#### *Désignation du réglage : NAV. IN Valeurs du réglage : OFF / ON*

- ON : La source Navigation est affichée.
- OFF : La source Navigation n'est pas affichée. Les réglages relatifs à la navigation ne peuvent pas être modifiés à partir de cet équipement.

### **Réglage de l'interruption de la navigation**

Si un système de navigation Alpine est connecté à l'IVA-D106R, le guidage vocal du système de navigation est combiné aux sons de la radio ou du CD.

#### *Désignation du réglage : NAV. MIX Valeurs du réglage : OFF / ON*

OFF : Le mode d'interruption de la navigation est désactivé. ON : Le mode d'interruption de la navigation est activé.

Consultez la section « Réglage de NAV. LEVEL » sous

« Réglage du son (balance, fader, graves et aigus, contour, filtre passe-haut, subwoofer, NAV. LEVEL, Defeat) » [\(page](#page-28-0) 27) pour régler le niveau sonore d'interruption de la navigation.

- *Vous pouvez régler le niveau de volume des messages vocaux lors du guidage vocal du système de navigation lorsque vous les entendez. Une fois le message vocal terminé, le volume sonore normal, ainsi que l'écran audio précédent sont rétablis. Le volume des messages vocaux est toujours réglé sur ou en dessous du volume d'écoute en cours. Si le système de navigation intervient pendant le réglage du niveau audio, le niveau du volume est toujours adapté, quel que soit le réglage du niveau audio.*
- *Ce réglage est effectif quand NAV.IN est réglé sur ON dans l'écran de la liste SYSTEM.*

### <span id="page-39-5"></span><span id="page-39-2"></span>**Configuration de la connexion de l'iPod**

Effectuez ce réglage lorsque vous raccordez un iPod ou un périphérique externe en option.

### *Désignation du réglage : iPod*

### *Valeurs du réglage : AUDIO / VIDEO / AUX+*

- AUDIO : Entrée pour iPod audio (un iPod compatible vidéo est disponible uniquement pour l'entrée audio).
- VIDEO : Activé lorsqu'un iPod compatible vidéo est connecté au connecteur iPod (V)/CAMERA. L'image de l'iPod est reproduite. Si vous effectuez ce réglage, connectez l'iPod à la caméra de recul en vous reportant à la section « Raccordement simultané d'un iPod compatible vidéo et d'une caméra de recul » ([page](#page-79-0) 78).
- AUX+ : Choisissez ce réglage si vous raccordez un câble d'interface Direct/RCA iPod en option (KCE-236B) au câble direct iPod de cette unité. Vous pouvez également raccorder à cette unité un lecteur portable muni d'une sortie RCA. Le cas échéant, il est impossible de raccorder un iPod. Le nom de la source « iPod » n'est pas affiché sur l'écran de sélection SOURCE.

# <span id="page-39-3"></span>**Réglage de l'entrée de la caméra arrière**

Lorsqu'une caméra arrière est raccordée, la vidéo de la vue arrière s'affiche sur le moniteur.

### *Désignation du réglage : CAMERA IN Valeurs du réglage : OFF / ON*

- OFF : La source CAMERA ne s'affiche pas sur l'écran de sélection VISUAL.
- ON : Même si le levier de changement de vitesse ne se trouve pas sur la position de la marche arrière (R), les images arrière peuvent être reproduites en sélectionnant la source CAMERA.
- *Quand vous placez sur la position de marche arrière (R), les images arrière sont reproduites en conséquence. Cette fonction n'est effective que si le fil de marche arrière est connecté.*
- *Pour effectuer la configuration, définissez-la dans la section « Réglage de la touche VISUAL » ([page](#page-40-2) 39).*

# <span id="page-39-4"></span><span id="page-39-1"></span>**Réglage du mode AUX**

#### *Désignation du réglage : AUX IN Valeurs du réglage : OFF / ON / CAMERA / DVD / GAME / TV / DVB-T / EXT. DVD / NAV.*

- OFF : La source AUX n'est pas affichée. ON : La source AUX s'affiche.
- *OFF n'est pas affiché quand un lecteur ou un changeur DVD en option est connecté. Lors de la configuration système, même su le nom AUX peut être modifié, celui-ci ne s'affiche pas sur l'écran de sélection SOURCE.*
- *Quand OFF est sélectionné, les réglages relatifs à la source AUX ne peuvent pas être modifiés à partir de cet appareil.*
- *Le nom sélectionné s'affiche sur l'écran de sélection VISUAL et sur l'écran de sélection REAR.*
- *Seulement si un tuner TV de marque Alpine est connecté, vous pouvez commander le guide des fonctions affiché à partir de cet appareil.*
- *Le nom de la source sélectionnée s'affiche au lieu de la source AUX. Sélectionnez SOURCE pour passer au guide des fonctions de chaque mode.*
- *Si vous utilisez une caméra de recul en la raccordant au connecteur AUX / CAMERA IN (jaune) de cette unité, effectuez les réglages de la « CAMERA ». (Reportez-vus à la section « Raccordement simultané d'un iPod compatible vidéo et d'une caméra de recul » à la [page](#page-79-0) 78.)*
- *« CAMERA » est affiché lorsque ON est défini à la section « Réglage de l'entrée de la caméra arrière » ([page](#page-39-3) 38) et « VIDEO » est défini à la section « Configuration de la connexion de l'iPod » [\(page](#page-39-2) 38).*

### **Réglage du niveau sonore de l'entrée externe**

Après avoir sélectionné ON à la section « Réglage du mode AUX », vous pouvez effectuer ce réglage.

#### *Désignation du réglage : AUX IN LEVEL Valeurs du réglage : LOW / HIGH*

LOW : Réduit le niveau sonore de l'entrée externe. HIGH : Augmente le niveau sonore de l'entrée externe.

### <span id="page-40-1"></span>**Réglage de la reproduction des images et du son**

Cette option permet de reproduire les images/sons de la source sélectionnée sur l'IVA-D106R raccordé au moniteur arrière.

#### *Désignation du réglage : AUX OUT Valeurs du réglage : OFF / ON*

- ON : L'élément « REAR » est pas affiché sur l'écran de sélection de la source. Appuyez sur [REAR] pour modifier l'écran de sélection REAR, puis touchez la source souhaitée. L'image source sélectionnée est émise sur le moniteur arrière.
- OFF : L'option « REAR » ne s'affiche pas sur l'écran de sélection SOURCE.

### <span id="page-40-0"></span>**Réglage de la connexion Bluetooth (Bluetooth IN)**

#### *Désignation du réglage : BLUETOOTH IN Valeurs du réglage : OFF / NAV. / ADAPTER*

- OFF : Permet d'ignorer toute interruption externe.
- NAV. : Sélectionnez ce réglage lorsqu'un système de navigation portable en option est connecté. Permutez la ligne vocale sur RCA lorsque le téléphone sonne.
- ADAPTER : Sélectionnez ce réglage lorsqu'un dispositif Bluetooth Box en option est connecté. En cas d 'interruption externe, l 'écran TEL s'affiche. Le nom d 'une source TEL apparaît sur l 'écran de sélection SOURCE.
- *Pour plus d'informations sur l'utilisation de la technologie Bluetooth, reportez-vous au mode d'emploi du dispositif Bluetooth Box.*
- *Si un dispositif Bluetooth Box compatible avec la fonction de numérotation vocale est raccordé, cette fonction est disponible.*

### <span id="page-40-4"></span>**Activation et désactivation de l'adaptateur USB**

Si vous utilisez un adaptateur USB, sélectionnez ON.

#### *Désignation du réglage : USB ADAPTER Valeurs du réglage : OFF / ON*

- OFF : Le nom de la source USB ne s'affiche pas sur l'écran de sélection SOURCE.
- ON : Le nom de la source USB s'affiche sur l'écran de sélection SOURCE.
- *Si vous sélectionnez ON, même si un changeur CD est raccordé, le nom de la source affiché sur l'écran de sélection SOURCE passe de CD CHG à USB.*

# <span id="page-40-3"></span><span id="page-40-2"></span>**Réglage de la touche VISUAL**

### *yDésignation du réglage : VISUAL KEY Valeurs du réglage : VISUAL / NAV.*

- NAV. : En appuyant sur la touche [VISUAL] de l'écran de la source principale ou sur la touche VISUAL de l'unité, vous basculez directement vers l 'écran de navigation. (Uniquement en cas de raccordement d'un système de navigation RGB Alpine en option.)
- VISUAL : En appuyant sur la touche [VISUAL] de l'écran de la source principale ou sur la touche VISUAL de l'unité, vous rappelez l'écran de sélection VISUAL.

# **Modification de la couleur de l'éclairage des touches**

### *Désignation du réglage : ILLUMI. COLOR Valeurs du réglage : BLUE / RED*

BLUE : L'éclairage est de couleur bleue.

RED : L'éclairage est de couleur rouge.

# **Réglage de la sortie numérique**

Pour connecter un processeur audio à l'aide de la sortie numérique optique, réglez celle-ci sur « ON » en procédant comme suit.

### *Désignation du réglage : OPTICAL OUT Valeurs du réglage : OFF / ON*

• *Ensuite, réglez ACC sur OFF, puis à nouveau sur ON. Le réglage de la sortie numérique est mémorisé.*

### **Réglage du niveau AUX+**

Pour activer ce réglage, sélectionnez AUX+ à la section « Configuration de la connexion de l'iPod » ([page](#page-39-2) 38).

### *Désignation du réglage : AUX+ LEVEL Valeurs du réglage : LOW / HIGH*

LOW : Réduit le niveau sonore de l'entrée externe. HIGH : Augmente le niveau sonore de l'entrée externe.

# **Configuration de l'affichage**

# <span id="page-41-3"></span><span id="page-41-1"></span>**Opération de configuration de l'affichage**

Le frein à main doit être serré pour pouvoir accéder à l'écran de mode DISPLAY. Si vous tentez d'accéder à cet écran pendant la conduite, l'avertissement-CAN'T OPERATE WHILE DRIVING s'affiche.

**Les étapes 1 à 4 ci-dessous sont communes à chaque « Désignation du réglage » de la configuration de l'écran. Consultez chaque section pour plus d'informations.**

**1 Appuyez sur la touche [SETUP] de l'écran de la source principale.**

L'écran de sélection SETUP s'affiche.

- **2 Appuyez sur [ ] sous DISPLAY SETUP.** L'écran de réglage de DISPLAY s'affiche.
- **3 Appuyez sur [ ] ou sur [ ] etc., sous la désignation souhaitée pour modifier son réglage.**

#### *Désignation du réglage :*

TILT*\*<sup>1</sup>* / OPEN/CLOSE*\*1* / VISUAL EQ / DIMMER / DIMMER LOW LEVEL / BACKGROUND / AUTO BACKGROUND / DATA DOWNLOAD*\*2* / BASE COLOR / SCREEN ALIGNMENT

*\*1 Ces fonctions peuvent être réglées en conduisant.*

*\*2 Reportez-vous à la section « Téléchargement des données BACKGROUND » [\(page](#page-44-0) 43).*

### **4 Appuyez sur [RETURN] pour revenir à l'écran précédent.**

• *Ne tournez pas la clé de contact (démarreur) sur la position OFF immédiatement après avoir modifié les réglages du mode d'affichage (pendant que le système entre les données automatiquement). Sinon, les réglages ne seront pas modifiés.*

### **Réglage de l'angle du moniteur**

Réglez l'angle du moniteur (entre 40 et 105 degrés) pour une visibilité optimale.

#### *Désignation du réglage : TILT*

### *Réglage de la gamme : 10 angles différents sont disponibles.*

- *Si un obstacle empêche le moniteur de s'ouvrir, retirez immédiatement l'obstacle.*
- *La couleur de l'écran varie selon l'angle de visualisation. Ajustez l'angle de l'écran sur la meilleure position de visualisation.*
- *Si la tension de la batterie du véhicule est basse, l'écran peut clignoter lors de la modification de l'angle de l'écran. Il ne s'agit pas d'une défaillance.*

# **Réglage de l'ouverture/fermeture automatique du moniteur**

### *Désignation du réglage : OPEN / CLOSE Valeurs du réglage : MANUAL / FULL / CLOSE*

- MANUAL : Le moniteur s'ouvre et se ferme manuellement sur pression de OPEN.
- FULL : Le moniteur s'ouvre et se ferme automatiquement lorsque vous tournez la clé de contact sur la position « ACC » ou « ON/OFF ».
- CLOSE : Le moniteur se ferme automatiquement lorsque vous tournez la clé de contact sur la position OFF.

### <span id="page-41-0"></span>**Réglage de la luminosité du rétroéclairage**

Le rétroéclairage est assuré par une lampe fluorescente intégrée dans l'écran à cristaux liquides. La commande de réglage de l'éclairage détermine la luminosité du rétroéclairage en fonction de la luminosité de l'habitacle afin de faciliter la visualisation.

#### *Désignation du réglage : DIMMER Valeurs du réglage : OFF / ON / AUTO*

- OFF : Désactivez le mode Gradateur automatique pour conserver la luminosité du rétro-éclairage du moniteur.
- ON : Maintient le rétro-éclairage du moniteur à un niveau sombre.
- AUTO : Adapte automatiquement la luminosité du rétroéclairage du moniteur en fonction de la luminosité interne du véhicule.
- *Lorsque ON ou AUTO est réglé, le réglage s'applique également à l'éclairage des touches comme décrit à la section « Réglage du gradateur d'éclairage nocturne des touches » ([page](#page-37-0) 36).*

### **Réglage du niveau de rétro-éclairage minimum**

Vous pouvez régler la luminosité du rétro-éclairage (LOW). Cette fonction peut être utilisée, par exemple, pour modifier la luminosité de l'écran lorsque vous voyagez de nuit.

#### *Désignation du réglage : DIMMER LOW LEVEL Valeurs du réglage : –15 à +15*

Vous pouvez régler entre les niveaux –15 et +15.

### <span id="page-41-2"></span>**Réglage de la texture d'arrière-plan**

Vous avez la possibilité de définir un grand choix de textures d'arrièreplan.

### *Désignation du réglage : BACKGROUND Valeurs du réglage : MODE1 / MODE2*

- *Cette opération peut être effectuée après avoir retiré le disque de l'appareil ou lorsque la lecture du disque a cessé.*
- *Les papiers peints téléchargés (comme décrit dans la section « Téléchargement des données BACKGROUND », [page](#page-44-0) 43), sont rappelés.*
- *Lorsque vous sélectionnez une source différente du lecteur de disque intégré à cet appareil, et que le lecteur est sélectionné sur le moniteur arrière raccordé à l'appareil, il n'est pas possible d'afficher les textures d'arrière-plan.*
- *En cas d'affichage d'un message d'erreur (ERROR, etc.), l'appareil ne peut pas afficher les textures d'arrière-plan sélectionnées à l'aide de ce réglage.*

### <span id="page-42-1"></span>**Réglage automatique des textures d'arrière-plan**

La texture de l'arrière-plan change automatiquement chaque fois que vous tournez la clé de contact sur la position OFF, puis que vous la ramenez sur la position ON.

#### *Désignation du réglage : AUTO BACKGROUND Valeurs du réglage : OFF / ON*

- OFF : Désactive le mode de défilement automatique des textures d'arrière-plan.
- ON : Active le mode de défilement automatique des textures d'arrière-plan. Chaque fois que vous tournez la clé de contact sur la position OFF, puis que vous la ramenez sur la position ON, les textures de l'arrière-plan changent dans l'ordre suivant :

 $MODE1 \leftrightarrow MODE2$ 

• *Les papiers peints téléchargés (comme décrit dans la section « Téléchargement des données BACKGROUND », [page](#page-44-0) 43), sont rappelés.*

### **Changement de la couleur d'arrière-plan des polices de caractères**

Vous pouvez choisir entre 5 couleurs différentes d'arrière-plan des polices.

#### *Désignation du réglage : BASE COLOR Valeurs du réglage : MODE 1 à MODE 5*

### **Réglage du panneau tactile**

Un réglage est nécessaire lorsque la position de l'affichage sur l'écran LCD et la position des boutons du panneau tactile ne correspondent pas.

#### *Désignation du réglage : SCREEN ALIGNMENT Valeur du réglage : / RESET*

- 1 Appuyez sur [ $\gg$ ] sous SCREEN ALIGNMENT. L'écran de réglage s'affiche.
- 2 Appuyez précisément sur la marque dans le coin inférieur gauche de l'écran.
- L'écran bascule sur l'écran de réglage. 3 Appuyez précisément sur la marque dans le coin supérieur droit de l'écran. Le réglage est terminé et l'écran du mode de réglage
- DISPLAY s'affiche de nouveau. • *Si vous avez appuyé sur un autre endroit que la marque , appuyez*
- *sur [RESET] pour restaurer l'écran de réglage au réglage initial.* • *Si vous appuyez sur [RETURN] sur l'écran de réglage, aucun*
- *réglage n'est effectué et l'écran de réglage DISPLAY est restauré.*

# **VISUAL EQ™ (égaliseur visuel)**

# **Opération du réglage de l'égaliseur visuel (VISUAL EQ)**

**Les étapes 1 à 4 suivantes sont communes à chaque « désignation de réglage » de la configuration du mode VISUAL EQ. Pour plus de détails, reportez-vous à chaque section.**

**1 Après les étapes 1 et 2 de la section « Opération de configuration de l'affichage » [\(page](#page-41-1) 40), appuyez sur [ ] sous VISUAL EQ.**

L'écran VISUAL EQ apparaît.

**2 Sélectionnez l 'option de réglage souhaitée en appuyant sur [ ] ou [ ].**

#### *Désignation du réglage :*

VISUAL EQ\*  $\leftrightarrow$  BRIGHT  $\leftrightarrow$  TINT\*  $\leftrightarrow$  CONTRAST  $\leftrightarrow$  SHARP\*  $\leftrightarrow$  COLOR\*  $\leftrightarrow$  USER MEMORY\*

- *\* Le réglage est disponible en mode de source visuelle. (écran de navigation excepté)*
- **3 Modifiez le réglage de l'option sélectionnée en appuyant sur [ ] ou [ ].**
- **4 Appuyez sur [RETURN] pour revenir à l'écran précédent.**

### <span id="page-42-0"></span>**Sélection du mode VISUAL EQ (réglage par défaut)**

Vous pouvez sélectionner un mode correspondant à l'image du sujet.

#### *Désignation du réglage : VISUAL EQ Valeurs du réglage : OFF (FLAT) / NIGHT M. / SOFT / SHARP / CONTRAST / P-1 / P-2*

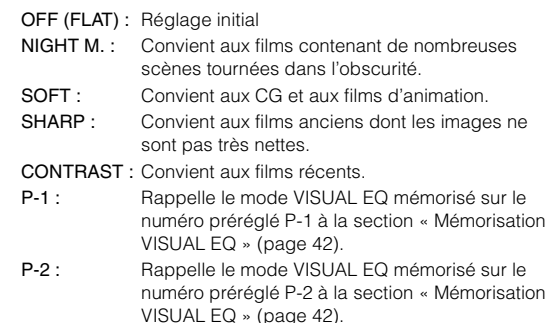

- *Réglez cette fonction sur OFF pour rétablir le réglage initial après avoir sélectionné une valeur de réglage (de NIGHT M. à CONTRAST) et après avoir réglé la luminosité, la teinte de l'image, etc., au niveau souhaité.*
- *Si vous réglez la luminosité, la teinte de l'image, etc., au niveau souhaité après avoir sélectionné un réglage du contenu (NIGHT M. à CONTRAST), « CUSTOM » apparaît sur l'affichage.*

# <span id="page-43-1"></span>**Réglage de la luminosité**

#### *Désignation du réglage : BRIGHT Valeurs du réglage : –15 à +15*

Vous pouvez régler la luminosité entre les niveaux MIN (–15) et MAX (+15). Dès que le minimum ou le maximum est atteint, l'affichage indique respectivement « MIN » ou « MAX ».

• *Lorsque vous sélectionnez un préréglage de l'égaliseur visuel, la luminosité se règle automatiquement selon la luminosité intérieure du véhicule, si vous sélectionnez AUTO à la section « Réglage de la luminosité du rétroéclairage » ([page](#page-41-0) 40).*

## **Réglage de la teinte de l'image**

#### *Désignation du réglage : TINT Valeur du réglage : G15 à R15*

Réglez la couleur entre G15 et R15. « G MAX » ou « R MAX » s'affiche à la valeur maximum de chaque couleur.

- *Vous ne pouvez régler la teinte que dans les modes navigation, DVD, CD vidéo et AUX.*
- *Le réglage de la teinte est impossible quand un système de navigation équipé de la fonction RGB est connecté.*
- *Si vous sélectionnez PAL comme image d'entrée externe, vous ne pouvez pas ajuster le réglage TINT.*

## **Réglage du contraste de l'image**

#### *Désignation du réglage : CONTRAST Valeurs du réglage : –15 à +15*

Le réglage du contraste se fait sur une plage de -15 à +15. « HIGH » et « LOW » sont les valeurs maximale et minimale spécifiées.

• *Lorsque une des options de réglage de NIGHT M. à CONTRAST est sélectionnée, le contraste de l'image se règle automatiquement selon la luminosité intérieure du véhicule, si AUTO est réglée sur « Réglage de la luminosité du rétroéclairage » [\(page](#page-41-0) 40).*

### **Réglage de la qualité de l'image**

### *Désignation du réglage : SHARP*

#### *Valeurs du réglage : –15 à +15*

Le réglage de la qualité de l'image se fait sur une plage de –15 à +15.

- *Vous ne pouvez régler la qualité de l'image que dans les modes navigation, DVD, CD vidéo et AUX.*
- *Le réglage de la qualité de l'image ne peut être effectué que lorsque un système de navigation muni de la fonction RGB est raccordé.*

## **Réglage de la couleur de l'image**

#### *Désignation du réglage : COLOR Valeurs du réglage : –15 à +15*

Vous pouvez régler la couleur entre les niveaux MIN (–15) et MAX (+15). Dès que le minimum ou le maximum est atteint, l'affichage indique respectivement « MIN » ou « MAX ».

- *Vous ne pouvez régler la couleur que dans les modes navigation, DVD, CD vidéo et AUX.*
- *Le réglage de la couleur est impossible quand un système de navigation équipé de la fonction RGB est connecté.*

# <span id="page-43-0"></span>**Mémorisation VISUAL EQ**

Vous pouvez mémoriser les réglages effectués à la section « Réglage de la luminosité, de la trame, de la profondeur, du contraste et de la qualité de l'image ».

### *Désignation du réglage : USER MEMORY Valeurs du réglage : P-1 / P-2*

- 1 Une fois terminé le « Réglage de la luminosité, de la trame, de la profondeur, du contraste et de la qualité de l'image » ([page](#page-43-1) 42), appuyez sur  $\left[ \blacktriangleleft \right]$  ou  $\left[ \blacktriangleright \right]$  de USER MEMORY, puis sélectionnez le numéro préréglé « P-1 » ou « P-2 » sur lequel les réglages doivent être mémorisés.
- 2 Après avoir sélectionné un numéro préréglé, appuyez sur [MEMORY].

Le mode VISUAL EQ réglé est mémorisé suite à la procédure ci-dessus.

• *Vous pouvez rappeler le mode VISUAL EQ mémorisé ici à partir de P-1 ou P-2 de la section « Sélection du mode VISUAL EQ (réglage par défaut) » [\(page](#page-42-0) 41).*

# **Téléchargement**

# <span id="page-44-0"></span>**Téléchargement des données BACKGROUND**

Vous pouvez télécharger des données (depuis le site Alpine) vers un CD-R/CD-RW (les données sont inscrites dans le dossier racine), puis les stocker sur l'IVA-D106R.

Pour démarrer le téléchargement des données BACKGROUND, accédez à l'URL ci-dessous et suivez les instructions affichées.

### **http://www.alpine.com ou http://www.alpine-europe.com ou http://www.alpine.com.au**

**1 Insérez le disque CD-R/CD-RW qui contient les données dont vous avez besoin.** La recherche des données du disque commence. Une fois

la recherche de données achevée, l'écran de sélection des fichiers de Data Download s'affiche.

- **2 Après les étapes 1 et 2 de la section « Opération de configuration de l'affichage » ([page](#page-41-3) 40), appuyez sur [ ] sous DATA DOWNLOAD.**
- **3 Appuyez sur [ ] ou [ ], puis sélectionnez P-1 ou P-2.**

Le papier peint sélectionné peut être changé.

**4 Appuyez sur [ ] ou [ ] pour sélectionner le nom de fichier de votre choix.**

### **5 Appuyez sur [MEMORY].**

Le téléchargement des données commence. Lorsque le téléchargement s'est effectué correctement, l'écran passe à l'écran de DATA DOWNLOAD.

- **6 Appuyez sur [RETURN] pour revenir à l'écran précédent.**
- *Pour plus de détails sur les procédures de téléchargement, consultez le site Web d'ALPINE.*
- *Si vous téléchargez de nouvelles données, celles-ci remplaceront les précédentes.*
- *Si le câble de la batterie est débranché, les données téléchargées sont mémorisées.*
- *Vous pouvez rappeler un papier peint dans « Réglage de la texture d'arrière-plan » ([page](#page-41-2) 40) ou dans « Réglage automatique des textures d'arrière-plan » ([page](#page-42-1) 41).*
- *Lorsque le téléchargement est terminé, retirez le disque.*

# **Utilisation du système IMPRINT (en option)**

Alpine présente IMPRINT, la première technologie au monde qui élimine les problèmes acoustiques inhérents aux véhicules (dégradation du son) ; cette technologie restitue en effet le son original du support musical. Pour plus d'informations, reportez-vous à la section « À propos de la technologie IMPRINT » ([page](#page-51-0) 50).

Lorsqu'un processeur audio IMPRINT (PXA-H100) (vendu séparément) est raccordé à cet appareil, il est possible d'utiliser le système MultEQ et d'effectuer les réglage audio suivants.

Le frein à main doit être serré pour pouvoir accéder à l'écran du mode IMPRINT. Sinon, certaines fonctions ne peuvent pas être réglées.

# **Changement du mode MultEQ**

Le système MultEQ, développé par Audyssey Labs, corrige automatiquement le son de l'environnement d'écoute. Ce système s'adapte aux emplacements d'installation des enceintes dans le véhicule. Pour cela, le système MultEQ doit mesurer les caractéristiques de réponse du véhicule. Pour plus de détails sur la procédure de configuration, consultez votre revendeur Alpine.

- **1 Appuyez sur [SETUP].** L'écran de sélection SETUP s'affiche.
- **2 Appuyez sur [ ] sous AUDIO SETUP.** L'écran passe à l'écran de réglage AUDIO.
- $\mathbf{\hat{3}}$  Appuyez sur [◀] ou [▶] sous MultEQ. Sélectionnez la valeur du réglage de votre choix.

### *Valeurs du réglage : OFF (Mode manuel) / CURVE1 (MultEQ-1) / CURVE2 (MultEQ-2)*

- *Le mode Curve est disponible uniquement lorsque les réglages CURVE 1 et CURVE 1 sont mémorisés.*
- *Lorsque vous réglez MultEQ sur CURVE 1 ou 2, les modes MEDIA XPANDER, X-OVER, T.Correction, Factory's EQ, Subwoofer System, Subwoofer Phase, Subwoofer Channel, TW Setup, Parametric EQ et Graphic EQ sont réglés automatiquement. L'utilisateur ne peut plus régler ces modes.*
- *Si un processeur audio externe en option est raccordé, la fonction MultEQ n'est pas disponible.*
- *Si la fonction MultEQ est réglée sur OFF, la fonction « Réglage des graves et des aigus » ([page](#page-27-0) 26) n'est pas disponible.*

# **Réglage du son en mode manuel**

Vous pouvez modifier les réglages sonores lorsque le mode MultEQ est réglé sur OFF (mode manuel).

**Suivez les étapes 1 à 5 pour sélectionner l'un des modes du menu Son à modifier. Reportez-vous à la section correspondante pour plus d'informations sur l'option sélectionnée.**

- **1 Assurez-vous que le mode Defeat est désactivé ([page](#page-28-1) 27), puis appuyez sur la touche [SETUP] de l'écran de la source principale.** L'écran de sélection SETUP s'affiche.
- **2 Appuyez sur [ ] sous AUDIO SETUP.** L'écran de réglage AUDIO s'affiche.
- $\hat{3}$  **Appuyez sur [** $\gg$  **] sous A.PROCESSOR.** L'écran de la liste A.PROCESSOR s'affiche.
- **4 Appuyez sur [ ], [ ] ou [ ] sous la désignation souhaitée pour modifier son réglage.**

### *Désignations du réglage : MEDIA XPANDER / X-OVER / T.CORR / T.CORR PARAMETER / G-EQ / P-EQ / F-EQ / TW SETUP \* / USER PRESET*

- *\* Cette fonction est disponible uniquement lorsque le PXA-H100 (vendu séparément) est raccordé et que le mode 2.2 canaux (3WAY) est sélectionné. Pour plus d'informations, reportez-vous au mode d'emploi du PXA-H100.*
- **5 Appuyez sur [RETURN] pour revenir à l'écran précédent.**
- *Si le processeur audio IMPRINT est raccordé, le « Changement de la phase du subwoofer », le « Réglage du système du subwoofer » et le « Réglage du canal du subwoofer » sont disponibles. Pour plus de détails, reportez-vous à [page](#page-28-2) 27.*

# **Réglage du niveau MX**

Le mode MX (Media Xpander) différencie les sons vocaux des sons des instruments, indépendamment de la source de musique. Il permet à la radio FM, au CD, au DVD et à l'iPod de reproduire clairement la musique, même lorsque les bruits de la route envahissent le véhicule.

### *Désignation du réglage : MEDIA XPANDER*

### **1 Sélectionnez ON ou OFF sous MX en appuyant sur [ ] ou [ ] sous MEDIA XPANDER.**

OFF : Désactive l'effet MX pour toutes les sources de musique. ON : Active le mode MX spécifié.

### **2 Appuyez sur [ ] après avoir sélectionné ON.** L'écran de réglage de Media Xpander s'affiche.

### **3 Appuyez sur [ ] ou [ ] du mode MX souhaité.**

• *Le niveau de la source de musique (telle qu'un CD ou une émission radio, à l'exception de la radio MW, LW) peut être réglé.*

### *MX CD (OFF, CD MX 1 à 3)*

Le mode CD traite de grandes quantités de données. Ces données servent à reproduire clairement le son sur base de la quantité de données.

### *MX CMPM (OFF, CMPM MX 1 à 3)*

Ce réglage corrige les informations omises lors de la compression. Cela permet de reproduire un son parfaitement équilibré, proche de l'original.

### *MX FM (OFF, FM MX 1 à 3)*

Ce réglage produit des sons de fréquences moyennes à hautes avec plus de clarté et produit des sons bien équilibrés sur toutes les gammes d'ondes.

### *MX DVD (OFF, MOVIE MX 1 à 2)*

Ce réglage reproduit plus clairement la partie des dialogues du film.

### *(DVD MUSIC)*

Ce disque contient une grande quantité de données telles qu'un clip de musique. MX utilise ces données pour reproduire le son de façon précise.

### *MX AUX (OFF, CMPM MX, MOVIE MX, MUSIC MX)*

Sélectionnez le mode MX (CMPM, MUSIC ou MOVIE) qui correspond au support connecté.

- *La sélection du réglage OFF désactive l'effet MX de chaque mode MX.*
- *Chaque source de musique, notamment la radio, le CD et le MP3, peut posséder son propre réglage MX.*
- *Le mode MX ne fonctionne pas lorsque MX est réglé sur ON pour la radio MW, LW.*
- *MX CMPM s'applique pour MP3/WMA/AAC et iPod.*
- *Le réglage MX ne peut être effectué que si une source est sélectionnée.*
- *Cette fonction est inopérante lorsque la fonction DEFEAT est réglée sur ON.*
- *Si un processeur audio muni de la fonction MX (PXA-H701, etc.) est raccordé, son propre traitement MX est appliqué à la source musicale. Il est possible que les réglages du processeur MX ne correspondent pas à ceux de l'appareil ; par conséquent, vous devez régler le processeur audio. Pour plus d'informations, reportez-vous au mode d'emploi du processeur audio.*

# <span id="page-46-0"></span>**Réglage du mode X-OVER**

### *Désignation du réglage : X-OVER*

### **1 Appuyez sur [ ] ou [ ] sous X-OVER pour sélectionner L/R ou L+R.**

- L/R : Différentes valeurs de réglage peuvent être définies pour les canaux gauche et droit.
- L+R : Définit des valeurs de réglage identiques pour les canaux gauche et droit.

# **2 Appuyez sur [ ] sous X-OVER.**

**3 Appuyez sur [ ] pour régler l'enceinte (LOW/MID/ HIGH).**

L'écran bascule sur l'écran de X-OVER à régler.

### **4 Réglez le recouvrement de votre choix.** *Système à 2,2 canaux (3WAY)*

### **Système à 2,2 canaux (3WAY) / L+R**

*Valeurs du réglage :* LOW / MID-L / MID-H / HIGH

### **Système à 2,2 canaux (3WAY) / L/R**

*Valeurs du réglage :* LOW-L / LOW-R / MID-L-L / MID-L-R / MID-H-L / MID-H-R / HIGH-L / HIGH-R

### *Système à 4,2 canaux (FRONT/REAR /SUBW.)*

### **Système à 4,2 canaux (FRONT/REAR/SUBW.) / L+R**

*Valeurs du réglage :* LOW (SUB-W) / MID (REAR) / HIGH (FRONT)

### **Système à 4,2 canaux (FRONT/REAR/SUBW.) / L/R**

#### *Valeurs du réglage :*

LOW (SUB-W)-L / LOW (SUB-W)-R / MID (REAR)-L / MID (REAR)-R / HIGH (FRONT)-L / HIGH (FRONT)-R

### **Sélection de la fréquence de coupure**

Appuyez sur [<] ou [ $\blacktriangleright$ ] sous FREQ., puis sélectionnez la fréquence de coupure (point de recouvrement). Les largeurs de bande susceptibles d'être ajustées varient en fonction de l'enceinte (canal).

### **Système à 2,2 canaux (3WAY)**

#### *Valeurs du réglage :*

LOW / MID-L 20 Hz~200 Hz<br>MID-H 20 Hz~20 kHz MID-H 20 Hz~20 kHz<br>HIGH (1 kHz~20 kHz  $(1 \text{ kHz} \sim 20 \text{ kHz}) *$ <sup>1</sup>/(20 Hz~20 kHz)<sup>\*2</sup>

### **Système à 4,2 canaux (FRONT/REAR/SUBW.)**

*Valeurs du réglage :* 20 Hz~200 Hz

*\*1 Si vous sélectionnez MAKER, reportez-vous à la section « Réglage de la pente de réponse de l'enceinte des aigus (TW Setup) » [\(page](#page-48-0) 47).*

*\*2 Si vous sélectionnez USER, reportez-vous à la section « Réglage de la pente de réponse de l'enceinte des aigus (TW Setup) » ([page](#page-48-0) 47).*

### **Réglage du niveau**

Appuyez sur  $\left\lfloor -\right\rfloor$  ou  $\left\lfloor -\right\rfloor$  sous LEVEL pour régler le niveau. Niveau de sortie ajustable : –12 à 0 dB.

### **Réglage de la pente**

Appuyez sur [◀] ou [▶] sous SLOPE pour régler la pente.

Pente ajustable : FLAT*\**, –6 dB/oct., –12 dB/oct., –18 dB/oct.,  $-24$  dB/oct.

*\* Le paramètre FLAT peut être réglé uniquement pour la pente des aigus lorsque vous avez sélectionné USER à la section « Réglage de la pente de réponse de l'enceinte des aigus (TW Setup) » ([page](#page-48-0) 47). Selon les caractéristiques de réponse de l'enceinte, vous devez faire attention lorsque vous réglez la pente de réponse sur FLAT, car vous risquez d'endommager l'enceinte. Un message s'affiche sur l'appareil lorsque la pente de réponse de l'enceinte des aigus est réglée sur FLAT.*

- *Contrôlez les fréquences de lecture des enceintes connectées avant de procéder au réglage.*
- *Lors du réglage du mode X-over, vous devez tenir compte de la réponse en fréquence des enceintes connectées.*
- *À propos du système 2,2 canaux (3WAY) / 4,2 canaux (FRONT/ REAR/SUBW.) Vous pouvez commuter les modes 2,2 canaux (3WAY) / 4,2 canaux (FRONT/REAR/SUBW.) à l'aide du commutateur 2,2 canaux (3WAY)/4,2 canaux (FRONT/REAR/SUBW.) situé sur le PXA-H100. Pour plus d'informations, reportez-vous au mode d'emploi du PXA-H100.*

# **Réglage de la correction du temps**

Avant d'effectuer les procédures suivantes, reportez-vous à la section « À propos de la correction du temps » ([page](#page-49-0) 48).

# $1$  **Appuyez sur** [ $\gg$  ] sous T.CORR.

L'écran de réglage T.CORR s'affiche.

# *Système à 2,2 canaux (3WAY)*

FRONT L(Mid-L) / FRONT R(Mid-R) / REAR L(High-L) / REAR R(High-R) / SUBW. L / SUBW. R

## *Système à 4,2 canaux (FRONT/REAR /SUBW.)*

FRONT L / FRONT R / REAR L / REAR R / SUBW. L / SUBW. R

### **2 Appuyez sur [ ] ou [ ] de l'enceinte de votre choix pour régler la distance.**

L = (distance qui vous sépare de l'enceinte la plus éloignée) – (distance qui vous sépare des autres enceintes)

Reportez-vous à la section « Liste des valeurs de correction du temps », [page](#page-49-1) 48.

### **3 Répétez les étapes 1 et 2 pour régler une autre enceinte.**

Réglez ces valeurs afin que le son puisse atteindre la position d'écoute en même temps que le son des autres enceintes.

# **Réglage de l'unité de correction du temps (TCR Parameter)**

Vous pouvez changer l'unité (cm ou pouce) de la correction du temps.

# *Désignation du réglage : T.CORR PARAMETER*

*Valeurs du réglage : CM / INCH*

CM : La valeur de correction du temps est le cm. INCH : La valeur de correction du temps est le pouce.

# **Réglages de l'égaliseur graphique**

Vous pouvez régler un égaliseur graphique à 7 bandes.

### *Désignation du réglage : G-EQ*

### **1 Sélectionnez L+R en appuyant sur [ ] sous G-EQ.**

L+R : Définit des valeurs de réglage identiques pour les canaux gauche et droit.

Ce réglage est désactivé si vous réglez l'égaliseur paramétrique.

**2 Appuyez sur [ ] sous G-EQ.** L'écran de la liste G-EQ s'affiche.

**3 Réglez le G-EQ de votre choix.**

### **Sélection de la bande**

*Valeurs du réglage : BAND 1 à 7* Appuyez sur [<] ou [ $\blacktriangleright$ ] sous BAND. Réglez la bande de votre choix.

### **Réglage du niveau**

### *Valeurs du réglage : -6 dB à +6 dB*

Appuyez sur  $[4]$  ou  $[4]$  de la fréquence de votre choix pour régler le niveau.

• *Quand vous réglez l'égaliseur graphique, les réglages de l'égaliseur paramétrique ne sont pas effectifs.*

# **Réglages de l'égaliseur paramétrique**

Les bandes de fréquences de l'égaliseur graphique sont fixes. Il s'avère donc extrêmement difficile de corriger les pointes et les chutes indésirables à des fréquences spécifiques. La fréquence centrale de l'égaliseur paramétrique peut être réglée sur ces fréquences spécifiques. Vous pouvez ensuite régler avec précision la largeur de bande (Q) et le niveau, de manière indépendante, pour réaliser les corrections nécessaires. L'égaliseur paramétrique est une fonction évoluée destinée aux audiophiles passionnés.

### *Désignation du réglage : P-EQ*

# **1 Sélectionnez L+R en appuyant sur [ ] sous P-EQ.**

L+R : Définit des valeurs de réglage identiques pour les canaux gauche et droit.

Ce réglage est désactivé si vous réglez l'égaliseur graphique.

- **2 Appuyez sur [ ] sous P-EQ (égaliseur paramétrique).** L'écran de la liste P-EQ s'affiche.
- **3 Réglez le P-EQ de votre choix.**

### **Sélection de la bande**

### *Valeurs du réglage : BAND 1 à 5*

Appuyez sur [4] ou [ $\blacktriangleright$ ] sous BAND. Réglez la bande de votre choix.

### **Réglage de la fréquence**

### *Valeurs du réglage :BAND 1 : 20 Hz à 80 Hz BAND 2 : 50 Hz à 200 Hz BAND 3 : 125 Hz à 3,2 kHz BAND 4 : 315 Hz à 8 kHz BAND 5 : 800 Hz +a 20 kHz*

Appuyez sur [◀] ou [▶] sous FREQ., puis réglez la fréquence de la bande sélectionnée.

### **Réglage du niveau**

### *Valeurs du réglage : -6 dB à +6 dB*

Appuyez sur [<] ou [>] sous LEVEL, puis réglez le niveau de la bande sélectionnée.

### **Réglage de la largeur de bande**

### *Valeurs du réglage : 1/1,5/3*

Appuyez sur  $[4]$  ou  $[3]$  sous Q. Sélectionnez la largeur de bande.

- *Quand vous réglez l'égaliseur paramétrique, les réglages de l'égaliseur graphique ne sont pas effectifs.*
- *Les fréquences des bandes adjacentes ne peuvent pas être réglées en 4 étapes.*
- *Lors du réglage du mode Parametric EQ, vous devez tenir compte de la réponse en fréquence des enceintes connectées.*

# **Préréglages de l'égaliseur (Factory's EQ)**

10 réglages d'égaliseur sont préréglés en usine pour une variété de sources musicales.

### *Désignation du réglage : F-EQ*

**1** Appuyez sur [ $\gg$ ] sous F-EQ. L'écran de la liste F-EQ s'affiche.

### **2 Réglez sur ON en appuyant sur la touche [ ] ou [ ] de la caractéristique d'égaliseur souhaitée.**

FLAT / POPS / ROCK / NEWS / JAZZ & BLUES / ELECTRICAL DANCE / HIP HOP & RAP / EASY LISTENING / COUNTRY / CLASSICAL / USER 1~6

• *Si vous sélectionnez USER 1 à 6, vous pouvez rappeler le numéro de préréglage mémorisé à la section « Réglages de l'égaliseur graphique » ou « Réglages de l'égaliseur paramétrique ».*

# <span id="page-48-0"></span>**Réglage de la pente de réponse de l'enceinte des aigus (TW Setup)**

Selon les caractéristiques de réponse de l'enceinte, vous devez faire attention lorsque vous réglez la pente de réponse de l'enceinte des aigus sur FLAT en mode 2,2 canaux (3WAY) (voir « Réglage du mode X-OVER », [page](#page-46-0) 45), car vous risquez d'endommager l'enceinte.

### *Désignation du réglage : TW SETUP Valeurs du réglage : MAKER / USER*

MAKER : comme mesure de protection contre de possibles dommages, vous ne pouvez pas sélectionner FLAT pour la pente de réponse de l'enceinte d'aigus en mode 2,2 canaux (3WAY).

- USER : le réglage FLAT est disponible en mode 2,2 canaux (3WAY).
- *Si vous basculer le commutateur 3WAY (2.2CH) sur FRONT/REAR/ SUBW. (4.2CH) et 3WAY (2.2CH) sur le processeur audio IMPRINT (PXA-H100), vous pouvez sélectionner le mode TW SETUP.*

# **Mémorisation des réglages**

Vous pouvez mémoriser les ajustements ou les réglages. Le contenu susceptible d'être mémorisé varie en fonction du processeur audio IMPRINT utilisé.

- **1 Appuyez sur [MEMORY] sous l'affichage de la liste A.PROCESSOR.**
- **2 Dans les 5 secondes qui suivent, appuyez sur l'une des touches de préréglage [P.SET 1] à [P.SET 6] sur la liste A.PROCESSOR.** Le contenu du réglage est mémorisé.
- *Le contenu mémorisé n'est pas effacé lorsque le cordon d'alimentation de la batterie est débranché.*

### **Rappel d'un préréglage**

**Appuyez sur une touche de préréglage [P.SET 1] à [P.SET 6] sur la liste A.PROCESSOR pour sélectionner le préréglage que vous souhaitez rappeler.**

• *Le rappel du préréglage peut prendre quelques instants.*

# <span id="page-49-0"></span>**À propos de la correction du temps**

La distance entre l'auditeur et les enceintes dans un véhicule peut varier selon l'emplacement des enceintes. Cette différence dans la distance entre les enceintes et l'auditeur modifie le son et les caractéristiques de la fréquence. Ceci est dû au fait que le son n'arrive pas en même temps à l'oreille droite et à l'oreille gauche de l'auditeur.

Pour corriger cet effet, l'appareil retarde le signal audio vers les enceintes les plus proches de l'auditeur. Ainsi, l'auditeur a la sensation que ces enceintes sont séparées. L'auditeur peut donc se trouver à égale distance entre les enceintes gauche et droite pour bénéficier d'un son optimal. Ce réglage sera effectué pour chaque enceinte par incréments de 3,4 cm.

### **Exemple 1. Position d'écoute : siège avant gauche**

Réglez le niveau de la correction du temps de l'enceinte avant gauche sur une valeur supérieure et celui de l'enceinte arrière droite sur une valeur inférieure ou égale à zéro.

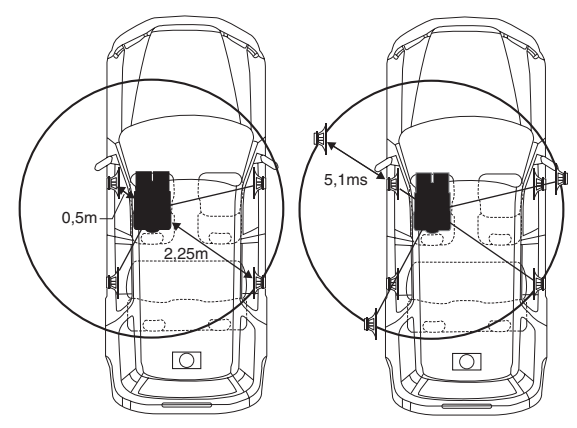

Le son n'est pas équilibré, car la distance entre la position d'écoute et les différentes enceintes varie.

La différence de distance entre l'enceinte avant gauche et l'enceinte arrière droite est de 1,75 m.

La valeur de la correction du temps de l'enceinte avant gauche est calculée dans le diagramme ci-dessus.

Conditions :

Enceinte la plus éloignée – position d'écoute : 2,25 m Enceinte avant gauche – position d'écoute : 0,5 m Calcul :  $L = 2,25$  m  $- 0,5$  m  $= 1,75$  m Correction du temps =  $1,75 \div 343*^{1} \times 1000 = 5,1$  (ms)

*\*1 Vitesse du son : 343 m/s à 20°C*

En d'autres termes, étant donné que la valeur de correction du temps de l'enceinte avant gauche est de 5,1 ms, l'auditeur a la sensation que la distance qui le sépare de l'enceinte avant gauche est la même que celle qui le sépare de l'enceinte la plus éloignée.

La correction du temps élimine les différences dans le délai requis pour que le son atteigne la position d'écoute.

Le temps de l'enceinte avant gauche est corrigé de 5,1 ms afin que le son de cette enceinte atteigne la position d'écoute en même temps que le son des autres enceintes.

### **Exemple 2. Position d'écoute : tous les sièges**

Réglez la correction du temps de chaque enceinte sur le même niveau.

- **1 Asseyez-vous à la position d'écoute (siège du conducteur, etc.) et mesurez la distance (en mètres) entre votre tête et chaque enceinte.**
- **2 Calculez la différence entre la valeur de correction de la distance qui vous sépare de l'enceinte la plus éloignée et celle qui vous sépare des autres enceintes.**
	- L = (distance qui vous sépare de l'enceinte la plus éloignée) – (distance qui vous sépare des autres enceintes)

Ces valeurs sont les valeurs de correction du temps des diverses enceintes. Réglez ces valeurs afin que le son de chaque enceinte atteigne la position d'écoute en même temps que le son des autres enceintes.

#### <span id="page-49-1"></span>Liste des valeurs de correction du temps

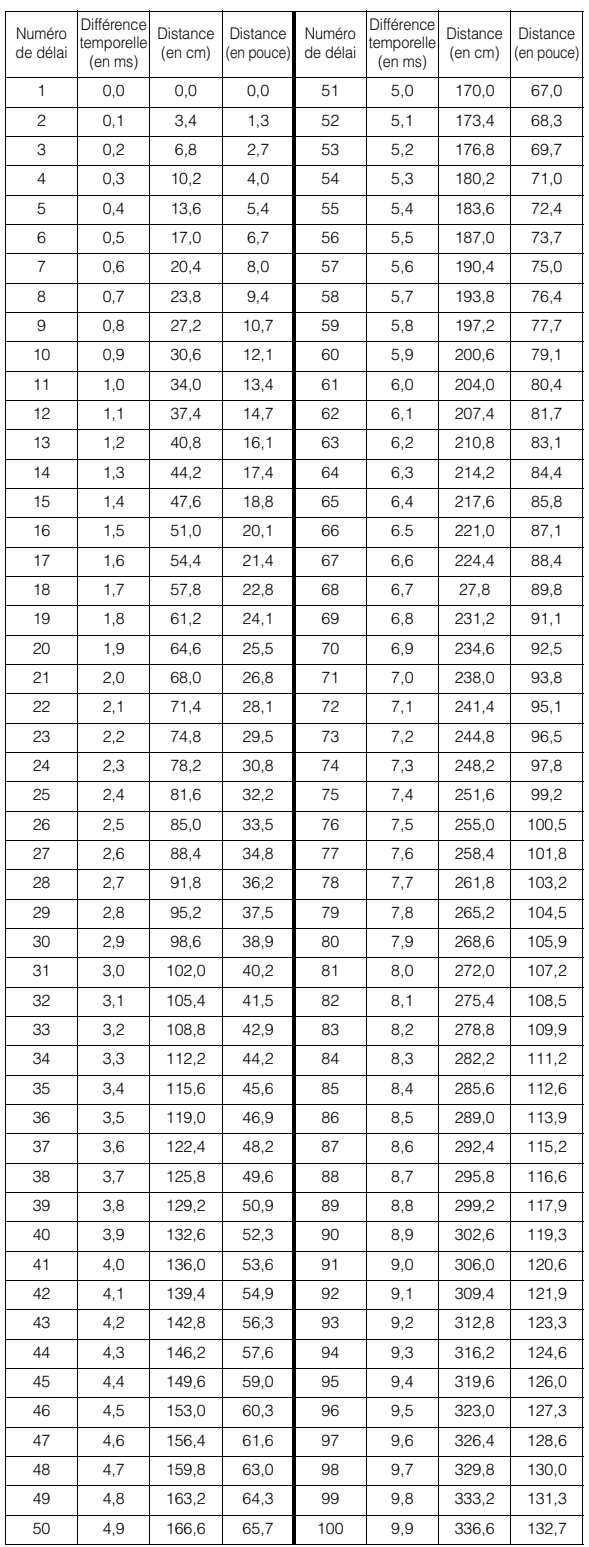

# **À propos du répartiteur**

### **Répartiteur (X-OVER) :**

Cet appareil est équipé d'un répartiteur. Le répartiteur permet de limiter les fréquences livrées aux sorties. Chaque canal est contrôlé indépendamment. Par conséquent, chaque paire d'enceintes peut être contrôlée par les fréquences pour lesquelles elles ont été conçues. Le répartiteur permet de régler le filtre passe-haut (HPF) ou le filtre passe-bas (LPF) de chaque gamme, ainsi que la pente (c'est-à-dire la vitesse à laquelle le filtre émet les sons graves et aigus).

Vous devez effectuer ces réglages conformément aux caractéristiques de reproduction des enceintes. Selon les enceintes, un réseau passif n'est peut-être pas nécessaire. Si vous n'en êtes pas certain, consultez votre revendeur Alpine agréé.

### **Mode à 4,2 canaux (FRONT/REAR/SUBW.)**

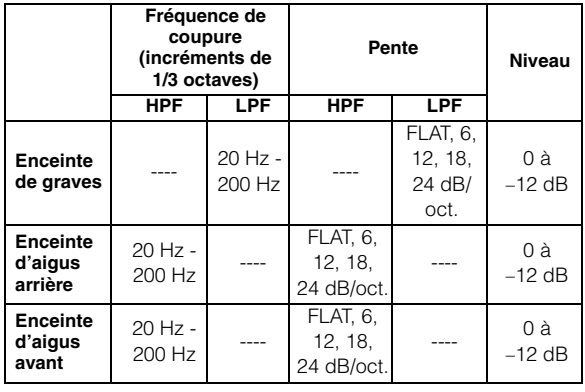

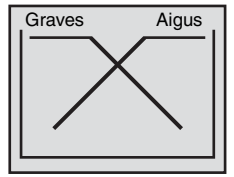

(différent de l'affichage actuel)

### **Mode à 2,2 canaux (3WAY)**

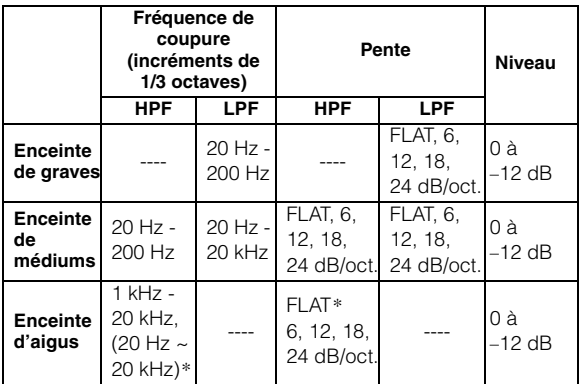

 *\* Si vous sélectionnez USER à la section « Réglage de la pente de réponse de l'enceinte des aigus (TW Setup) » [\(page](#page-48-0) 47).*

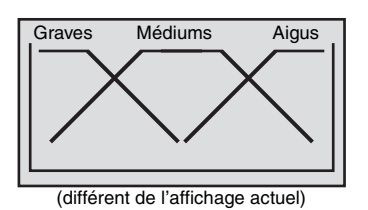

**Réglage du niveau**

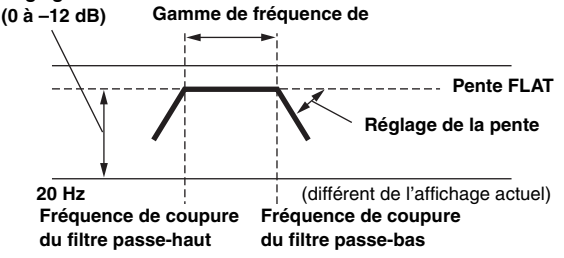

- *Filtre passe haut (HPF) : coupe les basses fréquences et permet aux fréquences les plus aiguës de passer.*
- *Filtre passe-bas (LPF) : coupe les fréquences aiguës et permet aux fréquences les plus graves de passer.*
- *Pente : le niveau change (en dB) pour un changement de fréquence d'une octave.*
- *Plus la valeur de la pente est élevée, plus la pente devient raide.*
- *Réglez la pente sur FLAT pour contourner les filtres passe-haut ou passe-bas.*
- *N'utilisez pas un haut-parleur d'aigus sans le filtre passe-haut (HPF) ou pour régler une basse fréquence, car celle-ci pourrait endommager les enceintes.*
- *Vous ne pouvez pas régler le répartiteur sur une fréquence supérieure au filtre passe-haut (HPF) et inférieure au filtre passe-bas (LPF).*
- *Le réglage doit être effectué conformément à la fréquence de croisement recommandée des enceintes raccordées. Déterminez la fréquence de croisement recommandée des enceintes. Si vous réglez une fréquence en dehors de la gamme recommandée, vous risquez d'endommager les enceintes.*

*Pour les fréquences de croisement des enceintes Alpine, reportezvous au mode d'emploi correspondant.* 

*Nous déclinons toute responsabilité en cas de dommages ou de dysfonctionnements des enceintes suite à une utilisation du répartiteur en dehors de la valeur recommandée.*

# <span id="page-51-0"></span>**À propos de la technologie IMPRINT**

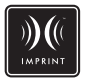

# **VISION ARTISTIQUE ET RÉALITÉ**

Toute création musicale commence par la vision de l'artiste. Après des heures de répétition, d'enregistrement et de mixage, cette vision est enfin matérialisée et prête à être écoutée sur un disque, à la radio ou au moyen d'un autre support. Mais percevons-nous la musique telle que l'artiste l'a créée ? Malheureusement, force est de constater que la qualité sonore n'est pratiquement jamais identique à celle de l'enregistrement original de l'artiste, notamment lorsque nous écoutons de la musique dans un véhicule.

### **LES VÉHICULES SONT DES ESPACES SONORES DE MAUVAISE QUALITÉ**

Les matériaux utilisés dans la construction d'un véhicule dénaturent le son. Par exemple, les fenêtres amplifient et reflètent les hautes fréquences. Les matériaux utilisés pour les sièges et le tableau de bord modifient certaines fréquences. Les tapis absorbent et suppriment les moyennes fréquences. Les égaliseurs graphiques et paramétriques ne sont que des solutions provisoires. En outre, les enceintes ne sont habituellement pas placées à égale distance des auditeurs, ce qui crée un son non équilibré et non centré. La correction du temps permet de résoudre ces problèmes, mais pour une seule position d'écoute.

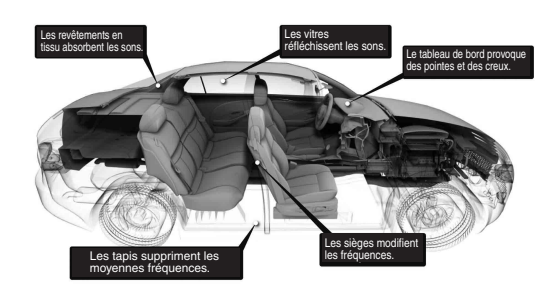

# **PRÉSENTATION DE LA TECHNOLOGIE IMPRINT**

Ces problèmes acoustiques sont d'une telle complexité qu'aucun système de correction n'est jusqu'à présent parvenu à les résoudre. Jusqu'à aujourd'hui. Grâce à la technologie IMPRINT, Alpine propose une combinaison matériel/logiciel qui non seulement permet de résoudre ces problèmes, mais qui améliore la balance et la définition sonore, et ceci automatiquement et en quelques minutes seulement !

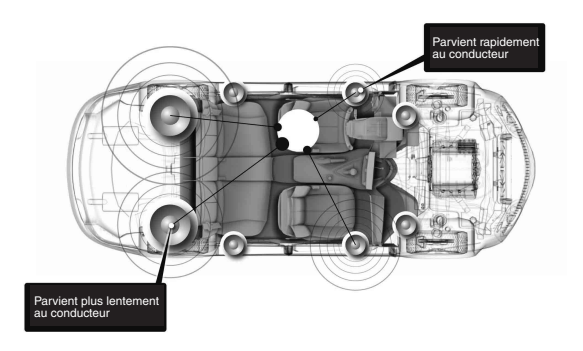

# **EN QUOI LA TECHNOLOGIE IMPRINT EST-ELLE DIFFÉRENTE ?**

La technologie IMPRINT qui utilise MultEQ est supérieure aux autres système d'égalisation pour cinq raisons.

- C'est le seul système qui mesure l'intégralité de la zone d'écoute : il analyse le domaine temporel à partir de chaque position d'écoute, puis identifie et applique la méthode adéquate sur toutes les positions d'écoute. Les auditeurs bénéficient donc d'un son parfait, quelle que soit leur position d'écoute.
- Il permet de corriger les problèmes de temps et de fréquences afin de bénéficier d'un son plus naturel.
- Il utilise un système de répartition des fréquences dynamiques afin d'appliquer des centaines de points de correction aux zones les plus affectées.
- Il détermine des points de combinaison optimisés pour le recouvrement des basses fréquences.
- Il réalise en quelques minutes la syntonisation du son, qui requiert généralement plusieurs jours de travail aux professionnels.

# **Utilisation du processeur audio externe (en option)**

Vous pouvez utiliser un processeur audio externe compatible avec cet appareil. Certains processeurs audio peuvent cependant nécessiter un contrôleur câblé. Les instructions ci-dessous sont applicables lorsqu'un processeur PXA-H700/PXA-H701 est connecté. Consultez également les instructions d'utilisation du processeur audio raccordé pour obtenir plus de détails.

- *Les ajustements ou réglages effectués sur le processeur audio connecté à l'appareil ne peuvent pas être commandés correctement à partir de celui-ci.*
- *Les réglages suivants ne sont pas disponibles si le MRA-D550 est raccordé : « Réglage des enceintes », « Réglage de la commande des graves » et « Réglages de l'égaliseur graphique ». En outre, si le MRA-F350 est raccordé, le « Réglage du mode MX » n'est pas disponible. De plus, les valeurs du réglage entre le PXA-H700 et le PXA-H701 diffèrent.*
- *Cet appareil ne peut pas être raccordé au PXA-H510 et au PXA-H900.*

Le frein à main doit être serré pour pouvoir accéder à l'écran du mode du processeur audio. Si vous tentez d'accéder à cet écran pendant la conduite, l'avertissement -CAN'T OPERATE WHILE DRIVING s'affiche.

# **Procédure de réglage du son Dolby Surround**

Effectuez les réglages décrits ci-dessous pour reproduire les sons Dolby Digital et DTS avec davantage de précision.

### **Procédure de réglage**

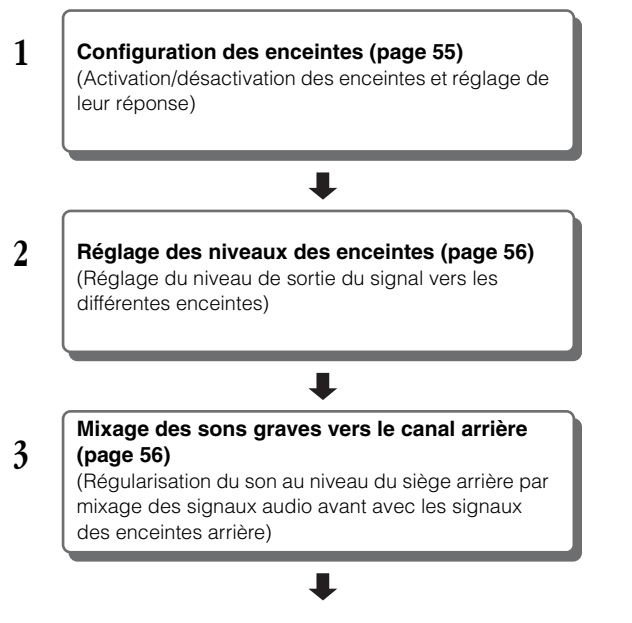

**4**

**5**

**6**

**7**

**Réglage de l 'image acoustique ([page 56](#page-57-2))** (Réglage de l'image acoustique en vue d'obtenir un son similaire à celui produit quand l'enceinte centrale se trouve directement devant l'auditeur)

**Réglage de la puissance du son à un volume élevé [\(page 56](#page-57-3))** (Réglage du son énergique avec davantage de puissance en vue d'obtenir un son similaire à celui d'une salle de cinéma)

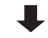

**Réglage du niveau du DVD ([page 56\)](#page-57-4)** (Réglage du volume (niveau du signal) dans les modes Dolby Digital, Pro Logic II, DTS et PCM.)

L **Mémorisation des réglages ([page 57](#page-58-0))**

(Stockage en mémoire de tous les réglages effectués sur l'IVA-D106R (et non seulement ceux mentionnés ci-dessus))

### *En cas de combinaison des réglages automatiques, etc.*

*Nous vous recommandons d'effectuer les réglages automatiques avant d'ajuster le son Dolby Surround.*

# **Réglage du processeur audio externe**

**Suivez les étapes 1 à 5 pour décrire les procédures courantes pour l'utilisation de la fonction de réglage du processeur audio. Pour plus de détails sur les désignations de la fonction de réglage, reportez-vous aux descriptions des désignations concernées.**

- **1 Assurez-vous que le mode Defeat est désactivé ([page](#page-28-1) 27), puis appuyez sur la touche [SETUP] de l'écran de la source principale.** L'écran de sélection SETUP s'affiche.
- **2 Appuyez sur [ ] sous AUDIO SETUP.** L'écran de réglage AUDIO s'affiche.
- **3 Appuyez sur [ ] sous A.PROCESSOR.** L'écran de la liste A.PROCESSOR s'affiche.
- **4 Appuyez sur [ ] [ ] ou [ ] sous la désignation souhaitée pour modifier son réglage.**

### *Désignation du réglage :*

MEDIA XPANDER / BASS SOUND CONT. / DOLBY PLII/REAR FILL / X-OVER / T.CORR / PHASE / G-EQ / P-EQ / SPEAKER SELECT / MULTI CH SETUP / SPEAKER SETUP / DVD LEVEL / PCM MODE

**5 Appuyez sur [RETURN] pour revenir à l'écran précédent.**

# <span id="page-53-0"></span>**Réglage des enceintes**

### *Désignation du réglage : SPEAKER SELECT*

### **Réglez l'enceinte raccordée en appuyant sur les touches [ ] ou [ ] correspondantes.**

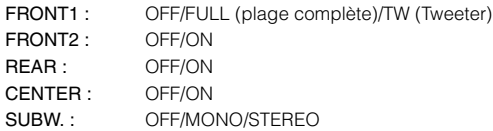

- *Réglez l'enceinte qui n'est pas connectée sur OFF.*
- *Les réglages ci-dessus peuvent être effectués même si l'enceinte est réglée sur OFF dans « Configuration des enceintes » [\(page](#page-56-0) 55).*
- *Pour utiliser le subwoofer en mode MONO alors que le PXA-H700 ou PXA-H701 est raccordé, raccordez le subwoofer à la borne de sortie subwoofer du PXA-H700 ou PXA-H701.*

# **Réglage du mode MX du processeur audio externe**

Avant d'exécuter les opérations ci-dessous, réglez le mode MX (Media Xpander) du PXA-H700 sur « AUTO » lorsque celui-ci est raccordé.

### *Désignation du réglage : MEDIA XPANDER*

**1 Sélectionnez ON ou OFF sous MX en appuyant sur [ ] ou [ ] sous MEDIA XPANDER.**

OFF : Désactive l'effet MX pour toutes les sources de musique. ON : Active le mode MX spécifié.

**2 Appuyez sur [ ] après avoir sélectionné ON.** L'écran de réglage de Media Xpander s'affiche.

### **3 Appuyez sur [ ] ou [ ] du mode MX souhaité.**

• *Le niveau de la source de musique (telle qu'un CD ou une émission radio, à l'exception de la radio MW, LW) peut être réglé.*

### *MX CD (OFF, CD MX 1 à 3)*

Le mode CD traite de grandes quantités de données. Ces données servent à reproduire clairement le son sur base de la quantité de données.

#### *MX CMPM (OFF, CMPM MX 1 à 3)*

Ce réglage corrige les informations omises lors de la compression. Cela permet de reproduire un son parfaitement équilibré, proche de l'original.

#### *MX FM (OFF, FM MX 1 à 3)*

Ce réglage produit des sons de fréquences moyennes à hautes avec plus de clarté et produit des sons bien équilibrés sur toutes les gammes d'ondes.

### *MX DVD (OFF, MOVIE MX 1 à 2)*

Ce réglage reproduit plus clairement la partie des dialogues du film.

#### *(DVD MUSIC)*

Ce disque contient une grande quantité de données telles qu'un clip de musique. MX utilise ces données pour reproduire le son de façon précise.

#### *MX AUX (OFF, CMPM MX, MOVIE MX, MUSIC MX)*

Sélectionnez le mode MX (CMPM, MUSIC ou MOVIE) qui correspond au support connecté.

- *Le contenu du mode MX réglé ici est reflété vers le PXA-H700 ou PXA-H701.*
- *La sélection du réglage OFF désactive l'effet MX de chaque mode MX.*
- *Chaque source de musique, notamment la radio, le CD et le MP3, peut posséder son propre réglage MX.*
- *Le mode MX ne fonctionne pas lorsque MX est réglé sur ON pour la radio MW, LW.*
- *MX CMPM s'applique pour MP3/WMA/AAC et iPod.*
- *Le réglage MX ne peut être effectué que si une source est sélectionnée.*

# **Réglage du mode X-OVER**

#### *Désignation du réglage : X-OVER*

### **1 Appuyez sur [ ] ou [ ] sous X-OVER pour sélectionner L/R ou L+R.**

- L/R : Différentes valeurs de réglage peuvent être définies pour les canaux gauche et droit.
- L+R : Définit des valeurs de réglage identiques pour les canaux gauche et droit.

# **2 Appuyez sur [ ] sous X-OVER.**

- **3 Appuyez sur [ ] pour régler l'enceinte.** L'écran bascule sur l'écran de X-OVER à régler.
- **4 Réglez le recouvrement de votre choix.**

### **Sélection de la fréquence de coupure**

Appuyez sur [<] ou [>] sous FREQ., puis sélectionnez la fréquence de coupure (point de recouvrement). Les largeurs de bande susceptibles d'être ajustées varient en fonction de l'enceinte (canal).

### **Réglage du niveau**

Appuyez sur [< ] ou [b ] sous LEVEL, puis réglez le niveau HPF ou LPF.

#### **Réglage de la pente**

Appuyez sur [<] ou [>] sous SLOPE, puis réglez le niveau HPF ou LPF.

- *Lorsque l'enceinte est réglée sur le mode « OFF », il vous sera impossible de configurer le X-OVER pour cette enceinte. Consultez la section « Réglage des enceintes » [\(page](#page-53-0) 52), « Configuration des enceintes » ([page](#page-56-0) 55).*
- *Contrôlez les fréquences de lecture des enceintes connectées avant de procéder au réglage.*
- *Pour protéger les enceintes, il n'est pas possible de désactiver (OFF) le filtre passe-bas du subwoofer (la pente demeure inchangée).*
- *Le filtre H.P.F ne peut pas être désactivé (pente OFF) si vous sélectionnez l'enceinte d'aigus pour FRONT1. De plus, le subwoofer ne peut être réglé que si vous avez sélectionné STEREO.*

# **Réglage de la correction manuelle du temps (TCR)**

En raison des conditions particulières de l'habitacle du véhicule, il peut y avoir d'importantes différences de distances entre les diverses enceintes et la position d'écoute. Cette fonction vous permet néanmoins de calculer vous-même les valeurs de correction optimales et de supprimer les erreurs de temps au niveau de la position d'écoute.

### *Désignation du réglage : T.CORR*

- **1 Assurez-vous que le mode Defeat est désactivé.**
- **2 Asseyez-vous à la position d'écoute (siège du conducteur, par exemple) et mesurez la distance (en mètres) entre votre tête et chaque enceinte.**
- **3 Calculez la différence de distance entre l'enceinte la plus éloignée et les autres enceintes.**
	- L = (distance de l'enceinte la plus éloignée) – (distance des autres enceintes)
- **4 Divisez les distances calculées pour les différentes enceintes par la vitesse du son (343 m/s à une température de 20°C).**

Cette valeur est celle de la correction du temps des différentes enceintes.

### *Exemples concrets*

Ici, nous calculons la valeur de correction du temps pour l'enceinte avant gauche dans le schéma ci-dessus.

Conditions :

- Distance entre l'enceinte la plus éloignée et la position d'écoute : 2,25 m (88-3/4")
- Distance entre l'enceinte avant gauche et la position d'écoute : 0,5 m (20")

Calcul :

L = 2,25 m (88-3/4") – 0,5 m (20")= 1,75 m (68-3/4") Correction du temps =  $1,75 \div 343 \times 1,000 = 5,1$  (ms)

Autrement dit, en réglant la valeur de correction du temps pour l'enceinte avant gauche sur 5,1 (ms), vous définissez une distance virtuelle identique à celle de l'enceinte la plus éloignée.

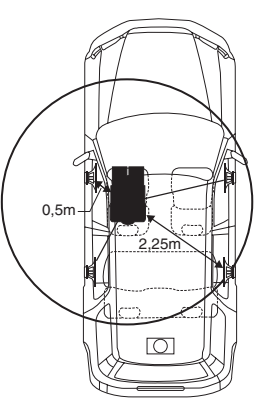

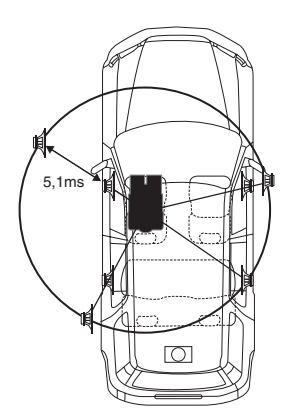

**Le son n'est pas équilibré, car la distance entre la position d'écoute et les différentes enceintes varie. La différence de distance entre l'enceinte avant gauche et l'enceinte arrière droite est de 1,75 m (68-3/4").**

**La correction du temps élimine les différences de temps requises pour que le son atteigne la position d'écoute depuis les différentes enceintes. Le réglage de la correction du temps de l'enceinte avant gauche sur 5,1 ms permet de coordonner la distance entre la position d'écoute et l'enceinte.**

# **5 Appuyez sur [ ] ou [ ] sous T.CORR.**

Sélectionnez L/R ou L+R.

- L/R : Différentes valeurs de réglage peuvent être définies pour les canaux gauche et droit.
- L+R : Définit des valeurs de réglage identiques pour les canaux gauche et droit.
- **6 Appuyez sur [ ] sous T.CORR.** L'écran de réglage T.CORR s'affiche.
- **7 Réglez la valeur de correction du temps (0,0 à 20,0 ms) de l'enceinte souhaitée en appuyant sur la**   $\tanh \left[ 4 \right]$  ou  $\left[ \bullet \right]$  correspondante (1 pas = 0,05 ms).
- *Lorsque l'enceinte est réglée sur le mode « OFF », le TCR ne peut pas être réglé pour cette enceinte. Consultez la section « Réglage des enceintes » ([page](#page-53-0) 52).*
- *La valeur de réglage de FRONT2 (enceintes), qui est définie en mode de correction du temps, est aussi appliquée aux enceintes avant à la section « Réglage de l'accentuation des graves » ([page](#page-56-1) 55).*
- *Le réglage (AUTO TCR) ne peut pas être réglé automatiquement sur cet appareil.*

# **Changement de phase**

*Désignation du réglage : PHASE*

**Changez la phase (0° ou 180°) en appuyant sur [ ] ou [ ] de l'enceinte souhaitée.**

# **Réglages de l'égaliseur graphique**

L'égaliseur graphique permet de modifier le son à l'aide de 31 bandes pour chaque enceinte avant (gauche et droite), arrière (gauche et droite) et centrale. Dix autres bandes sont disponibles pour le subwoofer. Cela vous permet de personnaliser le son en fonction de vos préférences.

### *Désignation du réglage : G-EQ*

- **1 Sélectionnez L/R ou L+R en appuyant sur [ ] ou [ ] sous G-EQ.**
	- L/R : Différentes valeurs de réglage peuvent être définies pour les canaux gauche et droit.
	- L+R : Définit des valeurs de réglage identiques pour les canaux gauche et droit.

Ce réglage est désactivé si vous réglez l'égaliseur paramétrique.

- **2 Appuyez sur [ ] sous G-EQ (égaliseur graphique).** L'écran de la liste G-EQ s'affiche.
- $\boldsymbol{\beta}$  Appuyez sur [  $\gg$  ] de l'enceinte souhaitée (canal). L'écran de réglage de G-EQ s'affiche.

### **4 Réglez le G-EQ de votre choix.**

### **Réglage du niveau**

Appuyez sur [<] ou [>] de la fréquence de votre choix pour régler le niveau.

- *Lorsque l'enceinte est réglée sur le mode « OFF », l'égaliseur graphique ne peut pas être réglé pour cette enceinte. Consultez la section « Réglage des enceintes » [\(page](#page-53-0) 52), « Configuration des enceintes » [\(page](#page-56-0) 55).*
- *Contrôlez les plages de fréquences de lecture des enceintes connectées avant de régler l'égaliseur graphique. Si la gamme de fréquences de lecture de l'enceinte est comprise entre 55 Hz et 30 kHz, par exemple, le réglage de la bande de 40 Hz ou 20 Hz est sans effet. En outre, vous risquez de surcharger les enceintes et de les endommager.*
- *Quand vous réglez l'égaliseur graphique, les réglages de l'égaliseur paramétrique ne sont pas effectifs.*

# **Réglages de l'égaliseur paramétrique**

Les bandes de fréquences de l'égaliseur graphique sont fixes. Il s'avère donc extrêmement difficile de corriger les pointes et les chutes indésirables à des fréquences spécifiques. La fréquence centrale de l'égaliseur paramétrique peut être réglée sur ces fréquences spécifiques. Vous pouvez ensuite régler avec précision la largeur de bande (Q) et le niveau, de manière indépendante, pour réaliser les corrections nécessaires. L'égaliseur paramétrique est une fonction évoluée destinée aux audiophiles passionnés.

### *Désignation du réglage : P-EQ*

### **1 Sélectionnez L/R ou L+R en appuyant sur [ ] ou [ ] sous P-EQ.**

- L/R : Différentes valeurs de réglage peuvent être définies pour les canaux gauche et droit.
- L+R : Définit des valeurs de réglage identiques pour les canaux gauche et droit.

Ce réglage est désactivé si vous réglez l'égaliseur graphique.

**2 Appuyez sur [ ] sous P-EQ (égaliseur paramétrique).**

L'écran de la liste P-EQ s'affiche.

**3 Appuyez sur [ ] de l'enceinte souhaitée (canal).** L'écran de réglage P-EQ s'affiche.

### **4 Réglez le P-EQ de votre choix.**

### **Sélection de la bande**

Appuyez sur [4] ou [ $\blacktriangleright$ ] sous BAND. Réglez la bande de votre choix.

### **Réglage de la fréquence**

Appuyez sur  $\left[ \triangleleft \right]$  ou  $\left[ \blacktriangleright \right]$  sous FREQ., puis réglez la fréquence de la bande sélectionnée.

### **Réglage du niveau**

Appuyez sur [4] ou [>] sous LEVEL, puis réglez le niveau de la bande sélectionnée.

### **Réglage de la largeur de bande**

Appuyez sur  $\lceil \blacktriangleleft \rceil$  ou  $\lceil \blacktriangleright \rceil$  sous Q. Sélectionnez la largeur de bande.

- *Lorsque l'enceinte est réglée sur le mode « OFF », l'égaliseur paramétrique ne peut pas être configuré pour cette enceinte. Consultez la section « Réglage des enceintes » ([page](#page-53-0) 52), « Configuration des enceintes » [\(page](#page-56-0) 55).*
- *Il n'est pas possible de régler les fréquences des bandes adjacentes à moins de 7 pas.*
- *Contrôlez les plages de fréquences de lecture des enceintes connectées avant de régler l'égaliseur graphique. Si la gamme de fréquences de lecture de l'enceinte est comprise entre 55 Hz et 30 kHz, par exemple, le réglage de la bande de 40 Hz ou 20 Hz est sans effet. En outre, vous risquez de surcharger les enceintes et de les endommager.*
- *Quand vous réglez l'égaliseur paramétrique, les réglages de l'égaliseur graphique ne sont pas effectifs.*

# **Réglage de la commande des basses**

### *Désignation du réglage : BASS SOUND CONT.*

### **Appuyez sur [ ] sous BASS SOUND CONT.**

L'écran de la commande des graves s'affiche.

### **Réglage BASS COMP**

Vous pouvez régler le son des fréquences basses à votre convenance.

### **Appuyez sur [ ] ou sur [ ] sous BASS COMP. pour sélectionner le mode souhaité.**

Comme le niveau des graves augmente dans l'ordre MODE1  $2 \rightarrow 3$ , vous pouvez bénéficier des meilleures basses fréquences.

Sélectionnez OFF lorsque le réglage est inutile.

Appuyez sur [RETURN] pour revenir à l'écran précédent.

### <span id="page-56-1"></span>**Réglage de l'accentuation des graves**

L'utilisation du nombre de pas spécifiée précédemment (différence de temps) vous permet de régler une différence de temps entre les enceintes avant-arrière/gauche-droite. Cela permet d'effectuer une correction du temps à votre convenance. Une correction de temps audible peut être obtenue avec un retard initial de 0,05 ms pour chaque pas de 0 à 400.

### **Réglez la valeur de retard à l'avant et à l'arrière et sur la droite et la gauche de l'enceinte souhaitée en appuyant sur la touche [ ] ou [ ] correspondante.**

- *Tous les réglages de l'accentuation des graves s'appliquent à la correction du temps.*
- *Appuyez sur [RETURN] pour revenir à l'écran précédent.*

# <span id="page-56-0"></span>**Configuration des enceintes**

Contrôlez la gamme de fréquences de lecture des enceintes (subwoofer exclu) avant d'exécuter cette opération pour vérifier si les enceintes peuvent reproduire des basses fréquences (d'environ 80 Hz ou moins).

• *Pendant que vous effectuez ce réglage, évitez d'arrêter, d'interrompre ou de changer de disque, d'avancer, de revenir en arrière ou de changer le canal audio de l'appareil. Le réglage est annulé si vous modifiez l'état du mode de décodage.*

#### *Désignation du réglage : SPEAKER SETUP*

### **Sélectionnez les caractéristiques d'enceinte en appuyant sur [ ] ou [ ] du réglage d'enceinte souhaité.**

- OFF<sup>\*1</sup> : Lorsqu'aucune enceinte n'est connectée.
- SMALL : Quand une enceinte qui ne peut pas reproduire des basses fréquences (80 Hz ou moins) est connectée.
- LARGE<sup>\*2</sup> : Quand une enceinte capable de reproduire des basses fréquences (80 Hz ou moins) est connectée.
- \*<sup>1</sup> Il n'est pas possible de régler les enceintes avant sur « OFF ».
- \*<sup>2</sup> Si l'enceinte avant est réglée sur « SMALL », les enceintes arrière et centrale ne peuvent pas être réglées sur « LARGE ».
- *Le subwoofer ne peut être réglé que sur ON ou OFF.*
- *Si l'enceinte centrale est réglée sur « OFF », ses signaux audio sont ajoutés à la sortie des signaux audio des enceintes avant.*
- *Si vous réglez la réponse de l'enceinte sur « OFF », réglez aussi l'enceinte proprement dite sur « OFF ». [\(page](#page-53-0) 52)*
- *Effectuez ce réglage pour toutes les enceintes (« avant », « centrale », « arrière » et « subwoofer »). Sinon, le son risque de ne pas être équilibré.*
- *Lorsque l'enceinte centrale est réglée sur « OFF », le réglage n'est pas effectif, même si l'enceinte centrale est configurée avec cette fonction.*
- *En changeant les réglages de chaque enceinte, il risque de se produire un changement de sortie des autres enceintes en raison des exigences de réglage.*
- *Lors de l'utilisation de PRO LOGIC II, si l'enceinte arrière est réglée sur « LARGE », le subwoofer n'émettra aucun son.*
- *Le PXA-H700 ou PXA-H701 peut être réglé en fonction de la gamme de fréquences de lecture de vos enceintes.*

# **Réglage du Dolby Digital**

#### *Désignation du réglage : MULTI CH SETUP*

### **Appuyez sur [ ] sous MULTI CH SETUP.**

L'écran MULTI CH SETUP s'affiche. Effectuez les réglages ci-dessous comme souhaité.

# <span id="page-57-2"></span>**Réglage de l'image acoustique (BI-PHANTOM)**

Dans la plupart des installations, l'enceinte centrale doit être positionnée directement entre le conducteur et le passager avant. Cette fonction distribue les informations du canal central aux enceintes gauche et droite et crée ainsi une image acoustique donnant l'impression qu'une enceinte centrale se trouve directement face à chaque auditeur. Cela crée une image acoustique qui simule une enceinte centrale directement en face de chaque auditeur. Néanmoins, si vous réglez la largeur de bande de l'enceinte centrale sur PL II MUSIC (voir la section « Utilisation du mode Pro Logic II », [page](#page-58-1) 57), cette fonction est sans effet.

- *Pendant que vous effectuez ce réglage, évitez d'arrêter, d'interrompre ou de changer de disque, d'avancer, de revenir en arrière ou de changer le canal audio de l'appareil. Le réglage est annulé si vous modifiez l'état du mode de décodage.*
	- Appuyez sur [<] ou [>] sous BI-PHANTOM pour régler le niveau. Le niveau peut être réglé sur une plage de –5 à +5. Plus le niveau est élevé, plus la position de l'enceinte centrale est décalée sur les côtés.
	- La fonction BI-PHANTOM est désactivée si vous appuyez sur [OFF].
- *Ce réglage est effectif si l'enceinte centrale est réglée sur SMALL ou LARGE dans la configuration des enceintes.*
- *Ce réglage n'est pas effectif si l'enceinte est réglée sur CENTER OFF à la section « Réglage des enceintes » ([page](#page-53-0) 52).*

### <span id="page-57-1"></span>**Mixage des sons graves vers le canal arrière (REAR MIX)**

Cette fonction mixe les signaux audio du canal avant à la sortie des signaux audio des enceintes arrière pour améliorer le son au niveau du siège arrière du véhicule.

• *Pendant que vous effectuez ce réglage, évitez d'arrêter, d'interrompre ou de changer de disque, d'avancer, de revenir en arrière ou de changer le canal audio de l'appareil. Le réglage est annulé si vous modifiez l'état du mode de décodage.*

Appuyez sur [<] ou [▶] sous REAR MIX pour régler le niveau. Le niveau peut être réglé sur 5 pas : -6, -3, 0, +3 et +6. Plus le niveau est élevé, plus la quantité de graves reproduite à partir des enceintes arrière est importante. (L'effet varie néanmoins en fonction du logiciel (DVD, etc.).)

La fonction REAR MIX est désactivée si vous appuyez sur [OFF].

- *Ce réglage n'est pas effectif lorsque les enceintes arrière sont réglées sur « OFF » dans la configuration des enceintes.*
- *Pour les signaux PCM linéaires, la voix est reproduite à partir de l'enceinte arrière, quel que soit le réglage de REAR FILL et REAR MIX.*

# <span id="page-57-3"></span>**Réglage de la puissance du son à un volume élevé (LISTENING MODE)**

Le mode Dolby Digital comprime la gamme dynamique pour obtenir un son puissant à des niveaux de volume ordinaires. Cette compression peut être annulée pour obtenir un son énergique avec davantage de puissance, similaire à celui d'une salle de cinéma. Cette fonction n'est disponible qu'avec le mode Dolby Digital.

Appuyez sur [<] ou [ $\blacktriangleright$ ] sous LISTENING MODE pour sélectionner STD ou MAX.

STD : Pour un son puissant à des niveaux de volume ordinaires MAX. : Pour un son puissant à des niveaux de volume élevés

• *Maintenez le volume à un niveau qui ne couvre pas les sons à l'extérieur du véhicule.*

# <span id="page-57-0"></span>**Réglage des niveaux des enceintes (OUTPUT LEVEL)**

Les tonalités de test facilitent les réglages du volume des différentes enceintes. Quand les niveaux sont égaux, une forte sensation de présence peut être perçue à partir des différentes enceintes à la position d'écoute.

- *Pendant que vous effectuez ce réglage, évitez d'arrêter, d'interrompre ou de changer de disque, d'avancer, de revenir en arrière ou de changer le canal audio de l'appareil. Le réglage est annulé si vous modifiez l'état du mode de décodage.*
	- 1 Appuyez sur [ON] sous OUTPUT LEVEL. La sortie de la tonalité de test est répétée pour chaque canal des différentes enceintes. Cette répétition s'effectue dans l'ordre illustré ci-dessous. Si vous n'effectuez aucune opération pendant 2 secondes, le canal passe au suivant. Gauche  $\rightarrow$  Centre  $\rightarrow$  Droit  $\rightarrow$  Surround droit  $\rightarrow$ Surround gauche  $\rightarrow$  Gauche
	- 2 Lorsque la tonalité de test est émise par les enceintes, appuyez sur [<] ou [>] sous OUTPUT LEVEL pour équilibrer la sortie de toutes les enceintes.
		- La plage de réglage des différentes enceintes est de –10 dB à +10 dB.
		- Basez les réglages sur les enceintes avant.
- *Si une enceinte est réglée sur OFF, vous ne pouvez pas régler son niveau.*

*Reportez-vous à la section « Configuration des enceintes » [\(page](#page-56-0) 55).*

# <span id="page-57-4"></span>**Réglage du niveau du DVD**

Vous pouvez régler le volume (niveau du signal) des modes Dolby Digital, Dolby PL II, DTS et PCM.

### *Désignation du réglage : DVD LEVEL*

• *Pendant que vous effectuez ce réglage, évitez d'arrêter, d'interrompre ou de changer de disque, d'avancer, de revenir en arrière ou de changer le canal audio de l'appareil. Le réglage est annulé si vous modifiez l'état du mode de décodage.*

### **Réglez le niveau en appuyant sur [ ] ou [ ] du mode de réglage souhaité.**

Le niveau peut être réglé sur une plage de –5 à +5.

# <span id="page-58-0"></span>**Mémorisation des réglages**

Vous pouvez mémoriser les ajustements ou les réglages. Le contenu susceptible d'être mémorisé varie en fonction du processeur audio utilisé.

- **1 Appuyez sur [MEMORY] sous l'affichage de la liste A.PROCESSOR.**
- **2 Dans les 5 secondes qui suivent, appuyez sur l'une des touches de préréglage [P.SET 1] à [P.SET 6] sur la liste A.PROCESSOR.**

Le contenu du réglage est mémorisé.

• *Le contenu mémorisé n'est pas effacé lorsque le cordon d'alimentation de la batterie est débranché.*

### **Rappel d'un préréglage**

**Appuyez sur une touche de préréglage [P.SET 1] à [P.SET 6] sur la liste A.PROCESSOR pour sélectionner le préréglage que vous souhaitez rappeler.**

• *Le rappel du préréglage peut prendre quelques instants.*

# <span id="page-58-1"></span>**Utilisation du mode Pro Logic II**

Le traitement Pro Logic peut être appliqué aux signaux de musique enregistrés sur deux canaux pour obtenir un son surround Dolby Pro Logic II. Pour les signaux Dolby Digital et DTS à deux canaux, une fonction « REAR FILL » est aussi disponible pour reproduire les signaux du canal avant vers le canal arrière.

### *Désignation du réglage : DOLBY PLII / REAR FILL*

### **Appuyez sur [ ] ou [ ] sous DOLBY PLII / REAR pour sélectionner le mode de votre choix.**

- PL II MOVIE : Convient pour les émissions TV stéréo et tous les programmes encodés en Dolby Surround. Ce réglage améliore la directivité du champ sonore jusqu'à ce qu'elle soit proche de celle du son discret 5,1-canaux.
- PL II MUSIC : Peut être utilisé avec tous les enregistrements de musique en stéréo et fournit un champ sonore large et profond.
- OFF : Désactive la fonction DOLBY PL II.

#### *Si PL II MUSIC est sélectionné, vous pouvez ajuster la largeur de l'enceinte centrale en procédant comme suit :*

Cette fonction offre une position vocale optimale en réglant la position du canal central entre l'enceinte centrale et l'enceinte L/R. (Les réglages effectués à la section « Réglage de l'image acoustique (BI-PHANTOM) » ([page](#page-57-2) 56), ne sont pas effectifs si cette fonction est activée.)

Appuyez sur [<] ou [>] de CENTER WIDTH CONT pour régler le niveau.

Le niveau peut être réglé entre 0 et 7. Quand le niveau augmente, la position du canal central se déplace de la position de l'enceinte centrale vers les deux côtés. Appuyez sur [OFF] sous CENTER WIDTH CONT pour désactiver la commande de largeur de l'enceinte centrale.

• *Ce réglage est effectif si l'enceinte centrale est réglée sur SMALL ou LARGE dans la configuration des enceintes.*

• *Fonction « REAR FILL » Selon les signaux d'entrée, il se peut que le son ne puisse être reproduit qu'à partir des enceintes avant. Dans ce cas, utilisez la fonction « REAR FILL » pour reproduire aussi les signaux à partir des enceintes arrière.*

- *Si la fonction REAR FILL est activée, l'échantillonnage du contenu de 192 kHz, 96 kHz, etc., est réduit à 48 kHz.*
- *Pendant que vous effectuez ce réglage, évitez d'arrêter, d'interrompre ou de changer de disque, d'avancer, de revenir en arrière ou de changer le canal audio de l'appareil. Le réglage est annulé si vous modifiez l'état du mode de décodage.*
- *Ce réglage n'est pas effectif si l'enceinte est réglée sur CENTER OFF à la section « Réglage des enceintes » [\(page](#page-53-0) 52).*
- *Cette fonction n'est disponible qu'avec des signaux à deux canaux. Elle n'est pas effective quand les signaux entrés sont des signaux DTS 5,1 canaux ou Dolby Digital.*
- *Si vous réglez REAR FILL quand REAR MIX est réglé sur ON, le son du réglage Rear Fill ne change pas, car REAR MIX a la priorité quand le décodeur à deux canaux utilisé n'est pas de type PCM linéaire.*
- *Pour les signaux PCM linéaires, la voix est reproduite à partir de l'enceinte arrière, quel que soit le réglage de REAR FILL et REAR MIX.*
- *Appuyez sur [RETURN] pour revenir à l'écran précédent.*

# **Réglage PCM linéaire**

Pendant la lecture de disques enregistrés en mode PCM linéaire, vous pouvez régler la sortie sur 2 ou 3 canaux.

#### *Désignation du réglage : PCM MODE*

### **Appuyez sur [ ] ou [ ] sous PCM MODE pour sélectionner 2 CH ou 3 CH.**

2CH : Sortie à deux canaux (L/R) 3CH : Sortie à trois canaux (L/R/CENTER)

• *Ce réglage n'est pas effectif si l'enceinte est réglée sur CENTER OFF à la section « Réglage des enceintes » [\(page](#page-53-0) 52).*

# **Système de navigation (en option)**

# **Commutation de l'écran de navigation (en option)**

Si un système de navigation Alpine en option est connecté à l'IVA-D106R, vous pouvez afficher l'écran de navigation sur cet appareil.

**1 Appuyez sur [SOURCE] sur l'écran de la source principale.**

L'écran de la source s'affiche.

## **2 Appuyez sur [NAV.].**

L'écran de navigation s'affiche. L'opération peut être effectuée avec la télécommande de navigation fournie.

Reportez-vous au mode d'emploi du navigateur concernant les opérations de navigation.

- *Sélectionnez le mode de navigation à la section « Réglage de la touche VISUAL » ([page](#page-40-3) 39). Le mode de navigation est activé à l'aide de la touche VISUAL sans interrompre la source audio normale.*
- *Une fois le système de navigation et le mode de guidage activés, les messages vocaux sont diffusés et la carte de navigation interrompt la source audio en cours.*

# **Fonctionnement du système de navigation portable (en option)**

Vous pouvez commander un système de navigation portable Alpine en option à partir de l'appareil. Pour plus d'informations, reportez-vous au mode d'emploi du système de navigation portable.

## **Si vous utilisez un type doté d'une station d'accueil (série BLACKBIRD)**

Pour plus de détails sur le système de navigation portable pouvant être connecté, adressez-vous à votre revendeur Alpine.

- **1 Sélectionnez NAV. à la section « Réglage du mode AUX » ([page](#page-39-4) 38).**
- **2 Installez le système de navigation portable sur la station d'accueil en option.**

La connexion au système de navigation portable est reconnue lors de l'exécution des étapes 1 et 2.

**3 Appuyez sur [SOURCE] sur l'écran de la source principale.**

L'écran de sélection SOURCE s'affiche.

### **4 Appuyez sur [NAV.].**

Pour plus d'informations, reportez-vous au mode d'emploi du système de navigation portable.

# **Appareil auxiliaire (en option)**

# **Fonctionnement des appareils auxiliaires (en option)**

Pour commander vos appareils connectés aux bornes AUX situées à l'arrière de l'IVA-D106R, procédez comme suit.

### **AVERTISSEMENT**

**Regarder la TV/vidéo pendant la conduite d'un véhicule s'avère dangereux pour le conducteur. Le conducteur qui n'est plus concentré sur la route peut provoquer un accident.**

**Installez correctement l'IVA-D106R de façon à ce que le conducteur ne puisse pas regarder le téléviseur ou la vidéo tant que le véhicule n'est pas à l'arrêt et que le frein à main n'est pas serré.** 

**Si l'IVA-D106R n'est pas correctement installé, le conducteur peut regarder le téléviseur ou la vidéo pendant qu'il conduit et s'il n'est plus concentré sur la route, il risque de provoquer un accident. Le conducteur ainsi que d'autres personnes risquent d'être blessés.** 

- *Si vous essayez d'activer l'appareil auxiliaire pendant que vous conduisez, l'avertissement -PICTURE OFF FOR YOUR SAFETY s'affiche.*
- **1 Lorsque votre véhicule est à l'arrêt, appuyez sur [SOURCE] sur l'écran de la source principale.** L'écran de la source s'affiche.

### **2 Appuyez sur [AUX]**\***.**

L'écran de l'entrée externe s'affiche.

- *\* Le nom donné comme nom de source à la section "Réglage du mode AUX" à la [page](#page-39-4) 38 s'affiche.*
- *Si le mode AUX n'est pas affiché dans le menu principal, réglez AUX IN sur ON en procédant comme décrit à la section « Réglage du mode AUX » [\(page](#page-39-4) 38).*
- *Le mode d'affichage est modifié lorsque vous appuyez sur [WIDE]. Reportez-vous à la section "Changement de mode d'affichage" à la [page](#page-29-0) 28.*
- *Si le KCA-410C est raccordé, l'entrée AUX du KCA-410C ne peut être utilisée qu'en mode d'interruption. Pour de plus amples informations, reportez-vous au mode d'emploi du KCA-410C.*

# **Utilisation du TUE-T200DVB (en option)**

# **Fonctionnement du TUE-T200DVB (en option)**

Le TUE-T200DVB doit être raccordé.

Si vous avez sélectionné DVB-T à la section « Réglage du mode AUX » [\(page](#page-39-4) 38), la source s'affiche sur l'écran de sélection SOURCE.

- **1 Lorsque votre véhicule est à l'arrêt, appuyez sur [SOURCE] sur l'écran de la source principale.** L'écran de la source s'affiche.
- $2$  **Appuyez sur [DVB-T].** L'écran DVB-T s'affiche.
- **3 Effectuez l'opération de votre choix.**

### **Numéro de canal suivant/précédent ou Numéro de canal préféré suivant/précédent**

**1 Appuyez sur [TUNE] pour changer le canal ou le canal préféré.**

Appuyez sur [◀ CH] ou [CH ▶ ] pour sélectionner le numéro de canal suivant ou précédent. Appuyez sur [◀ FAV] ou [FAV ▶ ] pour sélectionner le numéro de canal préféré suivant ou précédent.

### **Appel de l'écran du menu principal**

**1 Appuyez sur [MENU] pour appeler l'écran du menu principal.**

### **Appel du mode opérations de menu**

**1 Appuyez sur [MENU CONT] pour appeler le mode opérations de menu.**

### **Changement de la source**

**1 Appuyez sur [BAND].** La source change chaque fois que vous appuyez sur cette touche.

### **Appel du guide électronique des programmes (EPG)**

### **1 Appuyez sur [EPG] pour appeler le guide électronique des programmes.**

### **Mode de balayage**

**1 Appuyez sur [P1/2].** Le guide des fonctions s'affiche.

### **2 Appuyez sur [A.MEMO] pour lancer le balayage automatique.**

- *Pour de plus amples informations, reportez-vous au mode d'emploi du TUE-T200DVB (vendu séparément).*
- *Si vous avez sélectionné DVB-T à la section « Réglage du mode AUX » ([page](#page-39-4) 38), la source s'affiche sur l'écran de sélection REAR.*

# **Changeur (en option)**

# **Contrôle du changeur CD (en option)**

Un changeur CD à 6 disques ou 12 disques en option peut être raccordé à l'IVA-D106R s'il est compatible Ai-NET. Si un changeur CD est raccordé à l'entrée Ai-NET de l'IVA-D106R, il peut être commandé par ce dernier.

Si vous raccordez un changeur compatible MP3, vous pouvez lire des CD-ROM, CD-R et CD-RW contenant des fichiers MP3 sur l'IVA-D106R.

Grâce au KCA-410C (Versatile Link Terminal), plusieurs changeurs peuvent être commandés par l'IVA-D106R.

Reportez-vous à la section Sélection du multi-changeur (décrit à la [page](#page-61-0) 60) pour sélectionner les changeurs CD.

### **1 Appuyez sur [SOURCE] sur l'écran de la source principale.**

### **2 Appuyez sur [CD CHG].**

L'écran du mode changeur CD s'affiche.

• *Le nom de la source affiché à l'écran passe de CD CHG à USB si « Activation et désactivation de l'adaptateur USB » [\(page](#page-40-4) 39) est réglé sur ON.*

### *Si un changeur CD à 6 disques est raccordé :*

1 Appuyez sur [P1/2]\*. L'affichage du guide des fonctions apparaît.

- *\* En cas de raccordement d'un changeur DVD ou d'un changeur CD compatible MP3, appuyez à plusieurs reprises jusqu'à ce que le numéro du disque s'affiche.*
	- 2 Appuyez sur l'une des touches de sélection [DISC 1] à [DISC 6]. Les réglages DISC 1 à DISC 6 permettent de sélectionner les disques de 1 à 6.

### *Si un changeur CD compatible MP3 est raccordé :*

- 1 Appuyez deux fois sur [P1/3] pour modifier l'affichage du guide des fonctions.
- 2 Appuyez sur l'une des touches de sélection [DISC 1] à [DISC 6]. Les réglages DISC 1 à DISC 6 permettent de

sélectionner les disques de 1 à 6.

### *Si un changeur CD à 12 disques est raccordé :*

Vous pouvez sélectionner les numéros de disque 1 à 6 comme sur un changeur CD à 6 disques. Appuyez deux fois sur [P1/3] pour sélectionner les numéros de disque 7 à 12.

L'affichage du guide des fonctions change de sorte que DISC 7 à DISC 12 correspondent aux numéros 7 à 12.

- *Après avoir sélectionné le disque souhaité, vous pouvez procéder de la même manière pour le lecteur CD. Pour plus d'informations, reportez-vous à la section CD/MP3/WMA.*
- *Quand un changeur CD compatible MP3 est raccordé, l'appareil peut lire des disques contenant à la fois des données audio et des données MP3.*
- *Le changeur DVD (en option) peut être commandé à partir de l'IVA-D106R, ainsi que le changeur CD.*
- *Si vous raccordez un changeur DVD (DHA-S690), reportez-vous aux sections « CD/MP3/WMA » et « DVD/CD vidéo » de ce manuel, ainsi qu'au mode d'emploi du DHA-S690.*

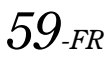

# <span id="page-61-0"></span>**Sélection du multi-changeur (en option)**

Le KCA-410C (Versatile Link Terminal) n'accepte que deux changeurs.

- **1 En mode changeur, appuyez sur [CHG SEL] ou sur BAND sur l'appareil pour sélectionner le nouveau changeur (changeurs raccordés uniquement).**
- **2 Pour commander le changeur sélectionné, reportezvous à la section « CD/MP3/WMA/AAC ».**

# **iPod® (en option)**

Utilisez le câble de connexion FULL SPEEDTM (KCE-422i) (vendu séparément) pour reproduire le son de l'iPod et utilisez le câble de connexion iPod Video FULL SPEED<sup>TM</sup> (KCE-430iV) (vendu séparément) pour reproduire les vidéos iPod. Si vous raccordez l'appareil avec ce câble, les commandes de l'iPod ne fonctionnent pas.

- *Sélectionnez un réglage autre que AUX+ à la section « Configuration de la connexion de l'iPod » [\(page](#page-39-5) 38).*
- *Si un dispositif Bluetooth Box et un iPod sont raccordés en même temps, veillez à déconnecter l'iPod du dispositif Bluetooth Box lorsque vous réglez ACC sur OFF.*
- *Lorsque vous êtes au volant, vous ne pouvez pas regarder le fichier vidéo d'un iPod compatible vidéo. Vous devez préalablement vous arrêter et ranger votre véhicule dans un endroit sûr.*

### **iPod pouvant être utilisés sur cet appareil**

- Les iPod de quatrième génération ou ultérieurs peuvent être utilisés sur cet appareil : iPod photo, iPod mini ou iPod nano. Vous ne pouvez cependant pas utiliser l'iPod Shuffle.
- Les iPod Touch wheel ou Scroll wheel non équipés du câble de données (câble Dock connector) ne peuvent pas être raccordés à cet appareil.
- Cet appareil prend en charge les iPod suivants.

iPod de la quatrième génération iPod de la cinquième génération iPod photo iPod mini iPod nano de la première génération iPod nano de la deuxième génération

• *Si l'appareil est utilisé avec des versions du logiciel iTunes antérieures à 7.1.0.59, le fonctionnement et la performance ne peuvent être garantis.*

# **Lecture**

**1 Appuyez sur [SOURCE] sur l'écran de la source principale.**

L'écran de sélection SOURCE s'affiche.

- **2 Appuyez sur [iPod].** L'écran de mode de l'iPod s'affiche.
- **3 Appuyez sur [ ] ou [ ] pour sélectionner la chanson souhaitée.**

*Retour au début de la chanson en cours :* Appuyez sur [ $\blacktriangleleft$ ].

*Recherche rapide vers l'arrière :* Appuyez sur [ $\blacktriangleleft$ ] et maintenez-la enfoncée.

*Permet d'avancer au début de la prochaine chanson :* Appuyez sur [ $\blacktriangleright$ ].

#### *Recherche rapide vers l'avant :*

Appuyez sur [ $\blacktriangleright$ ] et maintenez-la enfoncée.

### **4 En mode pause, appuyez sur**  $[\blacktriangleright/\parallel]$ **.** Appuyez à nouveau sur  $[\blacktriangleright$  / $\blacksquare$  ] pour reprendre la lecture.

- *Si une chanson est lue dans l'iPod lorsqu'il est connecté à cet*
- *appareil, la lecture continue après la connexion. Si le nom de l'artiste, de l'album ou du morceau créé dans iTunes possède trop de caractères, les morceaux risquent de ne pas pouvoir être lus si l'iPod est raccordé à cet appareil. Par conséquent, il est recommandé d'utiliser un maximum de 250 caractères. Le nombre*
- maximal de caractères de l'unité principale est de 128 (128 bits).<br>Il est possible que certains caractères ne s'affichent pas correctement.<br>« NO SUPPORT » s'affiche lorsque l'information de texte n'est pas<br>compatible avec
- *compatible avec cet appareil. Si un iPod compatible vidéo est raccordé, appuyez sur [WIDE] sur le guide des fonctions pour changer le mode d'affichage. Reportez-vous*
- *à la section « Changement de mode d'affichage » [\(page](#page-29-0) 28). Selon les caractéristiques de l'iPod, la lecture d'un livre audio, d'une vidéo, etc. peut engendrer un problème.* • *Si le podcast, l'épisode ou le livre audio contient des chapitres, vous*
- *pouvez changer de chapitre à l'aide de la touche*  $\blacktriangleleft$  *ou*  $\blacktriangleright$ .

# <span id="page-62-1"></span>**Recherche de la chanson que vous souhaitez écouter**

Un iPod peut contenir des centaines de chansons. Grâce aux informations de tag et à une bonne organisation des morceaux en listes d'écoute, les fonctions de recherche de cet appareil retrouvent facilement les morceaux souhaités.

Chaque catégorie musicale possède sa propre hiérarchie. Utilisez le mode de recherche par liste d'écoute/artiste/album/morceau/podcast/ genre/compositeur/livre audio pour affiner les recherches en vous basant sur le tableau ci-dessous.

### **<Menu de recherche MUSIQUE>**

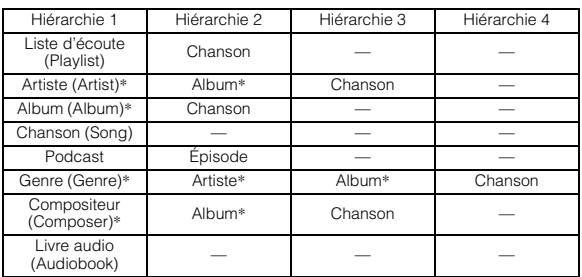

• *Si un iPod compatible vidéo est raccordé, vous pouvez sélectionner un film ou un clip vidéo, etc., dans la liste affichée. En cas de lecture d'un morceau contenant une image, une icône VIDEO apparaît. La recherche vidéo s'effectue au moyen de la fonction correspondante de l'iPod.*

Par exemple : Recherche par nom d'artiste

L'exemple suivant illustre comment effectuer une recherche par artiste. Un autre mode de recherche peut être choisi pour la même opération, bien que la hiérarchie soit différente.

# **Recherche par nom d'artiste**

# **1** Appuyez sur  $\Box$

L'écran de RECHERCHE s'affiche.

- *Si un iPod compatible vidéo est raccordé, l'unité affiche l'écran de sélection « MUSIC » ou « VIDEOS ». Appuyez sur [ ] sous MUSIC pour passer à l'étape 2.*
- *Si un iPod compatible vidéo est raccordé, appuyez sur [ ] sous VIDEOS pour sélectionner un film ou un clip vidéo, etc., dans la liste de recherche.*

### **2 Appuyez sur [ ] sous ARTISTS.**

L'écran de la recherche d'artiste s'affiche.

### **3 Sélectionnez l'artiste de votre choix.**

### **Pour lire directement l'artiste**

1 Appuyez sur la touche [ $\blacktriangleright$ ] située près du nom de l'artiste. Toutes les chansons de l'artiste sélectionné sont lues.

### **Rechercher l'album d'un artiste**

- 1 Appuyez sur [ $\gg$ ] de l'artiste sélectionné. L'écran de recherche de l'album de l'artiste sélectionné s'affiche.
- 2 Appuyez sur la touche [> ] située près du nom de l'album de votre choix.

Toutes les chansons de l'album sélectionné sont lues.

### **Rechercher une chanson dans l'album d'un artiste**

1 Appuyez sur [ $\gg$ ] de l'album souhaité comme décrit dans la section « Rechercher l'album d'un artiste » de l'étape 2. L'écran de recherche de la chanson de l'album

sélectionné s'affiche.

- 2 Appuyez sur la touche [ $\blacktriangleright$ ] située en regard du nom de la chanson de votre choix. La chanson sélectionnée est lue.
- *Si vous appuyez sur [ ] sous ALL, toutes les chansons de la liste*
- *sont lues lorsque êtes dans une hiérarchie possédant un astérisque\* (reportez-vous au tableau ci-dessus).*
- *Si vous appuyez sur [ ] sous ALL, la liste de recherche s'affiche dans la hiérarchie suivante.*
- *En mode de recherche, vous pouvez passer à la position souhaitée en appuyant sur la barre de recherche directe pour une recherche rapide. Pour plus de détails, reportez-vous à la section « Fonction de recherche directe » ([page](#page-62-0) 61).*
- *Lorsque la recherche est effectuée pendant la lecture M.I.X., le mode de lecture M.I.X. est annulé.*

# <span id="page-62-0"></span>**Fonction de recherche directe**

La fonction de recherche directe de cet appareil peut être utilisée pour rechercher de manière plus efficace un album, une chanson, etc. En mode PLAYLISTS/ARTISTS/ALBUMS/SONGS/GENRES/ COMPOSERS/PODCASTS/AUDIOBOOKS, vous pouvez rapidement rechercher n'importe quel morceau.

#### **Exemple de l'écran de recherche ALBUM**

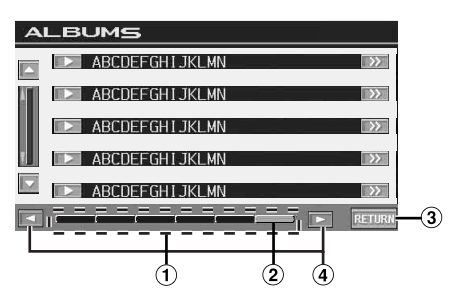

- Barre de recherche directe
- $\overline{2}$  Point actif : La position de la sélection en cours est affichée.
- Cette touche permet de revenir à l'écran précédent. 3
- $\circled{a}$ Si vous appuyez sur  $\left\lfloor -\right\rfloor$  ou  $\left\lfloor -\right\rfloor$ , le point actif se déplace de 1/6 à chaque pression.

### **1 En mode de recherche, appuyez sur la barre de recherche directe pour parcourir les options. L'affichage de la liste de recherche change également en fonction de la position de la chanson sélectionnée.**

<Exemple de recherche de chanson>

Si vous avez enregistré 100 chansons sur votre iPod, toutes les chansons s'affichent sur la barre de recherche directe. Supposons que la chanson que vous recherchez se trouve aux alentours de la 50ème chanson de votre bibliothèque : appuyez plus ou moins au centre (à 50%) de la barre de recherche directe pour accéder à la chanson de votre choix.

# **Sélection d'une liste d'écoute, d'un artiste, d'un album, d'un genre, d'un compositeur, d'un épisode**

Vous pouvez changer facilement de liste d'écoute, d'artiste, d'album, de genre, de compositeur ou d'épisode.

Si, par exemple, vous écoutez un morceau d'un album déterminé, vous pouvez changer celui-ci.

### **1 Appuyez sur [ ] ou [ ] pour sélectionner la liste d'écoute, l'artiste, l'album, le genre, le compositeur ou l'épisode de votre choix.**

- *Si la sélection du mode de recherche n'est pas activée, il est impossible de rechercher une chanson.*
- *Cette opération n'est pas possible pendant la lecture aléatoire (M.I.X.).*
- *Si vous n'avez pas activé la recherche de liste d'écoute, d'artiste, d'album, de genre, de compositeur ou d'épisode, cette opération n'est pas possible.*

# **Lecture aléatoire (M.I.X.)**

La fonction Lecture aléatoire de l'iPod s'affiche comme M.I.X. sur l'IVA-D106R.

### *Lecture aléatoire ALL :*

La lecture aléatoire ALL lit tous les morceaux de l'iPod de manière aléatoire. Chaque morceau n'est lu qu'une seule fois jusqu'à ce que tous les morceaux soient tous lus.

### *Lecture aléatoire d'albums :*

La lecture aléatoire de l'album lit tous les morceaux dans l'ordre, puis sélectionne au hasard l'album suivant. Tous les morceaux de cet album sont lus dans l'ordre, etc. Chaque album n'est lu qu'une seule fois.

### *Lecture aléatoire de chansons :*

Cette fonction lit certains morceaux sélectionnés de manière aléatoire. Chaque morceau n'est lu qu'une seule fois jusqu'à ce qu'ils soient tous lus.

### **1** Appuyez sur [ALL  $\infty$ ].

Les chansons seront lues de manière aléatoire.

```
M.I.X. SONGS \leftrightarrow (off)
(Lecture aléatoire 
ALL)
```
### Appuyez sur **[ ]** après avoir appuyé sur **[P1/2]**.

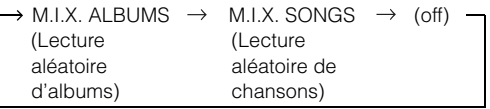

### **2 Pour désactiver la lecture M.I.X., appuyez sur**   $[ALL \bigcirc \bigcirc]$  ou  $[\bigcirc \bigcirc]$ .

- *Pour plus d'informations concernant le mode de recherche, reportezvous à la section « Recherche de la chanson que vous souhaitez écouter » ([page](#page-62-1) 61).*
- *Si vous sélectionnez une chanson à l'aide du mode de recherche d'album avant de sélectionner le mode de lecture aléatoire (M.I.X.), les chansons ne seront pas lues de manière aléatoire, même si la fonction Lecture aléatoire d'album est définie.*
- *Lors de la lecture en mode MUSIC, même si vous sélectionnez « Lecture aléatoire ALL », cette fonction n'est activée qu'en mode MUSIC.*

# **Lecture répétitive**

Seule l'option de répétition unique est disponible sur l'iPod. Répétition unique : Un seul morceau peut être lu de manière répétée.

### **1 Appuyez sur [P1/2].**

Le guide des fonctions s'affiche.

### **Appuyez sur**  $[\sim]$ **]**.

Le fichier est lu de manière répétée.

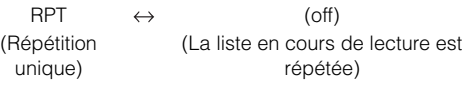

### **3 Pour désactiver la lecture répétitive, appuyez sur [ ].**

• *Pendant la lecture répétitive, si vous appuyez sur [* $\llbracket \llbracket \llbracket \llbracket \llbracket \llbracket \llbracket \llbracket \rrbracket \rrbracket$ ], *aucune autre chanson ne peut être sélectionnée.*

# **Informations**

# **À propos des DVD**

De nombreux DVD et CD musicaux sont composés de pistes (sillons) sur lesquelles sont enregistrées les données numériques. Celles-ci sont représentées sous la forme de cratères microscopiques enregistrés dans la liste ; ces cratères sont lus par un rayon laser au moment où le disque est reproduit. Sur les DVD, la densité des pistes et des cratères est le double de celle des CD, ce qui explique que les DVD peuvent contenir davantage de données dans un espace plus restreint.

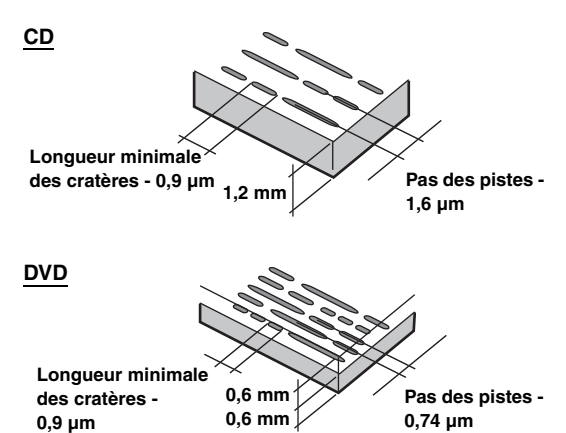

Un disque de 12 cm de diamètre peut contenir un film ou environ quatre heures de musique.

En outre, les DVD offrent une qualité d'image supérieure, avec des couleurs vives, grâce à leur résolution horizontale de plus de 500 lignes (les cassettes VHS n'ayant qu'une résolution de 300 lignes).

### **Les DVD offrent aussi plusieurs autres fonctions.**

### **Audio multiple\* [\(page](#page-25-0) 24)**

Les films peuvent être enregistrés en 8 langues. Vous pouvez sélectionner la langue de votre choix à partir de l'appareil.

### **Fonction sous-titres\* [\(page](#page-26-0) 25)**

Les films peuvent être sous-titrés en 32 langues. Vous pouvez sélectionner la langue de sous-titrage de votre choix à partir de l'appareil.

### **Fonction multi-angle\* ([page](#page-25-1) 24)**

Lorsque le DVD contient un film dont des scènes ont été filmées sous plusieurs angles, l'angle souhaité peut être sélectionné à partir de l'appareil.

### **Fonction multi-scénario\***

Grâce à cette fonction, un même film peut comporter plusieurs scénarios. Vous pouvez ainsi sélectionner divers scénarios et visualiser différentes versions du même film.

Les opérations diffèrent selon le disque. Les écrans de sélection du scénario s'accompagnent d'instructions qui apparaissent au cours du déroulement du film. Il vous suffit de les suivre.

*\* Les fonctions de sélection de la langue de la piste audio, de la langue des sous-titres, des angles, etc. varient selon le disque. Pour plus d'informations, reportez-vous aux instructions qui accompagnent le disque.*

# **Terminologie**

### **Dolby Digital**

Dolby Digital est une technologie de compression audio numérique développée par Dolby Laboratories. Elle permet d'enregistrer efficacement sur disque de grandes quantités de données audio. Elle est compatible avec une large gamme de signaux, depuis le son mono (1 canal) jusqu'au son surround 5,1 canaux. Les signaux des différents canaux sont totalement indépendants et, comme le son bénéficie d'une qualité numérique élevée, celle-ci ne subit aucune altération.

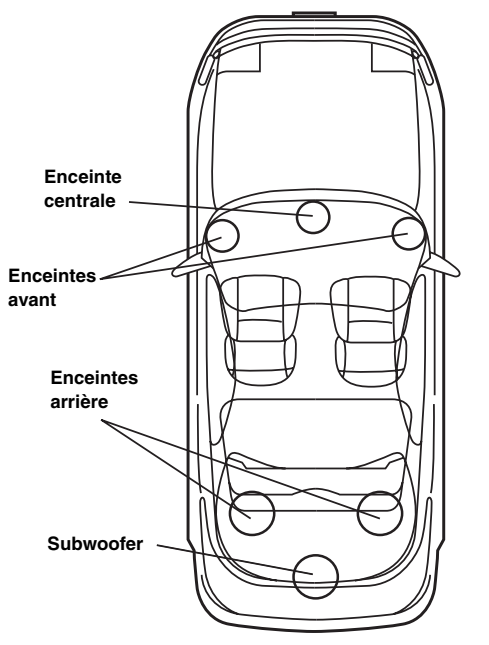

**Disposition des enceintes pour apprécier pleinement le son Dolby Digital/DTS**

### **DTS**

Il s'agit d'un format de son numérique grand public du DTS Sound System. Ce système sonore de haute qualité a été développé par DTS, Inc. à l'intention des cinémas. DTS possède six pistes sonores indépendantes. Ce système restitue parfaitement l'ambiance du cinéma, que ce soit chez vous ou ailleurs. DTS est l'abréviation de Digital Theater System.

*\* Pour profiter du son surround DTS, vous avez besoin du processeur audio numérique DTS (PXA-H700, etc.) vendu séparément. Le logiciel vidéo DVD doit en outre posséder une piste son DTS.*

L'IVA-D106R intègre un décodeur audio stéréo DTS à 2 canaux. Des sorties audio analogiques sont disponibles.

# **Dolby Pro Logic II**

Dolby Pro Logic II restitue des sources 2 canaux en 5 canaux sur l'ensemble de la plage de fréquences.

Pour cela, ce système fait appel à un décodeur surround avancé à matrice sonore de haute qualité qui extrait les propriétés spatiales de l'enregistrement d'origine sans ajouter aucun son ou sans modifier le son de la source.

*\* Le processeur audio numérique (PXA-H700 etc.) vendu séparément est nécessaire pour bénéficier pleinement du son surround Dolby Pro Logic II.*

### **LPCM (Linear PCM audio)**

LPCM est un format d'enregistrement du signal utilisé pour les CD musicaux. Alors que les CD musicaux sont enregistrés à 44,1 kHz/16 bits, les DVD sont enregistrés de 48 kHz/16 bits à 96 kHz/24 bits, offrant ainsi un son de meilleure qualité que les CD musicaux.

### **Niveaux d'accès (verrouillage parental)**

Il s'agit d'une fonction du DVD qui limite la visualisation des films selon l'âge, conformément à la législation des différents pays. Le mode de restriction varie selon le DVD. Parfois, il n'est absolument pas possible de le lire alors que dans d'autres cas, certaines scènes sont coupées, voire même remplacées par d'autres.

# **Liste des codes de langue**

(Pour plus d'informations, voir [page](#page-32-0) 31.)

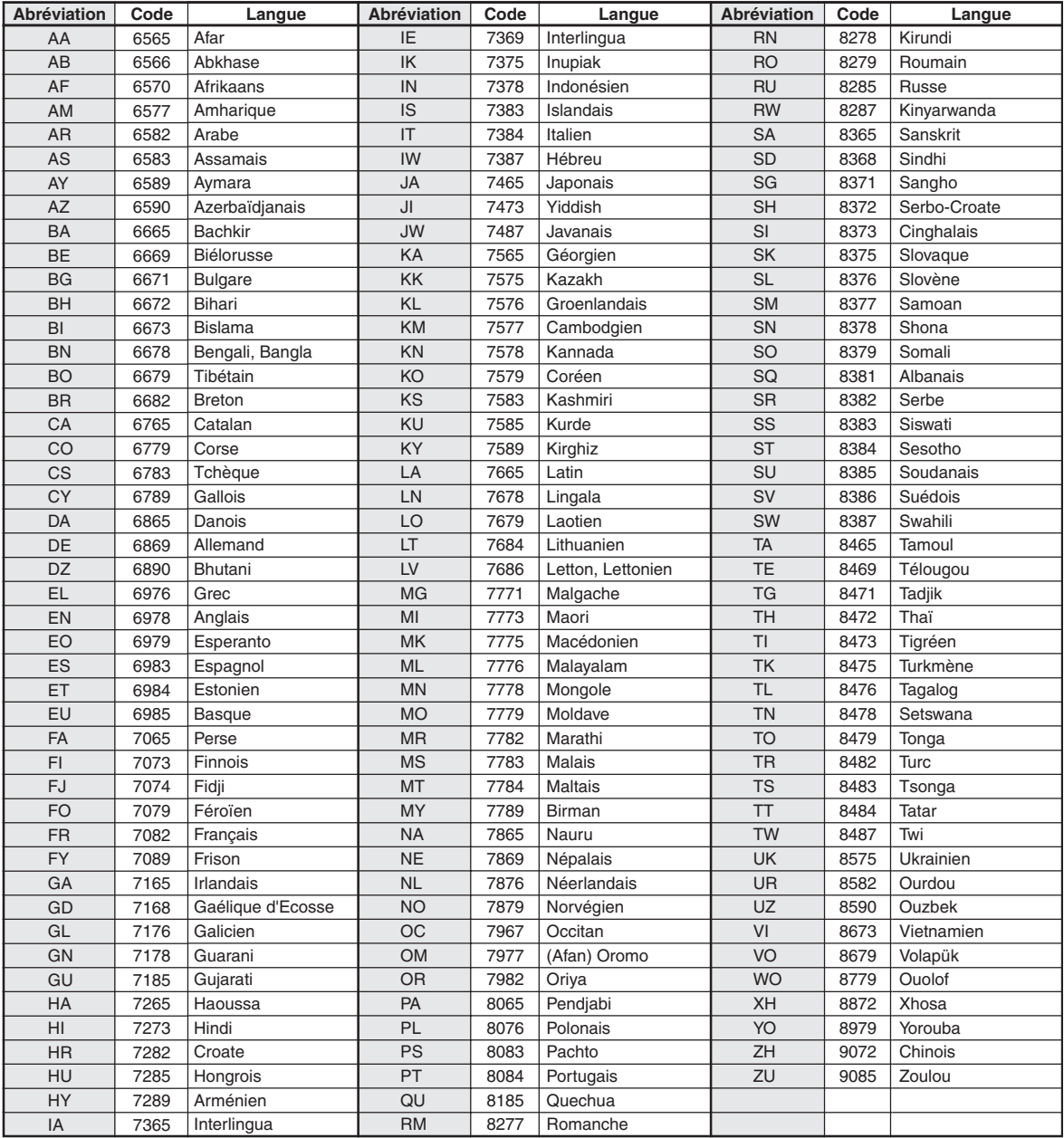

# **Liste des codes de pays**

(Pour plus d'informations, voir [page](#page-32-1) 31.)

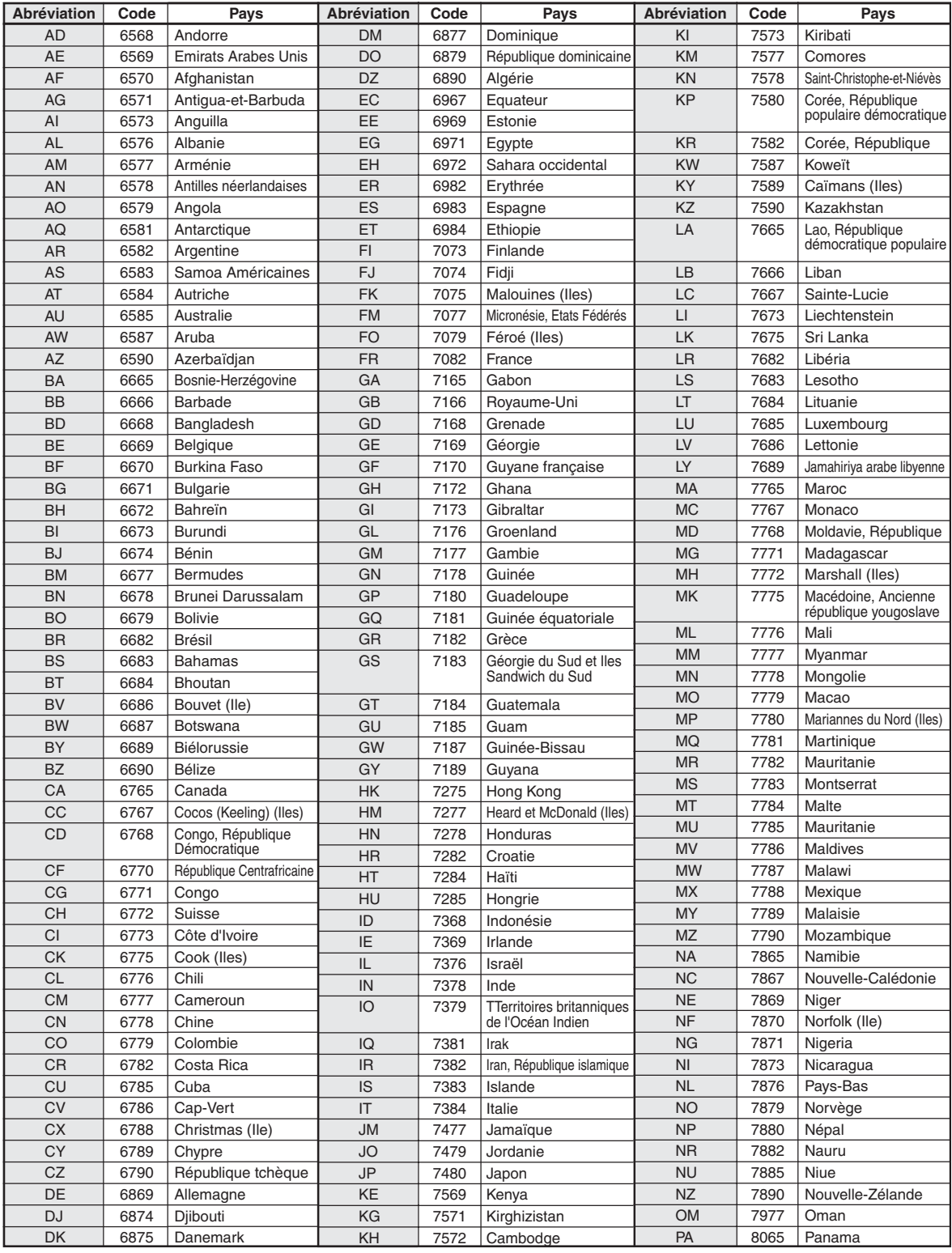

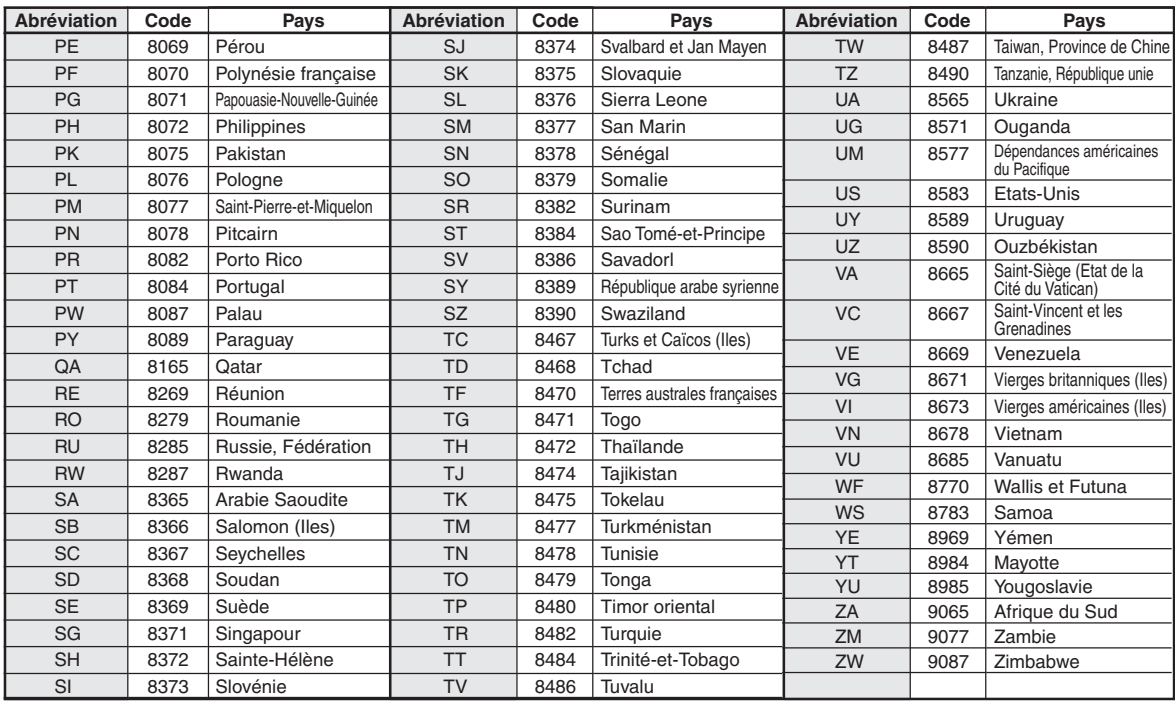

# **En cas de problème**

En cas de problème, mettez l'appareil hors tension, puis à nouveau sous tension. Si l'appareil ne fonctionne toujours pas normalement, vérifiez les éléments de la liste ci-dessous. Ce guide peut vous aider à identifier un problème quand l'appareil présente une anomalie. Si le problème persiste, assurez-vous que le reste du système est correctement raccordé, puis consultez votre revendeur Alpine agréé.

### **Généralités**

### **Absence de fonctionnement ou d'affichage.**

- Le contact du véhicule n'est pas mis.
	- Lorsque l'appareil est raccordé conformément aux instructions, il ne fonctionne pas quand le contact du véhicule n'est pas mis.
- Mauvaise connexion du fil d'alimentation.
- Vérifiez les connexions du fil d'alimentation.
- Fusible grillé.
- Vérifiez le fusible du fil de la batterie de l'appareil et si nécessaire, remplacez-le par un fusible d'ampérage approprié.
- Mauvais fonctionnement du micro-ordinateur interne dû à des bruits d'interférence, etc.
	- Appuyez sur le commutateur RESET à l'aide d'un stylo à bille ou autre objet pointu.
- Le mode d'extinction est activé.
	- Annulez le mode d'extinction.

### **Son absent ou anormal.**

- Réglage non correct des commandes du volume/de la balance/du fader.
	- Réajustez les commandes.
- Les connexions ne sont pas établies correctement ou en toute sécurité.
	- Vérifiez les connexions et raccordez-les fermement.

### **L'écran ne s'affiche pas.**

- La commande de la luminosité est réglée au minimum. - Réglez la commande de luminosité.
- La température à l'intérieur du véhicule est basse.
- Augmentez la température intérieure du véhicule jusqu'à ce qu'elle atteigne la plage des températures de fonctionnement.
- Les connexions au DVD, lecteur CD ou système de navigation ne sont pas établies en toute sécurité.
	- Vérifiez les connexions et raccordez-les fermement.

#### **Mouvement anormal de l'image affichée.**

• La température à l'intérieur du véhicule est trop élevée. - Diminuez la température intérieure du véhicule.

### **Affichage brouillé ou parasité.**

- La plaque fluorescente est usée.
	- Remplacez la plaque fluorescente.

#### **Absence de fonctionnement du système de navigation.**

• Le système de navigation n'est pas correctement raccordé. - Vérifiez les connexions au système de navigation et raccordez les câbles correctement et fermement.

#### **L'affichage de l'image n'est pas net.**

- Le tube fluorescent est usé.
	- Remplacez le tube fluorescent\*.
- *\* Le tube fluorescent ne peut pas être remplacé gratuitement, même pendant la période de garantie, car il s'agit d'un consommable.*

### **Radio**

#### **Réception des stations impossible.**

- Absence d'antenne ou connexion ouverte du câble d'antenne. Assurez-vous que l'antenne est correctement raccordée ;
	- remplacez l'antenne ou le câble si nécessaire.

### **Impossible d'accorder des stations en mode de recherche.**

- Vous vous trouvez dans une zone de signal faible. - Assurez-vous que le tuner est en mode DX.
- Si vous vous trouvez dans une zone de signal forte, il se peut que l'antenne ne soit pas mise à la masse ou qu'elle ne soit pas correctement raccordée.
	- Vérifiez les connexions de l'antenne ; assurez-vous qu'elle est correctement mise à la masse et que sa position de montage est correcte.
- La longueur de l'antenne n'est peut-être pas adéquate.
	- Assurez-vous que l'antenne est complètement déployée ; si elle est brisée, remplacez-la par une neuve.

### **La diffusion est parasitée.**

- La longueur de l'antenne n'est pas adéquate.
	- Déployez complètement l'antenne et si elle est brisée, remplacez-la.
- L'antenne n'est pas correctement mise à la masse. - Assurez-vous que l'antenne est correctement mise à la masse et que sa position de montage est correcte.
- Le signal de la station est faible et parasité.
	- Si les solutions ci-dessus sont inefficaces, captez une autre station.

### **CD/MP3/WMA/AAC/DVD/CD vidéo**

### **Le son de lecture du disque tremble.**

- Condensation d'humidité à l'intérieur du module disque.
	- Attendez que la condensation disparaisse (1 heure environ).

### **Impossible d'insérer le disque.**

- Le lecteur DVD contient déjà un disque. - Éjectez le disque et retirez-le.
- Le disque n'est pas correctement inséré.
- Veillez à insérer le disque conformément aux instructions de la section Utilisation du lecteur CD/MP3/WMA/AAC, DVD/CD vidéo.

### **Impossible d'effectuer une recherche rapide vers l'avant ou vers l'arrière sur le disque.**

- Le disque est endommagé.
- Éjectez le disque et jetez-le, sous peine d'endommager le mécanisme.

#### **Sautes de son à la lecture du disque dues à des vibrations.**

- Fixation inadéquate de l'appareil.
	- Fixez correctement l'appareil en toute sécurité.
- Le disque est extrêmement sale.
- Nettoyez le disque.
- Le disque est griffé.
- Changez de disque.
- La lentille de lecture est sale.
	- N'utilisez pas de disque de nettoyage pour lentille disponible dans le commerce. Contactez votre revendeur Alpine local.

### **Sautes de son à la lecture du disque sans vibration.**

- Le disque est sale ou griffé.
- Nettoyez le disque ; s'il est endommagé, remplacez-le.

### **Impossible de lire un CD-R/CD-RW.**

• La session de fermeture (finalisation) n'a pas été effectuée. - Procédez à la finalisation et essayez à nouveau de lire le disque.

### **Affichage de l'indication Erreur**

- Erreur mécanique
- Appuyez sur  $\triangle$ . Une fois que l'indication Erreur a disparu, insérez à nouveau le disque. Si la solution ci-dessus ne résout pas le problème, contactez votre revendeur ALPINE local.

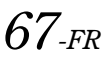

### **Absence de lecture MP3/WMA/AAC.**

- Une erreur d'écriture est survenue. Le format du CD n'est pas compatible.
- Assurez-vous que le CD a été gravé dans un format pris en charge. Reportez-vous à la section « À propos des fichiers MP3/WMA/AAC » ([pages](#page-18-0) 17 et [18\)](#page-19-0), puis regravez le disque dans le format pris en charge par cet appareil.

### **L'appareil ne fonctionne pas.**

- Le moniteur n'est pas sous tension.
- Mettez le moniteur sous tension.
- Condensation.
	- Attendez que la condensation disparaisse (1 heure environ).

### **Absence d'image.**

- Le moniteur n'est pas réglé sur le mode approprié.
- Réglez-le sur le mode souhaité.
- Le fil du frein à main du moniteur n'est pas connecté. - Connectez le fil du frein à main du moniteur et serrez le frein à

main. (Pour plus d'informations, reportez-vous aux instructions qui accompagnent le moniteur.)

### **La lecture ne démarre pas.**

- Le disque est inséré dans le mauvais sens.
- Vérifiez le disque et insérez-le en orientant vers le haut la face imprimée.
- Le disque est sale.
- Nettoyez le disque.
- Vous avez inséré un disque que l'appareil ne peut pas lire.
- Vérifiez si le disque peut être lu.
- Le verrouillage parental est activé. - Annulez le verrouillage parental ou modifiez le niveau d'accès.

### **L'image n'est pas nette ou présente des parasites.**

- Le disque est en mode de recherche rapide vers l'avant ou vers l'arrière.
	- L'image peut être légèrement déformée, mais cela est tout à fait normal.
- L'alimentation de la batterie du véhicule est faible.
	- Vérifiez l 'alimentation et le câblage de la batterie. (L'appareil peut ne pas fonctionner correctement si la tension de la batterie est inférieure à 11 volts avec une charge appliquée.)
- Le tube fluorescent du moniteur est usé. - Remplacez le tube fluorescent du moniteur.

### **L'image s'arrête parfois.**

- Le disque est griffé.
	- Remplacez-le par un disque en bon état.

### Lecture d'un DivX protégé par DRM<sup>®</sup> Fichier

Lors de l'affichage du message suivant, il est impossible d'exécuter certaines opérations.

### **«Authorization Error This player is not authorized to play this video.»**

• Si vous lisez un fichier  $DivX^{\circledast}$  protégé par droits d'auteur non autorisé, le message suivant s'affiche pendant 2 secondes : « Authorization Error This player is not authorized to play this video ». Cela signifie que le code d'enregistrement du fichier ne correspond pas à celui du lecteur et que ce fichier ne peut pas être lu. Après l'affichage de ce message, la lecture du début du fichier suivant commence automatiquement.

### **«Rental Expired»**

• Un fichier  $DivX^{\circledast}$  en location comporte par défaut un nombre de visionnage restreint. Lorsque le temps de visionnage imparti est atteint, « Rental Expired » s'affiche pendant 2 secondes. Ce message indique que la lecture du fichier n'est plus possible. Après l'affichage de ce message, la lecture du début du fichier suivant commence automatiquement.

### **« Rental countdown OK?**»

• Lors de la lecture d'un fichier en location, si vous sélectionnez B.SKIP ou ENTER dans le menu de sélection des fichiers, « Rental countdown OK? » s'affiche. La lecture du fichier en location est interrompue (le temps de visionnage est réduit de 1). Pour confirmer l'arrêt de la lecture, appuyez sur **[YES]**. Dans le cas contraire, appuyez sur **[NO]**.

### **« View DivX® VOD Rental?**

### **This rental has (heures restantes) views left. »**

• Si vous disposez encore d'un certain nombre d'heures de lecture de données audio/vidéo, ce nombre s'affiche. Pour lire les données, appuyez sur **[YES]**. Si vous souhaitez lire le prochain fichier, appuyez sur **[NO]**.

### **Indication pour CD/MP3/WMA/AAC**

# **NO DISC**

- Absence de disque.
	- Insérez un disque.
- Un disque est inséré, mais l'indication « NO DISC » est affichée et l'appareil ne commence pas la lecture ou éjecte le disque.
	- Retirez le disque en procédant comme suit : Appuyez sur la touche  $\triangleq$  pendant au moins 3 secondes.

# **LOADING ERROR**

## **EJECT ERROR**

- Erreur mécanique.
	- 1) Appuyez sur  $\triangleq$  pour éjecter le disque. Si le disque n'est pas éjecté, adressez-vous à votre revendeur Alpine.
	- 2) Si l'indication d'erreur persiste après l'éjection, appuyez à nouveau sur  $\triangle$ .

Si l'indication d'erreur persiste encore après plusieurs pressions de  $\triangle$ , contactez votre revendeur Alpine.

### **DISC ERROR**

- Cet appareil ne peut pas lire des disques griffés/contaminés/mal enregistrés.
	- Appuyez sur  $\triangle$ .
	- Changez de disque.

# **PROTECT**

- Un fichier WMA protégé par les droits d'auteur a été lu.
	- Vous pouvez lire uniquement les fichiers non protégés par les droits.

# **UNSUPPORTED**

- Un taux d'échantillonnage/débit binaire non pris en charge par l'appareil est utilisé.
	- Utilisez un taux d'échantillonnage/débit binaire pris en charge par l'appareil.

### **Indication pour DVD/CD vidéo**

# **NO DISC**

- Absence de disque. - Insérez un disque.
- Un disque est inséré, mais l'indication « NO DISC » est affichée et l'appareil ne commence pas la lecture ou éjecte le disque. - Retirez le disque en procédant comme suit :
	- Appuyez sur la touche  $\triangleq$  pendant au moins 3 secondes.

### $\circ$

- Vous ne pouvez pas utiliser les touches de l'appareil ou de la télécommande (en option).
	- Certaines opérations ne sont pas possibles avec certains disques ou certains modes de lecture. Il ne s'agit pas d'une défaillance.

## **LOADING ERROR**

# **EJECT ERROR**

- Erreur mécanique.
	- 1) Appuyez sur  $\triangleq$  pour éjecter le disque. Si le disque n'est pas éjecté, adressez-vous à votre revendeur Alpine.
	- 2) Si l'indication d'erreur persiste après l'éjection, appuyez à nouveau sur  $\triangle$ .

Si l'indication d'erreur persiste encore après plusieurs pressions de  $\triangle$ , contactez votre revendeur Alpine.

### **DISC ERROR**

- Cet appareil ne peut pas lire des disques griffés/contaminés/mal enregistrés.
	- Appuyez sur  $\triangle$ .
	- Changez de disque.

### **REGIONAL CODE VIOLATION**

• Le disque ne correspond pas au numéro de code de la région. - Insérez un disque qui correspond au numéro de code de la région.

### **EJECT DISC BEFORE USING DVD-SETUP**

- Vous avez tenté de configurer le DVD alors qu'un disque était inséré dans l'appareil.
	- Éjectez le disque avant de configurer le DVD.

# **UNSUPPORTED**

### **(mode DivX®)**

- Un taux d'échantillonnage/débit binaire non pris en charge par l'appareil est utilisé.
	- Utilisez un taux d'échantillonnage/débit binaire pris en charge par l'appareil.

### **Indication pour changeur CD**

# **HI-TEMP**

- Le circuit de protection est activé, car la température est élevée.
	- L'indication disparaît quand la température atteint à nouveau sa plage de fonctionnement.

# ERROR01

- Mauvais fonctionnement du changeur CD.
	- Consultez votre revendeur Alpine. Appuyez sur la touche d'éjection du magasin et sortez le magasin. Contrôlez l'indication. Insérez à nouveau le magasin. S'il s'avère impossible d'extraire le magasin, consultez votre revendeur Alpine.
- Impossible d'éjecter le magasin.
	- Appuyez sur la touche d'éjection du magasin. S'il est impossible d'éjecter le magasin, consultez votre revendeur Alpine.

# ERROR02

- Un disque demeure dans le changeur CD.
- Appuyez sur la touche d'éjection pour éjecter le disque. Quand le changeur CD a terminé l'éjection, insérez un magasin CD vide dans le changeur pour récupérer le disque qui est demeuré à l'intérieur de l'appareil.

# **NO MAGAZINE**

• Il n'y a pas de magasin dans le changeur CD. - Insérez un magasin.

# **NO DISC**

- Pas de disque indiqué.
	- Choisissez un autre disque.

### **Indications pour le mode iPod**

# **NO iPod**

- L'iPod n'est pas connecté.
	- Assurez-vous que l'iPod est correctement raccordé (reportezvous à la section « Raccordements »). Veillez à ne pas trop plier le câble.

# **NO SONG**

- L'iPod ne comporte aucune chanson.
	- Téléchargez des chansons sur l'iPod, puis connectez-le à l'IVA-D106R.

# ERROR01

- Erreur de communication.
	- Coupez le contact (position OFF), puis réglez à nouveau sur ACC ou ON.
	- Vérifiez l'affichage en rebranchant l'iPod sur l'appareil à l'aide du câble de l'iPod.

# ERROR02

- La version du logiciel de l'iPod n'est pas compatible avec cet appareil.
	- Mettez à jour le logiciel de l'iPod vers une version compatible avec cet appareil.

# ERROR03

- **(iPod compatible vidéo uniquement)**
- L'iPod n'est pas vérifié.
	- Retirez l'iPod et connectez-le à nouveau.
	- Essayez de connecter un autre iPod compatible vidéo.
## **Caractéristiques techniques**

#### **SECTION DU MONITEUR**

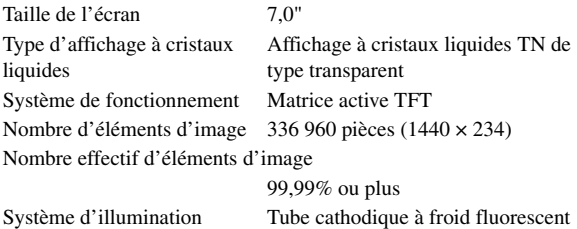

#### **SECTION DU TUNER FM**

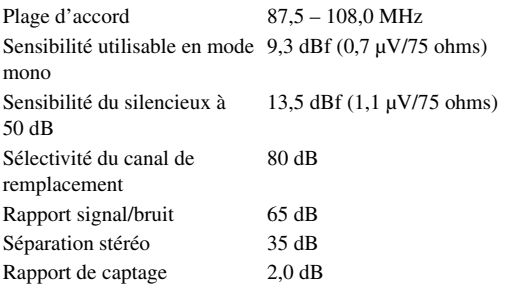

#### **SECTION DU TUNER MW**

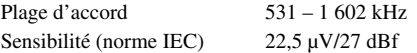

#### **SECTION DU TUNER LW**

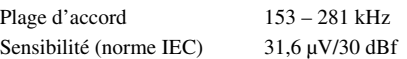

#### **SECTION CD/DVD**

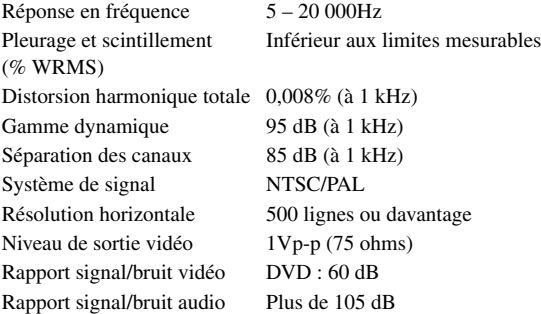

#### **MECANISME DE LECTURE**

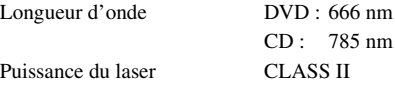

#### **GENERALITES**

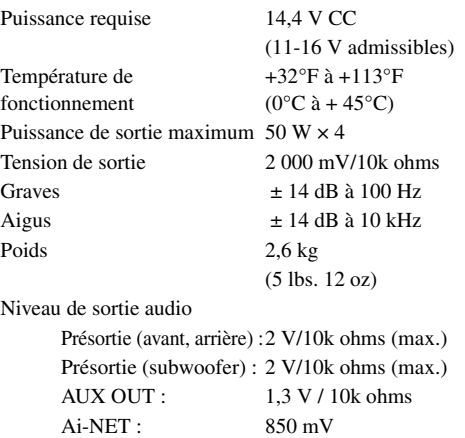

#### **DIMENSIONS DU CHÂSSIS**

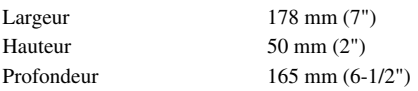

- *En raison des améliorations que nous apportons continuellement à nos produits, les caractéristiques techniques et la conception peuvent être modifiés sans avis préalable.*
- *L'affichage à cristaux liquides a été fabriqué avec des technologies de construction de très haute précision. Sa résolution effective est supérieure à 99,99%. Cela signifie qu'il se peut que 0,01% des pixels soient toujours allumés ou éteints.*

#### **ATTENTION**

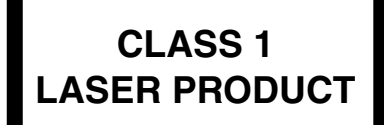

(Dessous du lecteur)

CAUTION-Laser radiation when open, DO NOT STARE INTO BEAM

ATTENTION ! Rayonnement laser quand l'appareil est ouvert, NE PAS FIXER LE FAISCEAU

(Dessous du lecteur)

# **Installation et raccordements**

**Avant d'installer ou de raccorder votre appareil, lisez attentivement les pages suivantes ainsi que les [pages](#page-5-0) 4 à [8](#page-9-0) de ce manuel pour une meilleure utilisation.**

# **Avertissement**

## **EFFECTUER CORRECTEMENT LES CONNEXIONS.**

Il y a risque de blessures ou de dommages à l'appareil.

#### **A UTILISER UNIQUEMENT SUR DES VOITURES A MASSE NEGATIVE DE 12 VOLTS.**

(Vérifiez auprès de votre concessionnaire si vous n'en êtes pas certain.) Il y a risque d'incendie, etc.

#### **AVANT TOUTE CONNEXION, DEBRANCHER LE CABLE DE LA BORNE NEGATIVE DE LA BATTERIE.**

Il y a risque de choc électrique ou de blessure par courts-circuits.

#### **NE PAS COINCER LES CABLES AVEC DES OBJETS VOISINS.**

Positionner les câbles conformément au manuel de manière à éviter toute obstruction en cours de conduite. Les câbles qui obstruent ou dépassent à des endroits tels que le volant, le levier de changement de vitesses, la pédale de frein, etc., peuvent s'avérer extrêmement dangereux.

## **NE PAS DENUDER LES CABLES ELECTRIQUES.**

Ne jamais enlever la gaine isolante pour alimenter un autre appareil. Il y a risque de dépassement de la capacité de courant et, partant, d'incendie ou de choc électrique.

#### **NE PAS ENDOMMAGER DE CONDUITES NI DE CABLES LORS DU FORAGE DES TROUS.**

Lors du forage de trous dans le châssis en vue de l'installation, veiller à ne pas entrer en contact, endommager ni obstruer de conduites, de tuyaux à carburant ou de fils électriques. Le nonrespect de cette précaution peut entraîner un incendie.

### **NE PAS UTILISER DES ECROUS NI DES BOULONS DU CIRCUIT DE FREINAGE OU DE DIRECTION POUR LES CONNEXIONS DE MASSE.**

Les boulons et les écrous utilisés pour les circuits de freinage et de direction (ou de tout autre système de sécurité) ou les réservoirs ne peuvent JAMAIS être utilisés pour l'installation ou la liaison à la masse. L'utilisation de ces organes peut désactiver le système de contrôle du véhicule et causer un incendie, etc.

### **GARDER LES PETITS OBJETS COMME LES BOULONS OU LES VIS HORS DE PORTÉE DES ENFANTS.**

L'ingestion de tels objets peut entraîner de graves blessures. En cas d'ingestion, consulter immédiatement un médecin.

### **NE PAS INSTALLER A DES ENDROITS SUSCEPTIBLES D'ENTRAVER LA CONDUITE DU VEHICULE, COMME LE VOLANT OU LE LEVIER DE VITESSES.**

La vue vers l'avant pourrait être obstruée ou les mouvements gênés, etc., et provoquer un accident grave.

#### **IMPORTANT**

Notez le numéro de série de l'appareil dans l'espace prévu ci-dessous et conservez-le en permanence. La plaque de numéro de série est située au fond de l'appareil.

# **Attention**

#### **FAIRE INSTALLER LE CABLAGE ET L'APPAREIL PAR DES EXPERTS.**

Le câblage et l'installation de cet appareil requiert des compétences techniques et de l'expérience. Pour garantir la sécurité, faire procéder à l'installation de cet appareil par le distributeur qui vous l'a vendu.

#### **UTILISER LES ACCESSOIRES SPECIFIES ET LES INSTALLER CORRECTEMENT.**

Utiliser uniquement les accessoires spécifiés. L'utilisation d'autres composants que les composants spécifiés peut causer des dommages internes à cet appareil ou son installation risque de ne pas être effectuée correctement. Les pièces utilisées risquent de se desserrer et de provoquer des dommages ou une défaillance de l'appareil.

### **FAIRE CHEMINER LE CABLAGE DE MANIERE A NE PAS LE COINCER CONTRE UNE ARETE METALLIQUE.**

Faire cheminer les câbles à l'écart des pièces mobiles (comme les rails d'un siège) et des arêtes acérées ou pointues. Cela évitera ainsi de coincer et d'endommager les câbles. Si un câble passe dans un orifice métallique, utiliser un passe-cloison en caoutchouc pour éviter que la gaine isolante du câble ne soit endommagée par le rebord métallique de l'orifice.

#### **NE PAS INSTALLER A DES ENDROITS TRES HUMIDES OU POUSSIEREUX.**

Eviter d'installer l'appareil à des endroits soumis à une forte humidité ou à de la poussière en excès. La pénétration d'humidité ou de poussière à l'intérieur de cet appareil risque de provoquer une défaillance.

# **Précautions**

- Veillez à débrancher le câble de la borne négative (–) de la batterie avant d'installer l'IVA-D106R. Les risques de dommages causés par un court-circuit seront réduits.
- Veillez à raccorder les fils codes couleur selon le schéma de connexion. De mauvaises connexions peuvent entraîner un dysfonctionnement ou endommager le système électrique du véhicule.
- Lorsque vous raccordez les fils au système électrique du véhicule, faites attention aux composants installés en usine (par ex. microprocesseur). Ne pas essayer d'alimenter l'appareil en le raccordant aux fils de ces appareils. Lorsque vous raccordez l'IVA-D106R au boîtier à fusibles, assurez-vous que le fusible pour le circuit destiné à l'IVA-D106R possède le nombre d'ampères approprié, sinon l'appareil et/ou le véhicule risquent d'être endommagés. En cas de doute, consultez votre revendeur ALPINE.
- L'IVA-D106R utilise des prises femelles de type RCA pour la connexion à d'autres appareils (par ex., amplificateurs) munis de connecteurs RCA. Vous aurez éventuellement besoin d'un adaptateur pour le relier à d'autres appareils. Le cas échéant, contactez votre revendeur ALPINE qui vous conseillera à ce sujet.
- Veillez à connecter le cordon de l'enceinte (–) à la borne de l'enceinte (–). Ne connectez jamais les câbles d'enceintes des voies gauche et droite ensemble ou au corps du véhicule.
- L'écran doit être complètement rentré dans le coffret pendant l'installation, sinon des problèmes peuvent se présenter.
- Si vous installez l'appareil dans une automobile, assurezvous que l'écran peut s'ouvrir et se fermer sans toucher le levier de changement de vitesse.

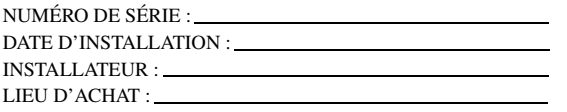

## **Installation**

## **Attention** N'obstruez pas le ventilateur ou le dissipateur thermique de l'appareil, car cela empêcherait l'air de circuler. En cas d'obstruction, de la chaleur s'accumule à l'intérieur de l'appareil et peut provoquer un incendie. **Orifice de ventilation d'air** . . . . . <u>.</u> <u> 19 | 11 | 13 | 13</u> **Vue arrière de l'appareil**

#### **Installation du moniteur**

#### **Emplacement de montage**

Avant de déterminer l'emplacement de montage, vérifiez si l'ouverture et la fermeture de l'écran n'entraveront pas le maniement du changement de vitesse.

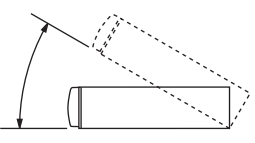

- *Installez le moniteur à un angle de moins de 30 degrés par rapport à l'horizontale.*
- *L'angle du moniteur est réglé à 90 degrés en usine. Selon le véhicule, le moniteur peut heurter le tableau de bord lors de son ouverture. L'angle du moniteur peut être réglé et mémorisé de sorte que le moniteur ne heurte pas le tableau de bord lors de son ouverture. Reportez-vous à la section « Réglage de l'angle du moniteur » ([page](#page-41-0) 40), concernant le réglage du moniteur. Même si la batterie du véhicule est débranchée, l'angle de réglage du moniteur demeure en mémoire.*

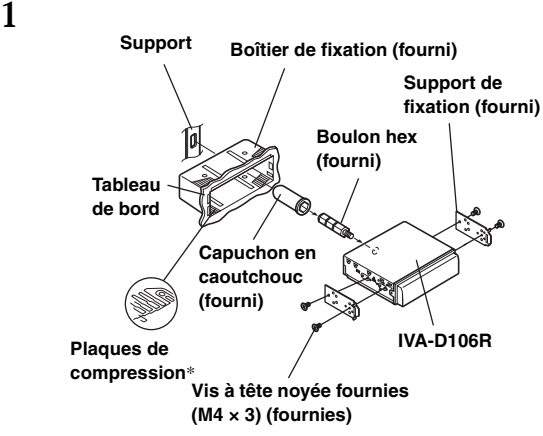

Glissez le boîtier de fixation dans le tableau de bord. Installez le support fourni d'origine sur le moniteur.

- *Veillez à utiliser les vis à tête noyée fournies (M4 × 3) pour installer le moniteur. Si vous installez le moniteur à l 'aide d 'une autre vis, une défaillance est possible.*
- *\* Si la gaine de montage installée n'épouse pas bien la forme du tableau de bord, les plaques de compression peuvent être légèrement plié pour remédier au problème.*

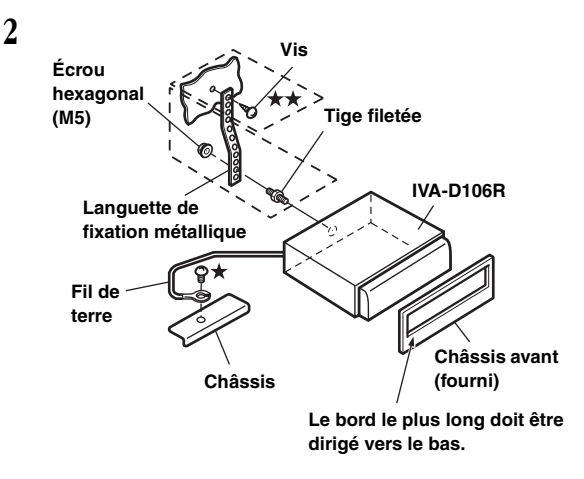

Si votre véhicule est équipé du support, fixez le long boulon hexagonal au panneau arrière de l'IVA-D106R et placez le capuchon en caoutchouc sur la tête du boulon. Si votre véhicule n'est pas équipé du support, renforcez le moniteur à l'aide d'une languette de fixation métallique (non fournie). Fixez le fil de terre de l'appareil à un élément métallique propre à l'aide d'une vis (\*) déjà fixée au châssis du véhicule.

• *Pour la vis désignée par le symbole*  $\star \star$ , *utilisez une vis appropriée à l'emplacement de montage choisi.*

Connectez chaque fil d'entrée de l'amplificateur ou de l'égaliseur au fil de sortie correspondant situé sur le côté arrière gauche de l'IVA-D106R. Raccordez tous les autres fils de l'IVA-D106R selon les indications de la section Raccordements.

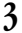

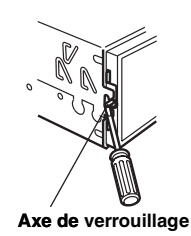

Glissez l'IVA-D106R dans le tableau de bord. Quand l'appareil est en place, assurez-vous que les axes de verrouillage sont insérés à fond en position abaissée. Pour cela, appuyez fermement sur l'appareil pendant que vous enfoncez l'axe de verrouillage vers le bas à l'aide d'un petit tournevis. Cela permet de s'assurer que l'appareil est correctement bloqué et qu'il ne risque pas de sortir accidentellement du tableau de bord. Installez le châssis avant fourni d'origine.

#### **Dépose**

- 1. À l'aide d'un petit tournevis (ou autre outil similaire), poussez les axes de verrouillage en position relevée (« up ») (voir étape 3). Au fur et à mesure que vous déverrouillez chaque goupille, tirez délicatement sur l'appareil pour vous assurer que la goupille ne risque pas de se verrouiller à nouveau avant le déverrouillage de la goupille suivante.
- 2. Extrayez l'appareil hors du tableau de bord en le maintenant déverrouillé.

#### **< VÉHICULE JAPONAIS >**

#### **Pour installer l'appareil à l'aide du support d'origine du véhicule.**

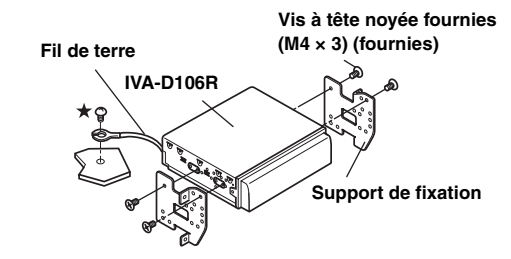

• *Veillez à utiliser les vis à tête noyée fournies (M4* × *3) pour installer le moniteur. Si vous installez le moniteur à l'aide d'une autre vis, une défaillance est possible. Toutefois, utilisez les vis fournies (M4* × *6) seulement si vous ne pouvez pas installer les vis à tête noyée (M4* × *3).*

#### **Schéma de raccordement de l'interrupteur SPST (vendu séparément)**

(Si l'alimentation ACC n'est pas disponible)

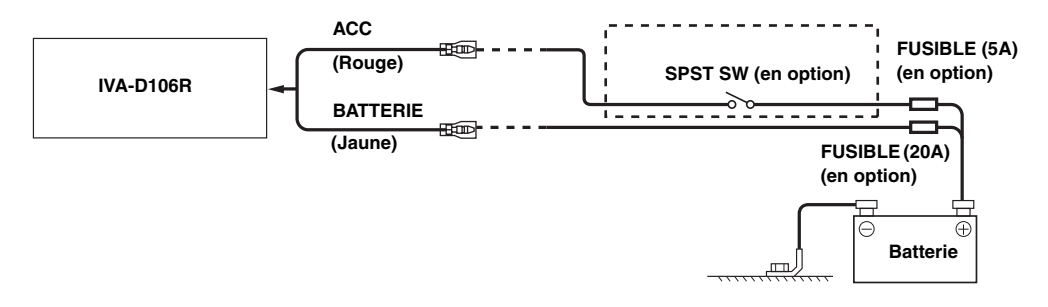

- *Si votre véhicule est dépourvu d'alimentation ACC, installez un interrupteur SPST (Single-Pole, Single-Throw) (vendu séparément) et un fusible (vendu séparément).*
- *Le schéma et l'ampérage des fusibles indiqués ci-dessus s'appliquent lorsque l'IVA-D106R est utilisé seul.*
- *Si le fil de l'alimentation commutée (allumage) de l'IVA-D106R est directement raccordé à la borne positive (+) de la batterie du véhicule, l*'*IVA-D106R véhicule un certain courant (plusieurs centaines de milliampères), même lorsqu'il est hors tension et cela risque de décharger la batterie.*

#### *Pour éviter que des bruits externes pénètrent dans l'installation audio.*

- Positionnez l'appareil et acheminez les fils en les éloignant de 10 cm au moins du faisceau du véhicule.
- Eloignez les fils d'alimentation de la batterie le plus possible des autres fils.
- Raccordez fermement le fil de terre à un élément métallique nu (si nécessaire, enlevez la peinture, les saletés ou la graisse) du châssis du véhicule.
- Si vous ajoutez un atténuateur de bruit en option, raccordez-le le plus loin possible de l'appareil. Votre revendeur Alpine peut vous proposer différents modèles d'atténuateur de bruit. Pour plus d'informations, contactez-le.
- Votre revendeur Alpine connaît parfaitement bien les mesures à prendre pour éviter les bruits. N'hésitez donc pas à le consulter.

*74-FR*

## **Raccordements**

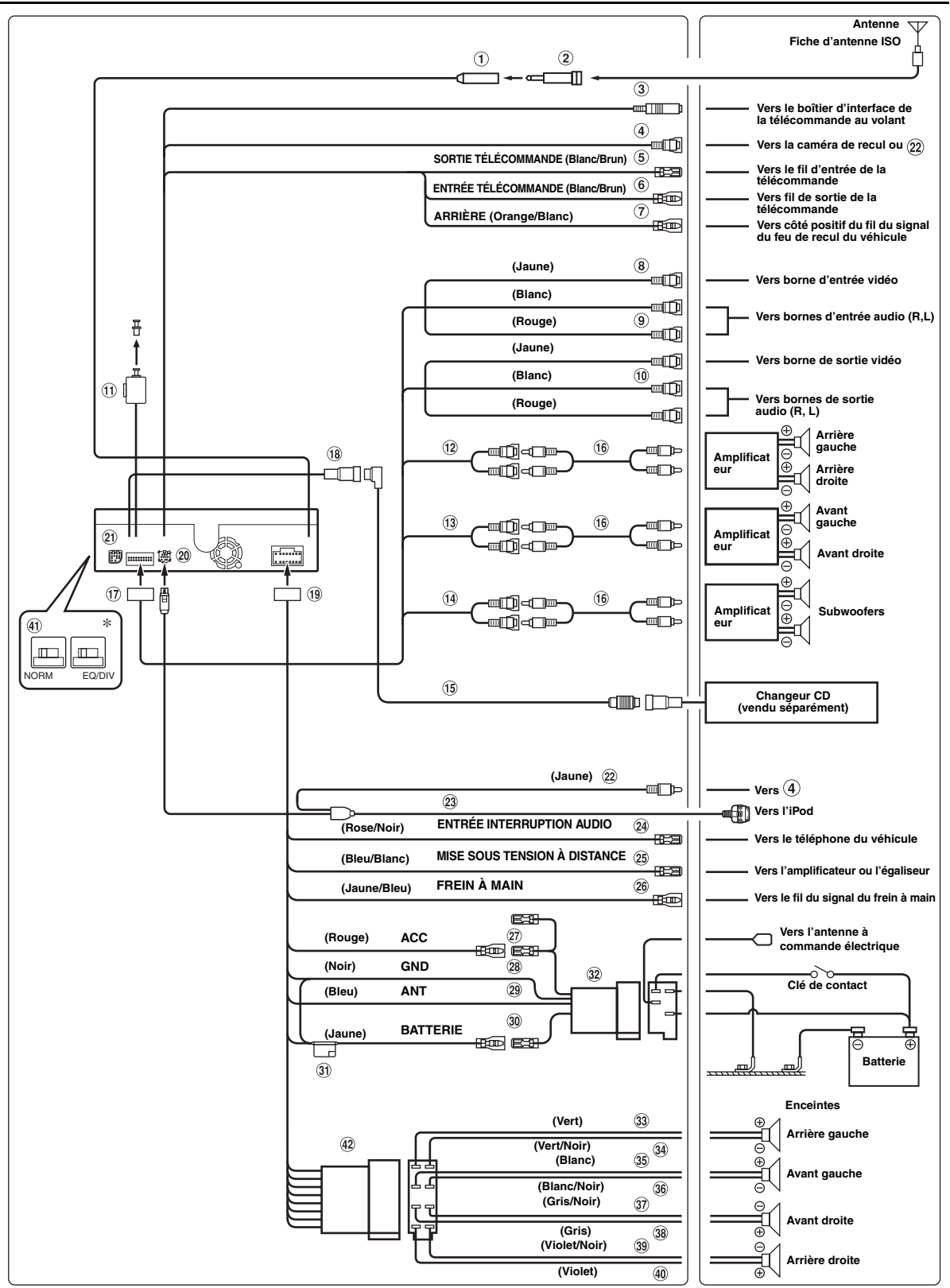

• Réglez l'interrupteur du système sur la position « NORM » lorsque seul un changeur est raccordé à l'appareil (quand l'égaliseur compatible Ai-NET n'est pas utilisé).<br>Lorsque le processeur audio IMPRINT est connecté, choi

*<sup>\*</sup> Les interrupteurs du système se trouvent à droite de l'appareil (si vous regardez le panneau frontal en lui faisant face).*

#### **Boîtier de l'antenne**

⊙ **Fiche du convertisseur d'antenne ISO/JASO (vendue séparément)**

Selon le véhicule, il est possible que vous ayez besoin d'un adaptateur d'antenne ISO/JASO.

**Connecteur d'interface de la télécommande au volant**  $(3)$ Vers le boîtier d'interface de la télécommande au volant. Pour plus de détails sur les raccordements, adressez-vous à votre revendeur Alpine.

#### **Connecteur iPod (V) / CAMERA.**

Lorsque vous utilisez un iPod compatible vidéo, raccordezle au  $(2)$  connecteur vidéo. Si vous connectez uniquement la caméra de recul et non l'iPod compatible vidéo, raccordez-le à la borne de sortie vidéo de la caméra de recul.

- $\circled{5}$ **Fil de sortie de la télécommande (blanc/brun)** Raccordez-le au fil d'entrée de la télécommande. Ce fil produit les signaux de commande de la télécommande.
- **Fil d'entrée de la télécommande (blanc/brun)** Raccordez l'appareil Alpine externe au fil de sortie de la télécommande.
- **Fil de recul (orange/blanc)**

A utiliser uniquement lorsque vous connectez la caméra de recul. A raccorder à la borne positive du feu de recul du véhicule. Ce feu s'allume lorsque vous enclenchez la marche arrière (R). Ce fil étant correctement raccordé, l'image vidéo bascule

automatiquement vers la caméra de recul dès que la voiture est en marche arrière (R).

- **Connecteur de sortie vidéo (AUX OUTPUT) (jaune)** Permet de reproduire les vidéos.
- (இ) **Connecteurs de sortie audio (AUX OUTPUT)** Le connecteur ROUGE reproduit le son à droite et le BLANC à gauche.
- (10) **Connecteur d'entrée audio (AUX / CAMERA IN)** Entrée vidéo ou signal caméra de recul.
- GD. **Borne de sortie numérique (optique)** Utilisez-la quand vous combinez l'appareil à des produits compatibles avec l'entrée fibre optique numérique.
- **Connecteurs RCA d'entrée/de sortie des enceintes arrière**  $(12)$ Ils peuvent être utilisés comme connecteurs RCA d'entrée ou de sortie des enceintes arrière. Le connecteur ROUGE correspond à l'enceinte droite et le BLANC à l'enceinte gauche.
- **Connecteurs RCA d'entrée/de sortie des enceintes avant** Ils peuvent être utilisés comme connecteurs RCA d'entrée ou de sortie des enceintes avant. Le connecteur ROUGE correspond à l'enceinte droite et le BLANC à l'enceinte gauche.
- **Connecteurs RCA de sortie de subwoofer** Le connecteur ROUGE correspond à l'enceinte droite et le BLANC à l'enceinte gauche.
- **Câble Ai-NET (fourni avec le changeur CD)**  $(15)$
- **Câble d'extension RCA (vendu séparément)**
- **Connecteur AV**

#### $\circled{18}$ **Connecteur Ai-NET**

Raccordez-le au connecteur de sortie ou d'entrée d'un autre appareil (changeur CD, égaliseur, etc.) équipé d'Ai-NET.

- *Vous pouvez entrer le son TV/Vidéo en raccordant un câble d 'interface Ai-NET/RCA (KCA-121B) à cet appareil.*
- *Précautions lors de la connexion au DHA-S690 : Veillez à sélectionner DVD CHG sur le DHA-S690 à la section « Réglage de l'unité principale connectée (MODEL SETUP) ».*

#### **Connecteur d'alimentation**

#### $(20)$ **Connecteur direct iPod**

Signaux de commande iPod.

Connectez-le à un iPod ou à un boîtier Bluetooth en option. Pour utiliser un téléphone mobile mains libres, vous devez disposer d'une connexion Bluetooth Box en option. Pour plus d'informations sur la connexion, reportez-vous au mode d'emploi du dispositif Bluetooth Box.

#### **Borne d'entrée RGB**

Raccordez-la à la borne de sortie RGB du système de navigation.

#### $(22)$ **Connecteur vidéo**

À utiliser lorsque vous connectez un iPod compatible vidéo. Raccordez-le au connecteur  $\hat{a}$ ) iPod (V) / CAMERA.

**Câble de connexion iPod Video FULL SPEEDTM**   $(23)$ **(KCE-430iV) (vendu séparément)** Si reproduisez seulement le son de l'iPod, vous pouvez préférer le câble de connexion FULL SPEED™ (KCE-422i) en option.

#### **Fil d'entrée d'interruption audio (rose/noir)**

**Fil de mise sous tension à distance (bleu/blanc)** Raccordez ce fil au fil de mise sous tension à distance de l'amplificateur ou du processeur de signal.

#### **Fil du frein à main (jaune/bleu)**

Raccordez ce fil au côté de l'alimentation de l'interrupteur du frein à main pour transmettre les signaux d'état du frein à main à l'IVA-D106R.

#### **Fil d'alimentation commutée (allumage) (rouge)**

Raccordez ce fil à une borne ouverte du boîtier de fusibles du véhicule ou à une autre source d'alimentation inutilisée qui fournit une tension (+) 12V uniquement lorsque l'allumage est sous tension ou sur la position accessoire.

#### $(28)$ **Fil de terre (noir)**

Raccordez ce fil à une masse correcte du châssis du véhicule. Veillez à effectuer la connexion sur du métal nu et fixez-la fermement à l'aide de la vis à tôle fournie d'origine.

#### **Fil d'antenne à commande électrique (bleu)** Raccordez ce fil à la borne +B de votre antenne à commande électrique, le cas échéant.

- *Ce fil doit uniquement être utilisé pour commander l'antenne électrique du véhicule. N'utilisez pas ce fil pour mettre sous tension un amplificateur ou un processeur de signal, etc.*
- **Fil de la batterie (jaune)** Raccordez ce fil à la borne positive (+) de la batterie du véhicule.
- $\circledR$ **Porte-fusibles (10 A)**
- $(32)$ **Connecteur d'alimentation ISO**
- **Fil de sortie de l'enceinte arrière gauche (+) (vert)**  $(33)$
- $(34)$ **Fil de sortie de l'enceinte arrière gauche (–) (vert/noir)**
- $(35)$ **Fil de sortie de l'enceinte avant gauche (+) (blanc)**
- $(36)$ **Fil de sortie de l'enceinte avant gauche (–) (blanc/noir)**
- 37) **Fil de sortie de l'enceinte avant droite (–) (gris/noir)**
- $(38)$ **Fil de sortie de l'enceinte avant droite (+) (gris)**
- $(39)$ **Fil de sortie de l'enceinte arrière droite (–) (violet/noir)**
- $\circledcirc$ **Fil de sortie de l'enceinte arrière droite (+) (violet)**

#### $\circledcirc$ **Interrupteur du système**

Lorsque vous raccordez un égaliseur ou un répartiteur équipé de la fonction Ai-NET, placez les deux interrupteurs sur la position EQ/DIV. Si aucun appareil n'est connecté, laissez l'interrupteur sur la position NORM.

Poussez les deux interrupteurs vers la gauche pour les placer sur la position NORM.

Poussez les deux interrupteurs vers la droite pour les placer sur la position EQ/DIV.

(si vous regardez le panneau frontal en lui faisant face).

- *Veillez à placer ces deux interrupteurs sur la même position.*
- *N'oubliez pas de mettre l'appareil hors tension avant de modifier la position du sélecteur.*
- **Connecteur ISO (Sortie d'enceinte)**

# **Exemple de système**

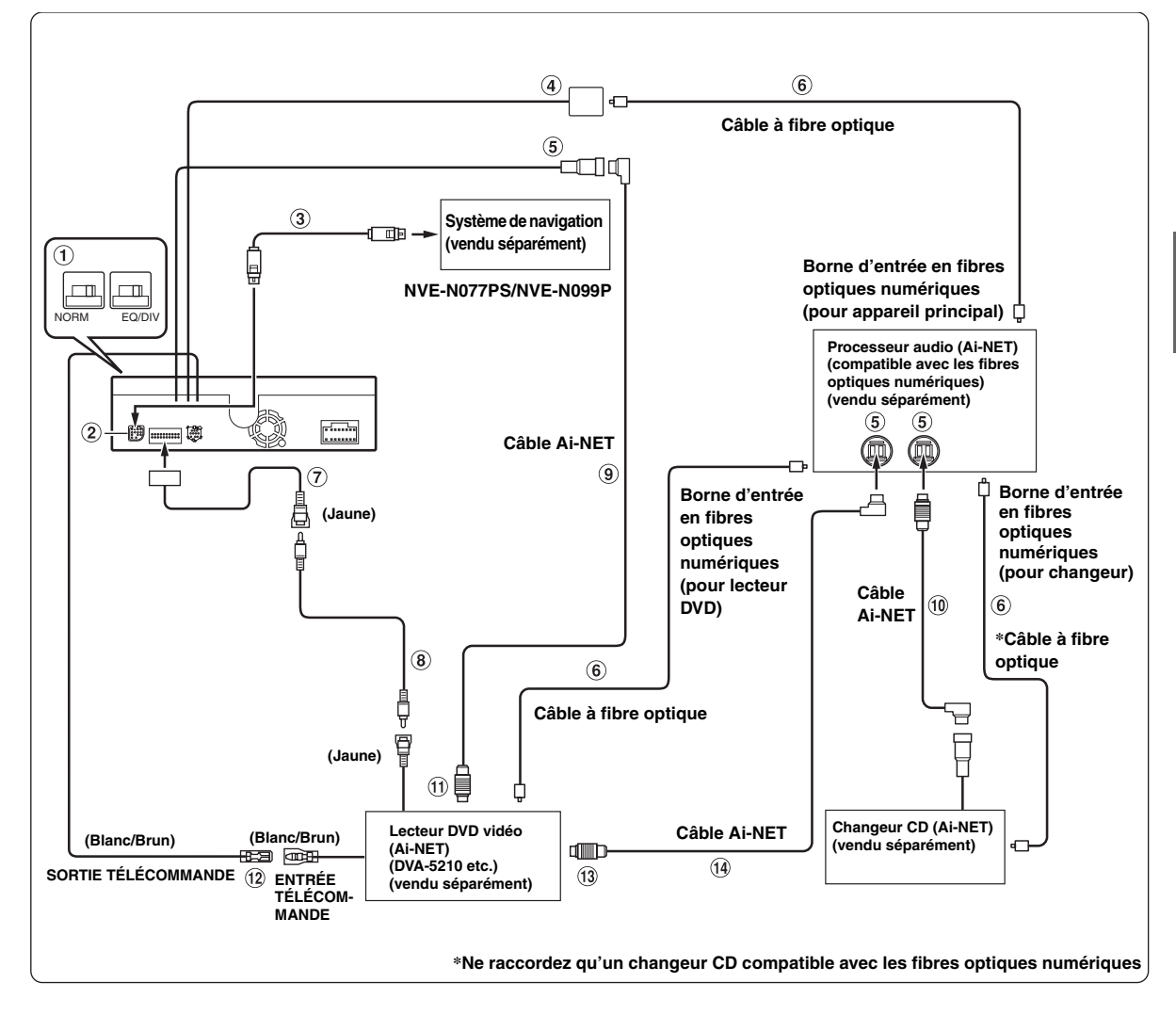

**En cas de raccordement du processeur audio compatible Ai-NET (compatible avec la transmission numérique par fibres optiques), du système de navigation, du lecteur et du changeur DVD.**

- *Si vous raccordez un appareil compatible avec les fibres optiques numériques, vous devez régler le mode de cet appareil. Reportez-vous à la section « Réglage de la sortie numérique » [\(page](#page-40-0) 39).*
- *Si vous connectez le système de navigation NVE-N055PS, utilisez le câble de conversion RGB KCE-030N (vendu séparément).*

#### *Respecter les points suivants lors de l'utilisation d'un câble à fibre optique.*

- *Ne pas embobiner le câble à fibre optique avec un rayon inférieur à 30 mm.*
- *Ne rien placer sur le câble à fibre optique.*
- *Évitez de plier en coude court le câble à fibre optique.*

#### **Interrupteur du système**

Lorsque vous raccordez un égaliseur ou un répartiteur équipé de la fonction Ai-NET, placez les deux interrupteurs sur la position EQ/DIV. Si aucun appareil n'est connecté, laissez l'interrupteur sur la position NORM.

Poussez les deux interrupteurs vers la gauche pour les placer sur la position NORM.

Poussez les deux interrupteurs vers la droite pour les placer sur la position EQ/DIV.

(si vous regardez le panneau frontal en lui faisant face).

• *Veillez à placer ces deux interrupteurs sur la même position.* • *N'oubliez pas de mettre l'appareil hors tension avant de modifier la position du sélecteur.*

#### **Borne d'entrée RGB**

Raccordez-la à la borne de sortie RGB du système de navigation.

- **Câble RGB (fourni avec le système de navigation)**
- **Borne de sortie numérique**

#### **Connecteur Ai-NET**

Raccordez-le au connecteur d'entrée ou de sortie d'un autre appareil équipé de la fonction Ai-NET.

- **Câble à fibre optique (vendu séparément)**
- **Connecteur d'entrée audio (AUX / CAMERA IN) (Jaune)** Raccordez-lui le fil de sortie vidéo d'un lecteur DVD vidéo ou d'un changeur DVD.
- **Câble d'extension RCA (fourni avec le lecteur DVD vidéo)**
- **Câble Ai-NET (fourni avec le lecteur DVD vidéo)**  $\left(9\right)$
- $\circledcirc$ **Câble Ai-NET (fourni avec le changeur CD)**
- **Vers le connecteur Ai-NET (gris)**
- **Fil de sortie de la télécommande (blanc/brun)** Raccordez-le au fil d'entrée de la télécommande. Ce fil produit les signaux de commande de la télécommande.
- **Vers le connecteur Ai-NET (noir)**
- **Câble Ai-NET (fourni avec le processeur audio)**

#### **Raccordement simultané d'un iPod compatible vidéo et d'une caméra de recul**

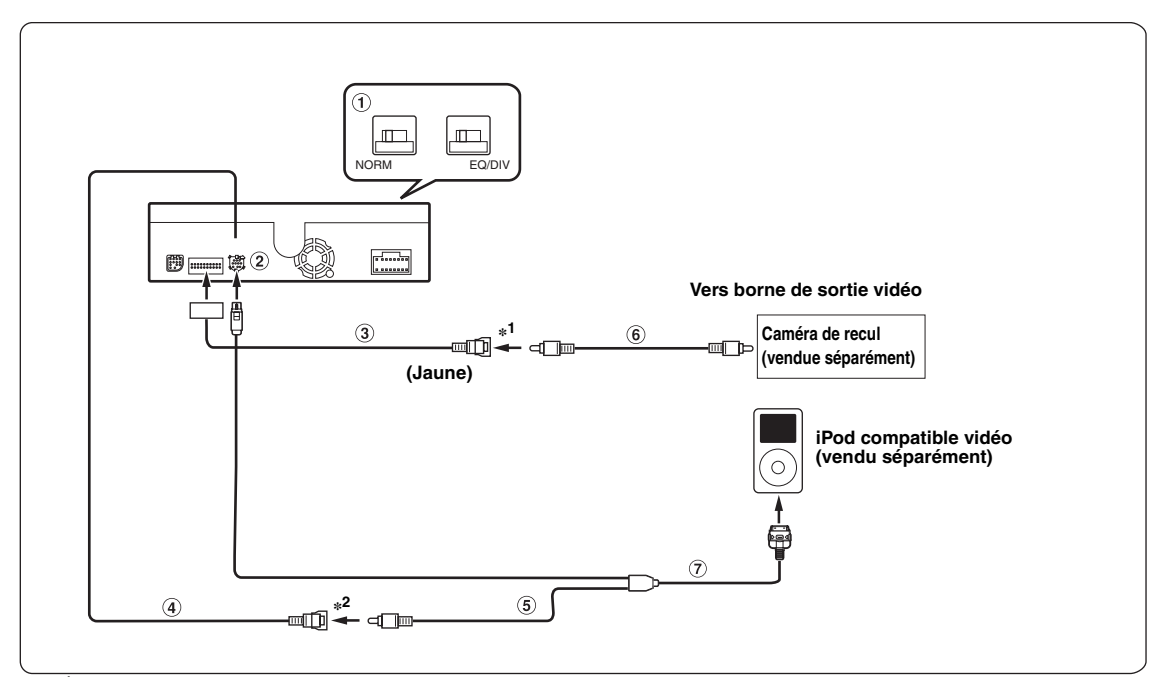

**\*1 Sélectionnez « CAMERA » à la section « Réglage du mode AUX » [\(page 38](#page-39-1))**

**\*2 Sélectionnez « VIDEO » à la section « Configuration de la connexion de l'iPod » ([page 38\)](#page-39-0)**

#### **Interrupteur du système**

Lorsque vous raccordez un égaliseur ou un répartiteur équipé de la fonction Ai-NET, placez les deux interrupteurs sur la position EQ/DIV. Si aucun appareil n'est connecté, laissez l'interrupteur sur la position NORM.

Poussez les deux interrupteurs vers la gauche pour les placer sur la position NORM.

Poussez les deux interrupteurs vers la droite pour les placer sur la position EQ/DIV.

(si vous regardez le panneau frontal en lui faisant face).

• *Veillez à placer ces deux interrupteurs sur la même position.*

- *N'oubliez pas de mettre l'appareil hors tension avant de modifier la position du sélecteur.*
- **Connecteur direct iPod**
- **Connecteur d'entrée audio (AUX / CAMERA IN)**
- **Connecteur iPod (V) / CAMERA**
- **Connecteur vidéo**
- **Câble d'extension RCA (vendu séparément)**
- **Câble de connexion iPod Video FULL SPEEDTM (KCE-430iV) (vendu séparément)**

#### **En cas de raccordement d'un appareil externe**

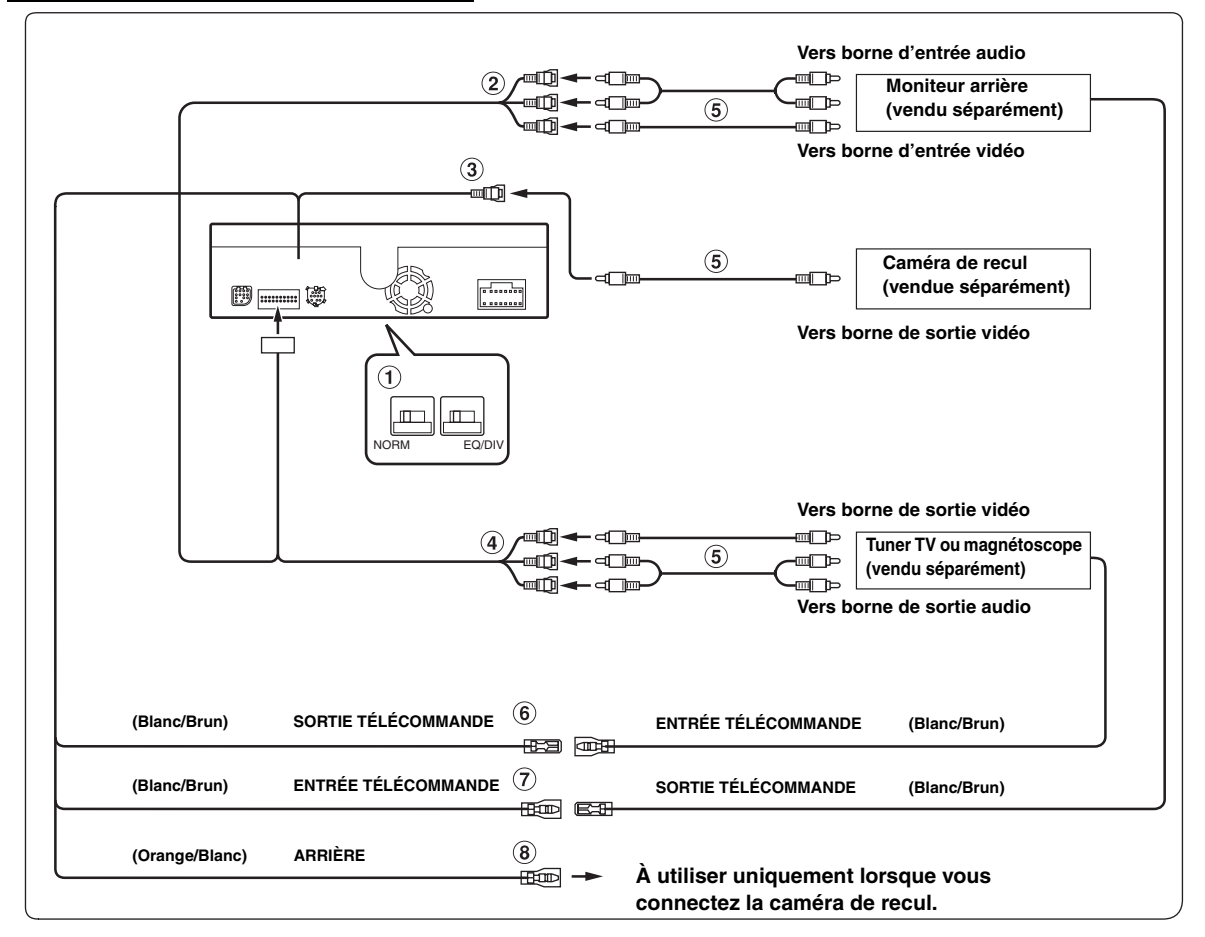

#### **Interrupteur du système**

Lorsque vous raccordez un égaliseur ou un répartiteur équipé de la fonction Ai-NET, placez les deux interrupteurs sur la position EQ/DIV. Si aucun appareil n'est connecté, laissez l'interrupteur sur la position NORM.

Poussez les deux interrupteurs vers la gauche pour les placer sur la position NORM.

Poussez les deux interrupteurs vers la droite pour les placer sur la position EQ/DIV.

(si vous regardez le panneau frontal en lui faisant face).

- *Veillez à placer ces deux interrupteurs sur la même position.* • *N'oubliez pas de mettre l'appareil hors tension avant de modifier la position du sélecteur.*
- **Connecteurs de sortie audio/vidéo (AUX OUTPUT)** Utilisez-la pour raccorder un moniteur en option.
- **Connecteur iPod (V) / CAMERA.** Utilisez-la lorsque vous raccordez une caméra de recul.
- 4 **Connecteurs d'entrée audio (AUX / CAMERA IN)**
- $\circledS$ **Câble d'extension RCA (vendu séparément)**
- **Fil de sortie de la télécommande (blanc/brun)** Raccordez-le au fil d'entrée de la télécommande. Ce fil produit les signaux de commande de la télécommande.
- **Fil d'entrée de la télécommande (blanc/brun)**

#### **Fil de recul (orange/blanc)**

A utiliser uniquement lorsque vous connectez la caméra de recul. A raccorder à la borne positive du feu de recul du véhicule. Ce feu s'allume lorsque vous enclenchez la marche arrière (R).

Ce fil étant correctement raccordé, l'image vidéo bascule automatiquement vers la caméra de recul dès que la voiture est en marche arrière (R).